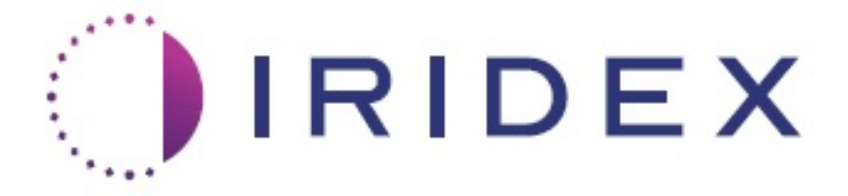

## **PASCAL**® **Synthesis™ TwinStar (SL-PA04 577 nm és 638 nm)**

## **Szemészeti pásztázó lézerrendszer Kezelői útmutató**

**European Authorized Representative Index Corporation Obelis 1212 Terra Bella Avenue Boulevard Général Wahis 53 Mountain View, CA 94043 1030 Brussels Egyesült Államok Belgium 1.650.940.4700 Telefon: +32.2.732.59.54 Fax: +1.650.962.0486 Fax: +32.2.732.60.03 www.iridexretina.com www.obelis.net**

## $CE$ 0044

PASCAL Synthesis rendszer szoftver 3.6.1

Vigyázat: "A szövetségi törvények értelmében ez az eszköz kizárólag orvos által vagy orvosi rendelvényre értékesíthető."

Szándékosan üresen hagyva

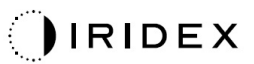

Ez a kézikönyv szerzői jogvédelem alatt áll, minden jog fenntartva. A szerzői jogi törvények értelmében ez a kézikönyv az Iridex Corporation kifejezett írásos engedélye nélkül sem részben, sem egészben nem másolható, illetve nem sokszorosítható más adathordozón. Az engedélyezett másolatokon ugyanazokat a tulajdonjogi és szerzői jogi megjegyzéseket kell feltüntetni, mint amelyeket a törvény értelmében az eredetin elhelyeztek. A másolás magában foglalja a más nyelvre történő fordítást is.

Felhívjuk figyelmét, hogy bár minden erőfeszítést megtettünk annak érdekében, hogy az ebben a dokumentumban megadott adatok pontosak legyenek, az itt szereplő információk, ábrák, illusztrációk, táblázatok, specifikációk és vázlatok előzetes értesítés nélkül változhatnak.

Az Iridex Corporation, az Iridex Corporation Logo™ és a PASCAL<sup>®</sup> az Iridex Corporation védjegyei vagy bejegyzett védjegyei.

A PASCAL Synthesis; PASCAL Synthesis Ophthalmic Scanning Laser System az Iridex Corporation védjegyei.

A PASCAL Synthesis egy lézeres termékcsaládra utal: egy hullámhosszú 532 nm és egy hullámhosszú 577 nm.

Szándékosan üresen hagyva

## **BEVEZETÉS**

#### **RENDELTETÉSSZERŰ HASZNÁLAT/ALKALMAZÁSI JAVALLATOK**

A PASCAL® Synthesis TwinStar szemészeti pásztázó lézerrendszer a hátsó szegmensben (retina, chorioidea) és az elülső szegmensben (írisz, trabecularis hálózat) történő egypontos fotokoaguláció, valamint a szem nem macularis retináján történő mintapásztázó fotokoaguláció elvégzésére szolgál. Az egyfoltos kezelés réslámpás biomikroszkóp segítségével végezhető. A mintapásztázásos kezelés réslámpás biomikroszkóp segítségével végezhető.

#### **JELLEMZŐK**

A PASCAL Synthesis TwinStar szemészeti pásztázó lézerrendszer egy integrált réslámpával ellátott lézerrendszer-konzol. A rendszer a réslámpához csatlakozik ahhoz, hogy a lézerenergiát a réslámpa megvilágítási útvonalán keresztül lehessen célba juttatni. A rendszer használható a standard egylövetű fotokoagulációhoz és a lézeres pásztázási mintákhoz.

APASCAL Synthesis TwinStar szemészeti pásztázó lézerrendszer lehetővé teszi az orvos számára, hogy lézerfény kibocsátásának automatizálásával egyetlen lábkapcsoló lenyomásával több lézerfoltos kezelést végezzen. A célzósugár megjeleníti a mintát, lehetővé téve az orvos számára, hogy a megfelelő helyre helyezze azt.

#### **A KÉZIKÖNYV CÉLJA**

Ez a kézikönyv ismerteti a PASCAL Synthesis TwinStar szemészeti pásztázó lézerrendszert, beleértve az üzemeltetési eljárásokat, a hibaelhárítást, a karbantartást és a tisztítást is. A lézer megfelelő használatára vonatkozó utasításokat és útmutatást a kezelési útmutatóban találhatja meg.

A rendszer használata előtt figyelmesen olvassa el a "VIGYÁZAT ÉS FIGYELEM" szintű figyelmeztetéseket és az "Általános biztonsági és szabályozási információk" részt, hogy megismerkedjen a rendszer működésével.

#### **FIGYELEM**

Az Iridex Corporation csak akkor vállal teljes felelősséget a készülék biztonságáért, megbízhatóságáért és teljesítményéért, ha:

- A szervizelést, az újbóli beállításokat, módosításokat és/vagy javításokat kizárólag az Iridex Corporation által tanúsított személyzet végzi.
- A kezelőhelyiség elektromos berendezése megfelel a vonatkozó IEC, CEC és NEC követelményeknek.

A jótállás érvényét veszti, ha ezen figyelmeztetések bármelyikét figyelmen kívül hagyják.

Az Iridex Corporation fenntartja a jogot, hogy változtatásokat eszközöljön az itt szereplő eszköz(ök)ben. Ezért előfordulhat, hogy az eszköz(ök) részleteiben nem egyezik/egyeznek meg a közzétett konstrukcióval vagy műszaki adatokkal. A műszaki adatok előzetes értesítés nélkül változhatnak.

A lézerrel kapcsolatos kérdéseivel forduljon az Iridex Corporation vállalathoz vagy az Iridex Corporation vállalat helyi képviselőjéhez.

## Tartalomjegyzék

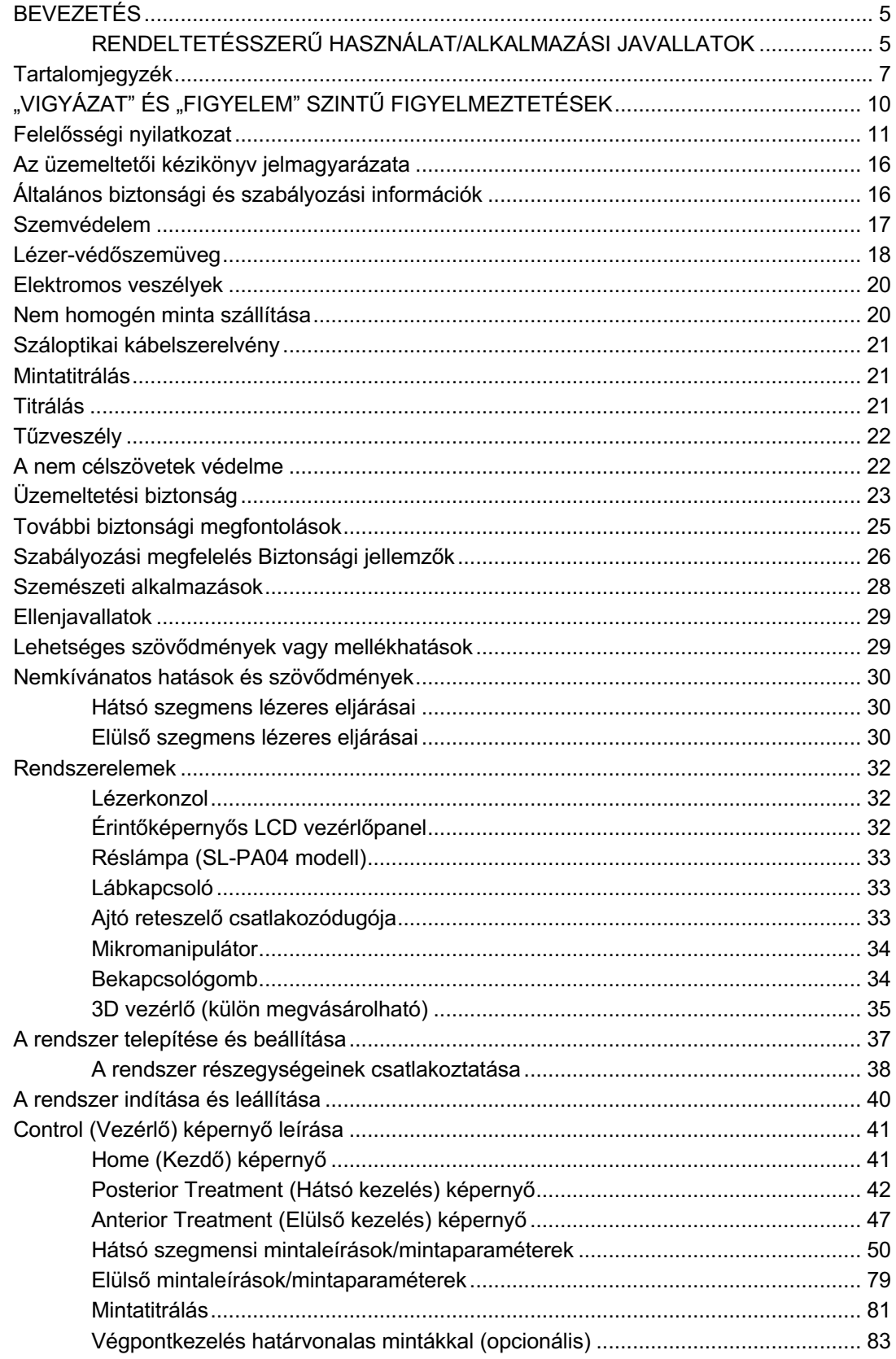

## $Q$ IRIDEX

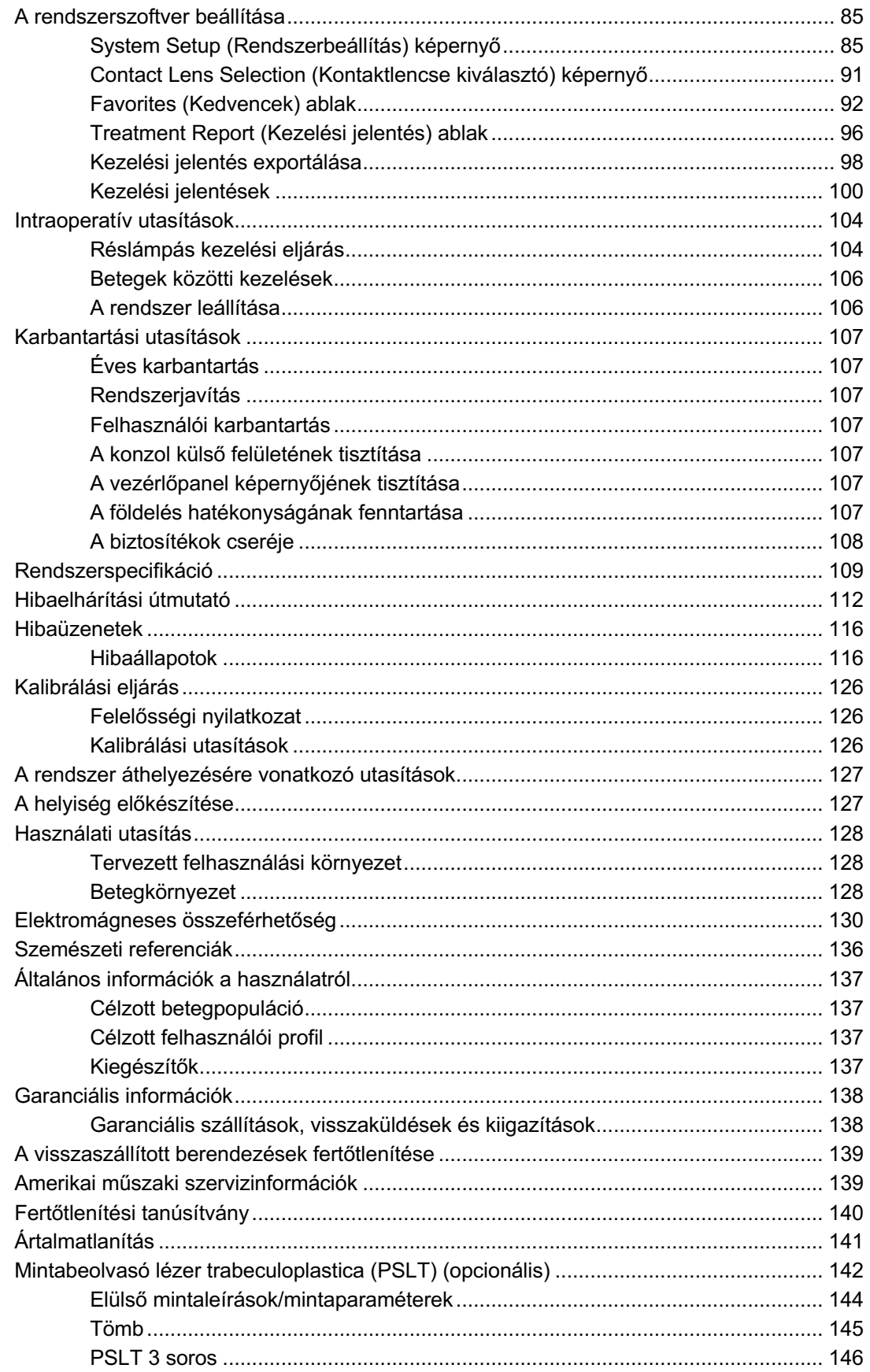

Szándékosan üresen hagyva

# **"VIGYÁZAT" ÉS "FIGYELEM" SZINTŰ FIGYEL-MEZTETÉSEK**

### **Felelősségi nyilatkozat**

A PASCAL Synthesis TwinStar (577 nm és 638 nm) szemészeti pásztázó lézerrendszer kalibrálása olyan szervizeljárás, amelyet csak az Iridex Corporation vállalat által tanúsított személyzet vagy olyan ügyfelek végezhetnek, akik elvégezték és sikeresen teljesítették az Iridex Corporation vállalat "Bio-Medical Preventative Maintenance Training" (orvosbiológiai megelőző karbantartási képzés) tanfolyamát a megfelelő lézerrendszerre vonatkozóan. Az Iridex Corporation vállalat által tanúsított személyzeten kívül bárki más, vagy olyan ügyfél által végzett beállítás, aki részt vett és megfelelt a orvosbiológiai megelőző karbantartási tanfolyamon, érvényteleníti az eszközre vonatkozó, meglévő gyártói jótállást, és súlyos személyi sérülésekhez vezethet.

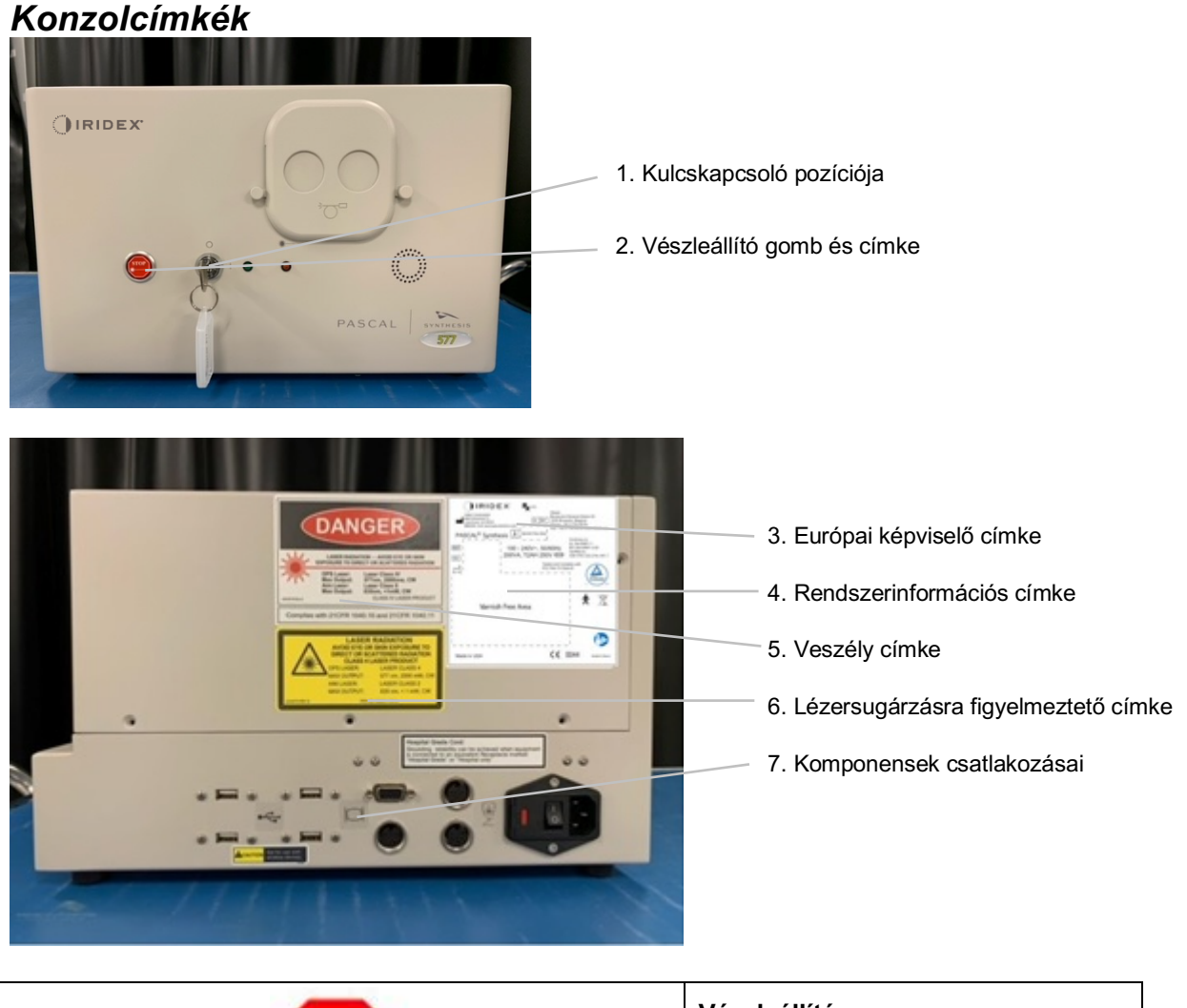

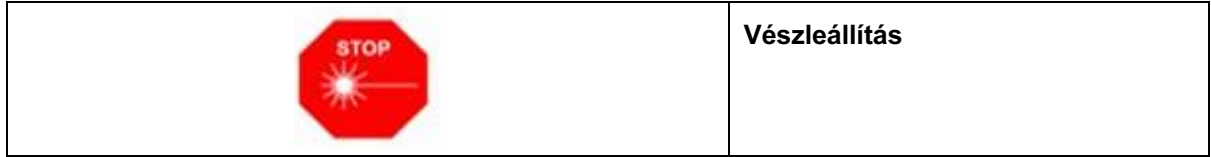

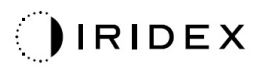

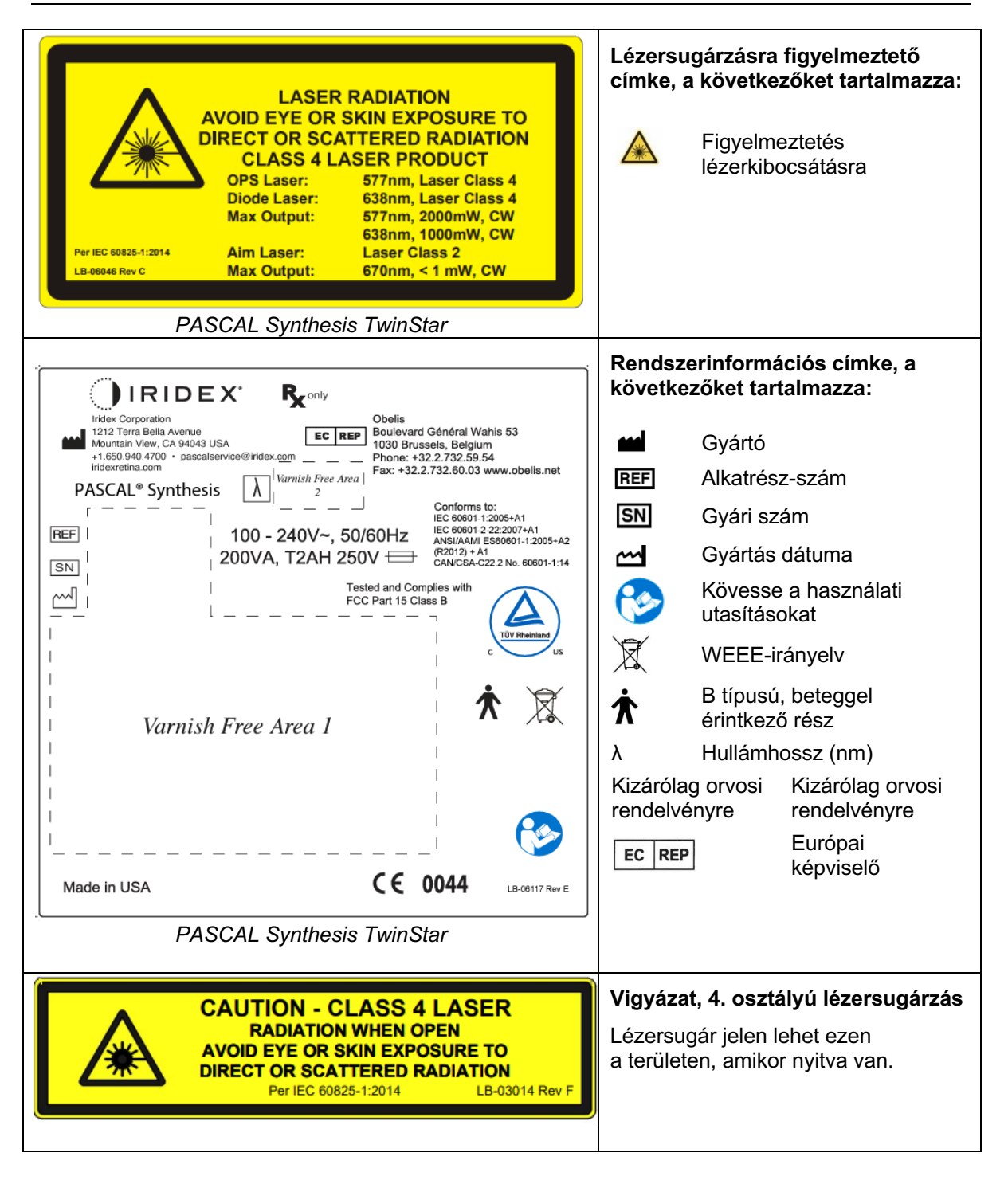

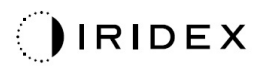

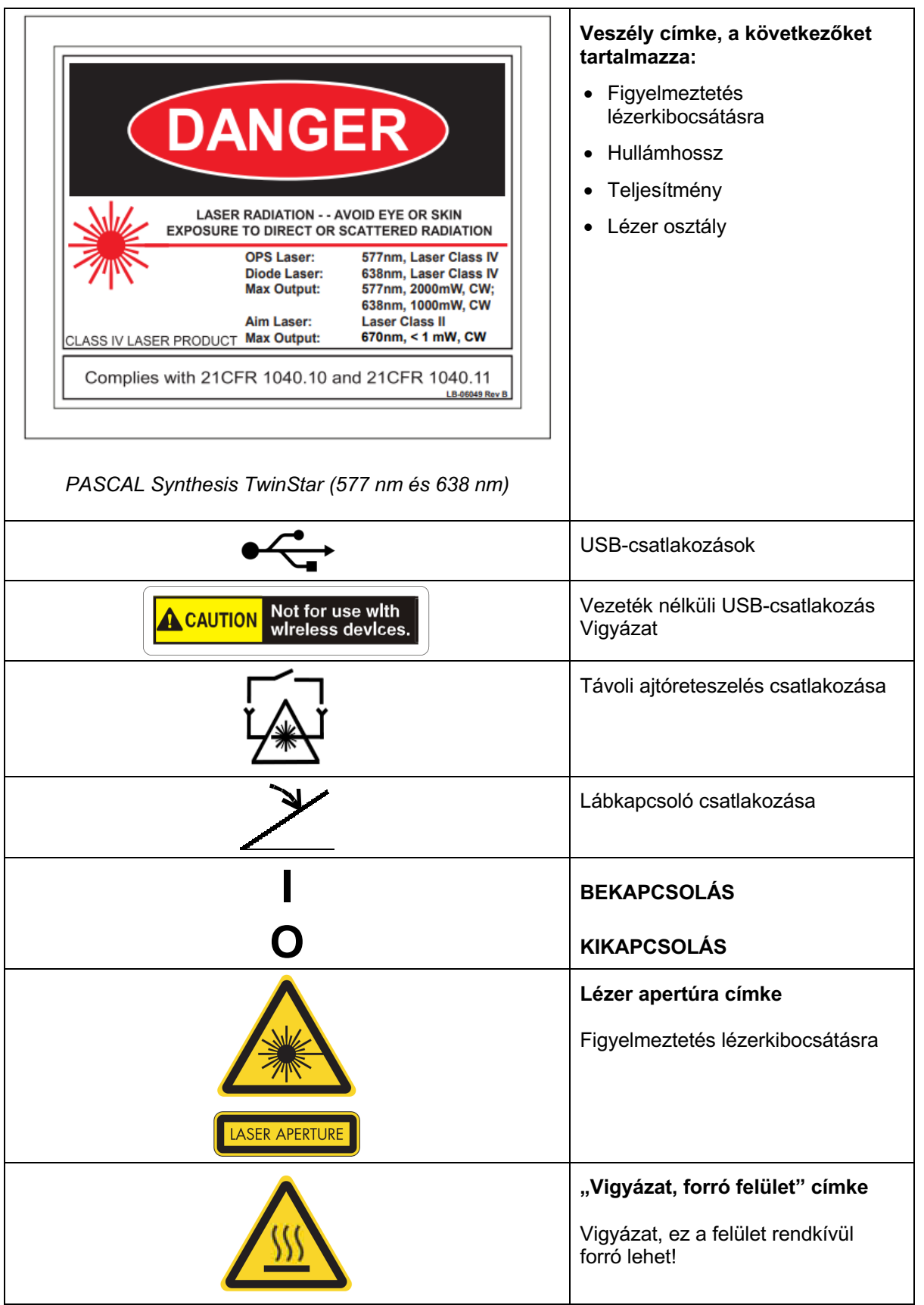

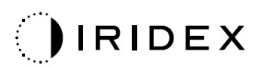

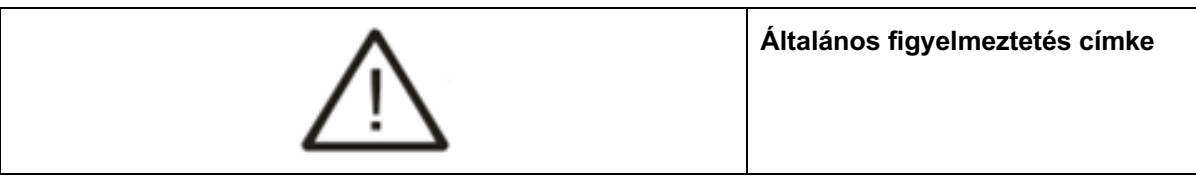

#### *További címkék*

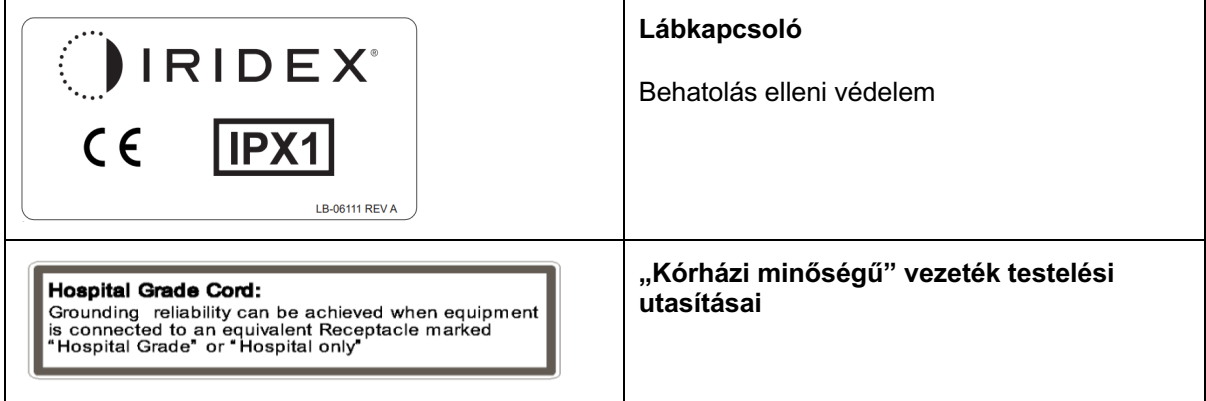

Szándékosan üresen hagyva

#### **Az üzemeltetői kézikönyv jelmagyarázata**

Kérjük, figyelmesen olvassa el a kézikönyvet és kövesse az utasításokat. A **VIGYÁZAT / FIGYELEM** és a **MEGJEGYZÉS** szavak különleges jelentést hordoznak, és gondosan figyelembe kell venni őket.

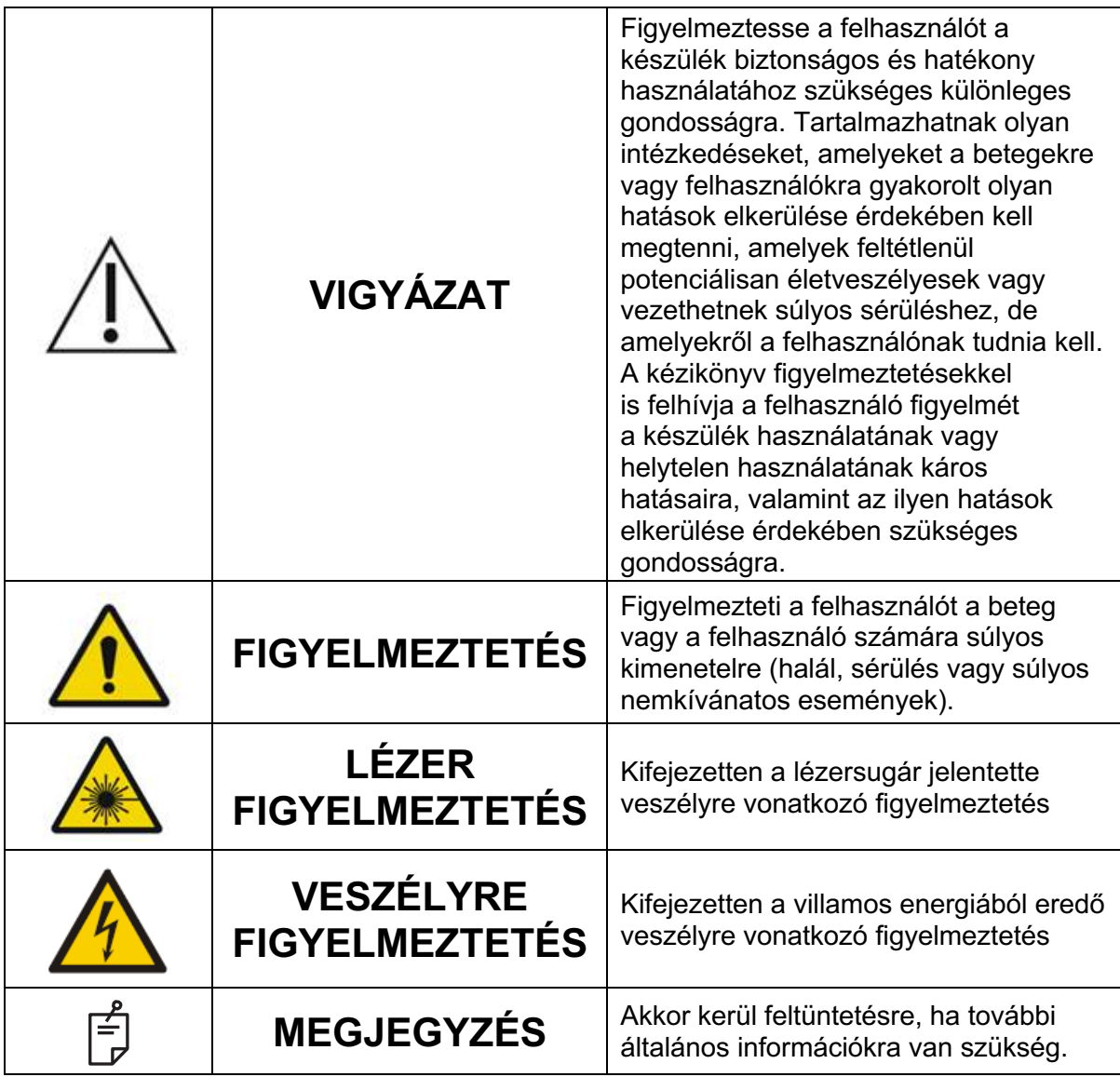

## **Általános biztonsági és szabályozási információk**

Az Iridex Corporation vállalat lézerrendszerei precíziós orvosi műszerek. A rendszereket széles körű tesztelésnek vetették alá. Megfelelő kezelés mellett hasznos és megbízható klinikai eszközök. A kezelőszemélyzet és a betegek védelme érdekében ezt a biztonsági szakaszt, valamint a réslámpa és a mintagenerátor/célba juttató rendszer biztonságára vonatkozó szakaszokat az üzemeltetés előtt alaposan el kell olvasni.

Az Iridex Corporation vállalat lézereit a National Center for Devices and Radiological Health a IV. osztályú lézerek közé sorolja. A IV. osztály a legnagyobb teljesítményű lézereket képviseli; ezért a felhasználónak óvintézkedéseket kell tennie annak érdekében, hogy a lézerenergia ne érje a szemet és a bőrt közvetlen vagy diffúzan visszavert lézersugarakból, kivéve terápiás alkalmazás esetén. Ezenkívül a műtéti környezetben óvintézkedéseket kell tenni a tűz és az elektromos sérülés veszélyének megelőzése érdekében.

Az Iridex Corporation vállalat nem javasol konkrét klinikai gyakorlatokat. Az alábbi óvintézkedések átfogóak, de nem feltétlenül teljesek. A lézerhasználóknak javasolt, hogy egészítsék ki ezt az információt a sebészeti termékek és technikák technológiai fejlődésével, amint azok az orvosi lézerhasználók közössége számára az orvosi szakirodalomban elérhetővé válnak. Lásd még az ANSI (Amerikai Nemzeti Szabványügyi Intézet) kiadványait az ANSI

Z136.3-2005 szabványról: Amerikai nemzeti szabvány a lézerek biztonságos használatára az egészségügyi létesítményekben, ANSI Z136.1-2000-American National Standard for the Safe Use of Lasers, CAN/CSA-S386-2008-Laser Safety in Health Care Facilities (Lézerbiztonság az egészségügyi létesítményekben) és más nemzeti szabványok, amelyek a lézerrendszer használatának országában érvényesek lehetnek.

Ez az eszköz megfelel az FCC szabályozás 15. szakaszának. Az üzemeltetés a következő két feltételhez kötött: (1) Ez a készülék nem okozhat káros interferenciát, és (2) ennek a készüléknek el kell fogadnia a kapott interferenciát, beleértve a nem kívánt működést okozó interferenciát is.

#### **Szemvédelem**

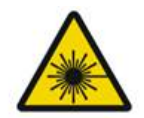

## **VIGYÁZAT! LÉZERBŐL SZÁRMAZÓ VESZÉLY**

*Soha ne nézzen közvetlenül a lézerapertúrába vagy a fényvisszaverő felületekről szórt lézerfénybe, ha a kezelősugár aktív. Súlyos szemkárosodás léphet fel.*

*Soha ne nézzen a lézersugár útjába. A lézeres védőszemüvegek csak a szórt vagy diffúz lézersugár energiája ellen nyújtanak védelmet, legfeljebb 10 másodpercig tartó expozíció esetén.*

*Soha ne cserélje le a megfelelő lézeres védőszemüveget vényköteles szemüvegre, mert súlyos szemkárosodás következhet be. A vényköteles szemüvegek üvege képes a lézerfényt a retinára koncentrálni. A nagy teljesítménysűrűségű sugár az üvegből készült, vényköteles szemüvegeket is összetörheti, ami súlyos szemkárosodást okozhat.*

*Ne használjon törött vagy sérült szemüveget.*

*A (lézersugárzás) jelzés jelenik meg a Treatment (Kezelési) képernyőn, amely arra figyelmezteti a felhasználót, hogy a rendszer képes lézerenergiát kibocsátani. Megfelelő óvintézkedéseket kell tenni, például megfelelő szemüveget kell viselni a helyiségben.*

*A kimeneti sugárral vagy annak visszaverődésével való véletlen érintkezés elleni óvintézkedésként a kalibrációt ellenőrző vagy beállító személyeknek megfelelő lézervédelmi szemüveget kell viselniük.*

*Mivel a hosszan tartó intenzív fényexpozíció károsíthatja a retinát, a készüléket nem szabad szükségtelenül hosszú ideig használni a szemészeti vizsgálathoz, és a fényerő beállítása nem haladhatja meg a célstruktúrák világos megjelenítéséhez szükséges értéket.*

*A fotokémiai veszélyre vonatkozó retinális expozíciós dózis a sugárzás és az expozíciós idő szorzatával számolható ki. Ha a sugárzási értéket a felére csökkentik, kétszer annyi időre lesz szükség a maximális expozíciós határérték eléréséhez.*

*Bár a réslámpák esetében nem állapítottak meg akut optikai sugárzásveszélyt, ajánlott a beteg szemébe irányított fény intenzitását a diagnózishoz szükséges minimális szintre korlátozni. A csecsemők, az árvák és a szembetegségben szenvedő személyek nagyobb veszélynek vannak kitéve. A kockázat akkor is növekedhet, ha a vizsgált személy az előző 24 órában ugyanezzel az eszközzel vagy más, látható fényforrást használó szemészeti eszközzel bármilyen expozíciónak volt kitéve. Ez különösen akkor érvényes, ha a szemet retinafényképezésnek tették ki.*

*A vörös diódás lézer célzósugár átlagos teljesítménye az alig láthatótól a maximális 1 mW-ig terjed. A biztonságos (II. osztályú) expozíció időtartamának határértéke 1 mW maximális teljesítményszint mellett 3,9 másodperc. A páciensnek a retina esetleges károsodásától való védelme érdekében a kezelés során a lehető legalacsonyabb célzósugár-intenzitást és a minimálisan szükséges időtartamot kell alkalmazni.*

*A nagyobb minták bármelyikének használata a réslámpa 32x-es nagyítása mellett azt eredményezheti, hogy a minta túlságosan kitölti a látómezőt. Csökkentse a réslámpa nagyítását vagy állítsa át a minta méretét. Ne kísérelje meg a kezelést, amíg nem látható a teljes minta.*

#### **Lézer-védőszemüveg**

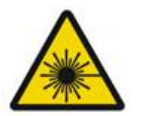

## **VIGYÁZAT! LÉZERBŐL SZÁRMAZÓ VESZÉLY**

A legtöbb lézer esetében lézervédelmi szemüveg rendszeres viselése szükséges. A rendszer használata során a lézerbiztonsági tisztviselőnek meg kell határoznia a védőszemüvegek szükségességét a maximális megengedett expozíció (MPE), szemre veszélyes névleges terület (NHZ) és szemre veszélyes névleges távolság (NOHD) alapján minden egyes elérhető lézerhullámhossz esetén, figyelembe véve a hullámhosszt és a kezelőhelyiség konfigurációját is (rendszerint az ellenőrzött területen belül).

Az ANSI Z136.1-2007 szabvány a maximális megengedett expozíciót úgy határozza meg, mint "a sugárzásnak az a szintje, amelynek egy személy veszélyes hatás vagy a szem vagy a bőr káros biológiai elváltozásai nélkül van kitéve"; a veszélyes névleges területet úgy, mint "az a tér, amelyen belül a közvetlen, visszavert vagy szórt sugárzás szintje normál működés során várhatóan nem haladja meg az alkalmazandó MPE értéket"; és a szemre veszélyes névleges távolságot úgy, mint "a lézertől az akadálymentes

sugár tengelye mentén az emberi szemig terjedő távolság, amelyen túl a besugárzás vagy sugárterhelés működés közben várhatóan nem haladja meg a vonatkozó maximális megengedett expozíciós értéket."

A szemre veszélyes távolságot a réslámpa és a mintagenerátor/célba juttató rendszer lézerapertúrájától mérik. Az ANSI szabvány meghatározása szerint az ellenőrzött területek "olyan területek, ahol a sugárzásveszély elleni védelem céljából a kihasználtságot és a területen tartózkodók tevékenységét ellenőrzés és felügyelet alatt tartják."

**A szemre veszélyes távolságon belül tartózkodó személyzet minden tagja ellenőrzött területen tartózkodónak minősül, és megfelelő optikai sűrűségű szemvédőt kell viselnie. A szemüvegnek ellen kell állnia a fizikai sérüléseknek és a fényre történő kifehéredésnek. A minimális optikai sűrűség (OD) 577 nm-en 4, 638 nm-en pedig 3; az európai országok esetében, amelyek megfelelnek az EN 207 szabványnak, a szemüvegnek 577 nm hullámhosszon L4, illetve 638 nm-en L3 védelmi osztályúnak kell lennie.**

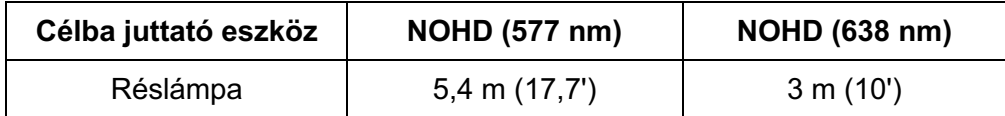

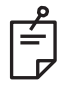

#### **MEGJEGYZÉS**

*Ezek a minősítések csak az SLA lézer kilépőnyílásától 200 mm-nél (7,9 hüvelyknél) nagyobb távolságra lévő lézer expozícióra vonatkoznak.*

Az orvos, a beteg és/vagy a kezelőhelyiségben dolgozók számára az NHZ területén belül ajánlott szemvédelem típusa a tervezett eljárástól és az eljárás elvégzéséhez szükséges felszereléstől függ.

A réslámpához egy szemvédő szűrő tartozik, amely a biztonságos használathoz szükséges. A beavatkozást a réslámpa okulárján keresztül figyelő orvos számára nem szükséges lézervédelmi szemüveg viselete. Az NHZ területén tartózkodó minden más személynek ajánlott optikai sűrűségű lézervédelmi szemüveget kell viselnie.

A megfelelő védőszemüvegek biztosítása mellett a következő lépéseket kell megtenni az ellenőrzött terület biztonsága érdekében:

- 1. A kezelést egy erre a célra kialakított, zárt helyiségben kell végezni.
- 2. A lézer használatakor a kezelőhelyiség ajtaján kívülre figyelmeztető táblát kell elhelyezni. A tábla célja, hogy figyelmeztesse a személyzetet, mielőtt belépnének az ellenőrzött területre.
- 3. A kezelőhelyiség ajtaját a kezelés alatt zárva kell tartani.

#### **Elektromos veszélyek**

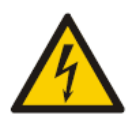

## **VIGYÁZAT! VESZÉLYES FESZÜLTSÉG**

*Az áramütés veszélyének elkerülése érdekében ezt a berendezést csak védőföldeléssel ellátott hálózatokra szabad csatlakoztatni. A kórházi használatra alkalmas kábelföldelési megbízhatóság csak akkor érhető el, ha a berendezéseket "Kórházi használatra alkalmas" vagy "Csak kórházi használatra" vagy egyenértékű jelöléssel ellátott csatlakozóaljzathoz csatlakoztatják.*

*Az áramütés veszélyének elkerülése érdekében ne érintse meg egyszerre a külső csatlakozót és a beteget.*

*Ne használjon a rendszerhez mellékelt tápkábeltől eltérő tápkábelt. Ne használjon hosszabbító kábeleket a rendszerrel.*

*A biztosítékok vizsgálatakor válassza le a lézerrendszert az elektromos hálózatról.*

*Soha ne nyissa ki a lézerkonzol védőburkolatait. A burkolat felnyitásával nagyfeszültségű alkatrészeknek, a lézerrezonátornak és esetleges lézersugárzásnak teszi ki magát. A konzol belsejében csak képzett személyzet dolgozhat.*

*A lézer és a lábkapcsoló környékét szárazon kell tartani. Ne működtesse a lézert, ha bármelyik kábel hibás vagy sérült. A lézert az Iridex Corporation gyártói ajánlása és az intézményi szabványok szerint rutinellenőrzésnek és karbantartásnak kell alávetni.*

#### **Nem homogén minta szállítása**

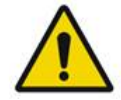

#### **VIGYÁZAT!**

Az egység optikai rendszerét úgy tervezték, hogy a fókuszált folt teljes területén egyenletes lézerenergia-leadást biztosítson. Ha a lézerfolt fókusza nem megfelelő a kívánt célponton, vagy az optikai alkatrészek sérülése, szennyeződése vagy roncsolódása esetében ez az egyenletesség is romolhat. A célzó lézerfoltok megfigyelésének megfelelő jelzést kell adnia az adott rendszerkonfigurációban elérhető egyenletesség szintjéről, és a kezelés csak akkor folytatható, ha a felhasználó a megfelelően fókuszált célzó lézerfoltok megfigyelése során meggyőződött a lézerleadás egyenletességéről. Az ezzel kapcsolatos aggályokkal a szervizszemélyzethez kell fordulni.

A nagy mértékben nem egyenletes lézerrel történő kezelés az érintett területek lokalizált túl- és/vagy alulkezelését eredményezheti.

Minél nagyobb a minta, annál valószínűbb, hogy a mintán belüli foltok leadása nem egyenletesen történik. A kisebb mintaméretek esetében kevésbé valószínűek nem homogén elváltozások, mint a nagyobb mintáknál.

Vannak más változók is, amelyek hozzájárulhatnak a nem egyenletes mintázatú lézeralkalmazáshoz, ez többek között, de nem kizárólagosan az alábbiak: közeg átlátszatlansága (pl. szürkehályog) és heterogenitása egy adott átlátszatlanságon belül; ischemiás retinaváltozások; egyéb olyan helyzetek, ahol nincs látható retina/közeg inhomogenitás.

#### **Száloptikai kábelszerelvény**

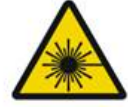

## **VIGYÁZAT! LÉZERBŐL SZÁRMAZÓ VESZÉLY**

*A konzolhoz és a réslámpához vezető, illetve onnan induló kábelszerelvényt rendkívül óvatosan kezelje. A kábelszerelvény vezetékekből és száloptikai kábelekből áll.* 

*Ne húzza vagy feszítse a kábeleket. Ne lépje túl a 15 cm-es hajlítási sugarat.*

*Ne helyezzen tárgyakat a kábelszerelvényre vagy a kábelszerelvény alá.* 

*A száloptikai kábelek sérülése nem kívánt lézeres expozíciót okozhat.*

#### **Mintatitrálás**

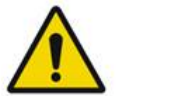

**VIGYÁZAT!**

*Az orvostól elvárható, hogy a mintatitrálás funkció használata során a lézer adagolására és leadásának helyére vonatkozóan diszkréciót tanúsítson. A megfelelő teljesítmény és kezelési hely kiválasztása az orvos felelőssége.*

*Vegye figyelembe, hogy a titration (titrálás) módban elmentett kedvencek visszakeresésekor a titrálásban nem módosítható mintaparaméterek értékei visszaállnak az alapértelmezett értékekre.*

#### **Titrálás**

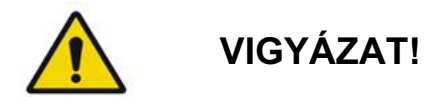

*A kezelés legelején végzett egyetlen titrálás nem elegendő, mivel a szövet különböző területei a kezelés során eltérő módon reagálhatnak. A végfelhasználónak folyamatosan értékelnie kell az egyenletes szöveti választ, és az eljárás során szükség lehet az újbóli titrálásra.*

*Kérjük, erősítse meg, hogy az Endpoint MGMT (Végpontkezelés) automatikusan ki van kapcsolva és szürkén jelenik meg a titration (titrálás) módban.*

*Ha az Endpoint Management (Végpontkezelés) bekapcsolt állapotában próbálja meg elvégezni a titrálást, az túlterheléshez vezethet.*

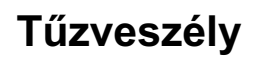

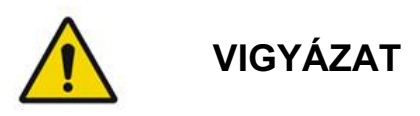

*Ne használja a lézerrendszert gyúlékony anyagok vagy robbanóanyagok, például illékony érzéstelenítők, alkohol, bizonyos sebészeti előkészítő oldatok vagy más hasonló anyagok jelenlétében. Robbanás és/vagy tűz keletkezhet.*

*Ne használja oxigéndús környezetben.*

*A kezelősugár a legtöbb nem fém anyagot képes meggyújtani. Használjon tűzálló szöveteket és ruházatot. A kezelés helye körüli területet steril sóoldattal vagy steril vízzel megnedvesített törülközővel vagy gézszivaccsal lehet védeni. Száradást követően a védőtörülközők és szivacsok növelhetik a potenciális tűzveszélyt. Az UL által jóváhagyott tűzoltókészüléknek könnyen hozzáférhetőnek kell lennie.*

*Az IEC 60601-2-22 szerint: Kerülni kell a gyúlékony anesztetikumok vagy oxidáló gázok, például dinitrogén-oxid (N2O) és oxigén használatát. Egyes anyagok (pl. vatta) oxigénnel telítve meggyulladhatnak a rendszer normál használata során keletkező magas hőmérséklet hatására. A tisztításhoz és fertőtlenítéshez használt ragasztók oldószereit és gyúlékony oldatait hagyni kell elpárologni, mielőtt a lézerrendszer használatba kerül. Fel kell hívni a figyelmet az endogén gázok gyulladásveszélyére is.*

#### **A nem célszövetek védelme**

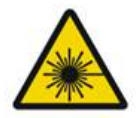

## **VIGYÁZAT! LÉZERBŐL SZÁRMAZÓ VESZÉLY**

*Soha ne helyezze a kezét vagy más tárgyakat a lézersugár útvonalára. Ez súlyos égési sérüléseket eredményezhet.*

*A tényleges kezelés kivételével a rendszernek mindig STANDBY (KÉSZENLÉT) üzemmódban kell lennie. A rendszer STANDBY (KÉSZENLÉT) üzemmódban tartása megakadályozza a nem tervezett érintkezést a lézersugárral, ha a lábkapcsolót véletlenül megnyomják.*

*A lábkapcsolóhoz csak a lézersugarat irányító személynek szabad hozzáférnie. Óvatosan nyomja le a lábkapcsolót, ha az más berendezések lábkapcsolójának közelében van. Győződjön meg róla, hogy a lenyomott lábkapcsoló a megfelelő, hogy elkerülje a nem kívánt lézeres expozíciót.*

## **Üzemeltetési biztonság**

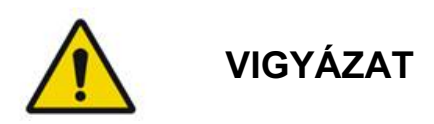

*A berendezés használata előtt alaposan olvassa el ezt a kezelési útmutatót, és ismerje meg a tartalmát.*

*Ha a túlzott vagy nem szándékos szemmozgás aggodalomra ad okot, a kezelés nem javasolt.*

*Legyen óvatos a kezelési paraméterek (például expozíciós idő és a foltok száma mintánként) beállításakor, ha lézeres beégetést kell végezni a maculán kívül hosszú időn keresztül, amely a rács hosszabb befejezési idejéhez vezet. Felhívjuk figyelmét, hogy hosszabb befejezési idő esetén a beteg esetleges elmozdulása növeli a nem kívánt célpontok kezelésének kockázatát.*

*Használat előtt ellenőrizze, hogy a szemvédő szűrő megfelelően fel van-e szerelve a réslámpára.*

*A lábkapcsoló lenyomása előtt mindig ellenőrizze a képernyőn a teljesítménybeállításokat.*

*Ellenőrizze a lézerparaméterek beállításait a monitoron, mielőtt lenyomná a lábkapcsolót.*

*Minden használat előtt ellenőrizze, hogy a réslámpa okulárjai az Ön beállításaihoz vannak-e igazítva, különösen többfelhasználós praxis esetén. A lézer csak akkor konfokális a mikroszkóppal, ha az okulárok megfelelően be vannak állítva. Ha az okulárokat nem megfelelően állítják be, A lézerfolt átmérője nem lesz pontos, és túl- vagy alulkezelést eredményezhet.*

*Amikor a rendszer READY (KÉSZ) üzemmódban van és a célzósugár nincs jelen, torz vagy hiányos, ne folytassa a kezelést. Kapcsolja ki a gépet, és forduljon a szervizhez.*

*Az orvos felelőssége az ismétlési gyakoriság és az expozíciós idő megfelelő kombinációjának kiválasztása a túlexpozíció vagy a nem szándékos expozíció elkerülése érdekében.*

*Az orvos felelőssége annak ellenőrzése, hogy a réslámpán keresztül látható minta megegyezik-e a kezelőpanelen megjelenített mintával. A minták közötti eltérés hardverhibára utalhat. Ha ez bekövetkezik, állítsa le a kezelést, és lépjen kapcsolatba a szervizzel.* 

*A lábkapcsoló korai felengedése a kezelősugarat a teljes minta célba juttatása előtt megszakítja. Javasoljuk, hogy a mintát az égetések egyenként történő leadásával fejezze be. NE ismételje meg a mintát ugyanazon a célszöveten, mert a minta az elejéről indul, és így átfedő égések keletkeznek.*

*Legyen óvatos, ha többtükrös lézer kontaktlencsével dolgozik többfoltos üzemmódot választva. A minta ne töltse ki túlságosan a tükröt, és győződjön meg arról, hogy a lézeres kezelés előtt az egész minta és a kezelendő terület látható.*

*Ne használjon olyan kontaktlencsét, amelynek a lézerfolt nagyítása <0,94.*

*Ne használjon széles látómezejű kontaktlencséket. A széles látómezejű lencsék megnövelik a folt átmérőjét és megváltoztatják a foveális kizárási zóna gyűrűjének átmérőjét.*

*Ha rossz kontaktlencsét választ, vagy az egyéni lencséhez nem megfelelő nagyítási tényezőt ad meg, a megjelenített fényerősség nem megfelelő lesz. Az Endpoint Management (végpontkezelés) egyszerre modulálja a teljesítményt (mW) és az expozíciót (ms). Ha a Power (Teljesítmény) érték eléri az alsó határt, csak az Exposure (expozíció) kerül beállításra. Ha a végpontkezelés ezen minimális teljesítményhatárok mellett vagy azok közelében működik, alacsonyabb százalékos végpontkezelési értékekre lehet szükség.*

*A videomonitor nem használható a kezelés irányítására vagy diagnózis felállítására. A kezelőorvosnak mindig látnia kell a kezelést a réslámpán keresztül.* 

*Az IPx1 jelzéssel ellátott lábkapcsoló általános vagy irodai használatra alkalmas. Ne használja a rendszert lábkapcsolóval a műtőben.*

*Sebészeti környezetben történő használat esetén gondoskodjon arról, hogy az oxigénkoncentráció alacsony legyen, és hogy a gyúlékony vagy illékony érzéstelenítők, alkohol és sebészeti előkészítő oldatok koncentrációja csökkenjen. Minden oldattal átitatott anyagot külön zacskóba kell csomagolni és el kell zárni és/vagy el kell távolítani a helyiségből a lézer használata előtt (pl. előkészítő adagolók, applikátorok, csepegtető kendők). Ez magában foglalja az aneszteziológiai szolgáltatók által használt eszközöket is. Az aneszteziológiai szolgáltató a FlO2-t (a belélegzett oxigén frakcióját) a lehető legkisebbre csökkenti a megfelelő SpO2 fenntartása érdekében. Ügyeljen a műtéti terület közelében a kendő alatt feldúsult O2- és N2O-légkörre, különösen a fej- és nyakműtétek során. Állítsa sátor alakba a kendőket, hogy a levegőnél kissé nehezebb oxigén a beteg fejétől a padló felé távozzon.*

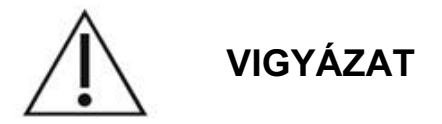

*Ha a rendszer a lézersugárzástól eltérő időpontban nem reagál, ne nyomja meg a lézer vészleállító gombot. Ehelyett fordítsa a kulcsos kapcsolót OFF (KI) állásba. Várjon legalább egy percet, mielőtt a kulcsos kapcsolóval újraindítja a rendszert.*

*Ha a rendszer indítása során a kezelőpanel képernyője több mint 60 másodpercig üres, ellenőrizze, hogy a kezelőpanel elülső részén lévő bekapcsolásjelző LED világít-e. Ha nem világít, akkor nyomja meg a kezelőpanel jobb oldalán található Power (bekapcsoló) gombot a kezelőpanel bekapcsolásához. Ha a kezelőpanel továbbra is üres marad, kapcsolja ki a rendszert a kulccsal; ellenőrizze, hogy a kezelőpanel összes kábele be van-e dugva és teljesen a helyén van-e; majd indítsa újra a rendszert. Ha a képernyő továbbra is üres, kapcsolja ki a rendszert, és forduljon a szervizhez.*

*Alacsony hőmérsékletű környezetben hosszabb időbe telhet, amíg a berendezés készenléti állapotba kerül.* 

*Az orvos felelőssége annak ellenőrzése, hogy a réslámpán keresztül látható célzósugár folt megfelel-e a várt méretnek. Ha a célzósugár mérete vagy mintázata nem megfelelőnek vagy torznak tűnik, ne folytassa a kezelést. Állítsa be újra a réslámpa fókuszát. Ha a probléma továbbra is fennáll, forduljon a szervizhez.*

*A megfelelő teljesítmény és kezelési hely kiválasztása az orvos felelőssége. A kívánt klinikai eredmény eléréséhez mindig a legalacsonyabb gyakorlati beállítást kell alkalmazni.*

*Ne használjon nedves ruhát a kezelőpanel képernyőjének tisztításához. Ez károsíthatja a képernyőt.*

#### **További biztonsági megfontolások**

## **VIGYÁZAT**

*Az Egyesült Államok szövetségi törvényeinek értelmében ez az eszköz kizárólag orvos által vagy orvosi rendelvényre értékesíthető. (CFR 801.109(b)(1))*

*Az itt meghatározottaktól eltérő vezérlések vagy beállítások használata vagy eljárások végrehajtása veszélyes sugárterhelést eredményezhet.*

*Az Iridex Corporation vállalat orvostechnikai eszközei kizárólag a lézeres fotokoagulációban és a hozzá kapcsolódó célba juttató eszközök működtetésében képzett orvosok általi használatra szolgálnak.*

*A felhasználó és a beteg esetleges sérülésének és/vagy a készülék károsodásának elkerülése érdekében a felhasználónak:*

- *A berendezés használata előtt alaposan olvassa el ezt a kézikönyvet, és ismerje meg annak tartalmát.*
- *Képzett orvosnak kell lennie, aki teljes körű ismeretekkel rendelkezik a készülék használatáról.*
- *Tesztelje a készüléket az eljárás előtt.*
- *Ne kíséreljen meg olyan belső javításokat vagy beállításokat, amelyek kifejezetten nem szerepelnek ebben a kézikönyvben.*

*Ne módosítsa a berendezést a gyártó engedélye nélkül.*

*Ha a lézerrendszer más orvosi elektromos berendezésekkel van összekötve, a szivárgási áramok összeadódhatnak. Biztosítani kell, hogy minden rendszer az IEC 60601-1 szabvány követelményeinek megfelelően legyen telepítve.* 

*Ha a lézerrendszert más berendezések mellett vagy azokkal együtt használják, használat előtt figyelje meg és ellenőrizze a lézerrendszer normál működését abban a konfigurációban, amelyben azt használni fogják.*

*A berendezés gyártója által megadott vagy biztosított tartozékoktól, jelátalakítóktól és kábelektől eltérő tartozékok, jelátalakítók és kábelek használata a berendezés elektromágneses sugárzásának növekedését vagy elektromágneses immunitásának csökkenését eredményezheti, és nem megfelelő működést eredményezhet.*

*A hordozható rádiófrekvenciás kommunikációs berendezéseket (beleértve a perifériákat, mint például az antennakábeleket és a külső antennákat) nem szabad 30 cm-nél (12 hüvelyknél) közelebb használni a lézerrendszer bármely részéhez, beleértve a gyártó által meghatározott kábeleket is. Ellenkező esetben a berendezés teljesítményének romlása következhet be.*

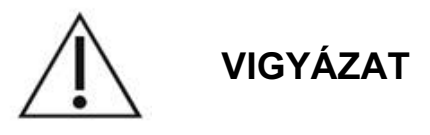

*Kondenzáció léphet fel, ha a berendezés hosszabb ideig magas páratartalomnak van kitéve.*

*A rezgések vagy rázkódások befolyásolhatják a berendezés minőségét, teljesítményét és megbízhatóságát.*

#### **Szabályozási megfelelés Biztonsági jellemzők**

A PASCAL Synthesis szemészeti pásztázó lézerrendszer megfelel a 21 CFR J alfejezetének, amelyet az Élelmiszer- és Gyógyszerügyi Hivatal (FDA) Eszközök és Sugáregészségügyi Központja (Center for Devices and Radiological Health) kezel. Az alábbi, FDA-szabványnak megfelelő biztonsági funkciókat tartalmazza:

#### *Kulcsos kapcsoló*

A rendszer csak a fő kulcsoskapcsoló működtetésére szolgáló megfelelő kulccsal aktiválható. A kulcsot ON (BE) állásban nem lehet kivenni, és a rendszer csak a kulcsot a helyén tartva működik. A kezelések befejeztével mindig távolítsa el és biztosítsa a kulcsot, hogy megakadályozza a rendszer illetéktelen használatát.

#### *Lézersugárzás jelző*

A lézersugárzás jelző azért jelenik meg, hogy figyelmeztesse a felhasználót, hogy a rendszer képes lézerenergiát kibocsátani, és hogy megfelelő óvintézkedéseket kell tenni, például megfelelő szemüveget kell használni, amikor a kezelőhelyiségben tartózkodik.

#### *Ajtózár*

Az ajtózár egy távkapcsolóval együtt használható a rendszer kikapcsolására bizonyos külső események (pl. a kezelőhelyiség ajtajának kinyitása) esetén. Egy távkapcsoló vagy zár csatlakoztatható az ajtózár aljzatához, és csatlakoztatható a rendszerkonzol hátulján lévő rendszerreteszelő aljzathoz. Távkapcsoló használata esetén a rendszer csak akkor állítható READY (KÉSZ) üzemmódba, ha a távkapcsoló zárva van. Ha a kapcsolatot a kapcsoló (ajtó) kinyitásával vagy az aljzat kihúzásával megszakítják, a rendszer letiltásra kerül és visszatér a STANDBY (KÉSZENLÉT) üzemmódba, a kezelőpanelen pedig megjelenik a "<Door interlock>" (ajtózár) felirat.

#### *Vészleállítás*

Megnyomva azonnal kikapcsolja a lézer áramellátását.

#### *Védőház*

A rendszerkonzol védőburkolata megakadályozza a véletlen érintkezést az I. osztályú határértékek feletti lézersugárzással. Ezt a burkolatot csak képzett személyzet nyithatja ki.

#### *Biztonsági reteszelés*

A védőburkolatot nem úgy tervezték, hogy a felhasználó működés vagy karbantartás közben eltávolíthassa azt. Ezért a rendszer nem rendelkezik, és nem is szükséges, hogy biztonsági reteszeléssel rendelkezzen az amerikai FDA 21 CFR 1040. szakaszának vagy az európai EN 60825-1 szabvány előírásainak értelmében.

#### *Biztonsági zsalu*

A lézerrendszer elektronikus lézerbiztonsági zsalut használ. A rendszer csak akkor képes lézerfényt kibocsátani, ha a lábkapcsoló lenyomása előtt minden biztonsági feltétel teljesül. A biztonsági zsalu akkor aktiválódik, amikor a rendszer ki van kapcsolva, a bekapcsoláskor végzett önellenőrzés során, STANDBY (KÉSZENLÉT) üzemmódban, vagy amikor a biztonsági monitor hibát észlel.

#### *A vezérlők elhelyezkedése*

A vezérlők az érintőképernyős vezérlőpanelen találhatók.

#### *Kézi visszaállítás*

Ha a lézersugárzás külsőleg, az ajtóreteszelés aktiválásának hatásra megszakad a kezelés során, a rendszer automatikusan STANDBY (KÉSZENLÉT) állapotba kerül, és a biztonsági zsalu visszalép zárt helyzetbe. A kezelés folytatásához állítsa vissza a rendszert a lézer READY (KÉSZ) állapotba helyezésével.

Ha a lézersugárzás a fő áramellátás kiesése miatt szakad meg, a rendszer automatikusan kikapcsol. A kezelés folytatásához az elektromos áramkimaradás után a rendszert először manuálisan kell újraindítani a kulcskapcsoló ON (BE) állásba fordításával.

#### *Elektromos hibaérzékelő áramkör*

Ha az elektronikus rendszer hibaállapotot észlel, a lézerexpozíció nem jöhet létre. A lézer ki van kapcsolva, a biztonsági zsalu zárva van, és a lábkapcsoló ki van kapcsolva. Egyes hibaállapotokat a kezelő is törölheti. További információért lásd a "Hibaelhárítás" című részt.

#### *Szabályozási és egyéb rendszercímkék helye*

A szabályozó szervek által előírtaknak megfelelően az eszközön adott helyeken megfelelő figyelmeztető címkéket helyezkednek el, amelyek azokat a körülményeket jelzik, amelyek fennállása esetén a felhasználó lézersugárzásnak lehet kitéve. A "Vigyázat" és "Figyelem" szintű figyelmeztetések címkéinek valamint a rendszercímkéknek az elhelyezkedése és leírása a következő oldalakon található.

#### **Szemészeti alkalmazások**

A PASCAL Synthesis TwinStar szemészeti pásztázó lézerrendszer a szem hátsó és elülső csarnokai szemészeti betegségeinek kezelésére szolgál. A lézerrendszerek jól alkalmazhatók a szem kezelésére, mivel minimális hatással vannak az átlátszó szövetekre és anyagokra. A PASCAL Synthesis TwinStar lézerenergia hatékonyan juttatható a szem átlátszatlan struktúráiba az átlátszó szaruhártyán, a csarnokvízen, a szemlencsén és az üvegtesten keresztül, így számos állapot kezelhető nem invazív technikával.

A lézerenergia a szemen belüli átlátszatlan struktúrákba egy olyan réslámpán keresztül jut be, amelyet kifejezetten lézeradagoló rendszerként való használatra alakítottak ki.

Az adagolórendszer tartalmaz egy lencserendszert a lézerenergia fókuszálására és a lézerpont méretének változtatására a réslámpa megfigyelési síkjában. Tartalmaz egy mechanizmust, amely a réslámpa mozgatása nélkül irányítja a lézersugár helyzetét. A lézerenergia egy rugalmas száloptikán keresztül jut a réslámpába.

A legtöbb eljárás esetén lézeres kontaktlencse irányítja a lézerenergiát a szem kezelendő részére. A kontaktlencse tükrökkel rendelkezhet, hogy a lézerenergiát a retina szivárványhártya mögötti területeire vagy olyan szögbe lehessen juttatni, hogy a trabecularis hálózatot kezelni lehessen. A kontaktlencse segít nyitva és mozdulatlanul tartani a szemet, hogy a lézerenergia hatékonyan juthasson a szembe.

A rendszerek használhatók kórházban vagy orvosi rendelőben végzett eljárásokhoz, fekvő- vagy járóbeteg-eljárásokhoz. A lézerrendszer használata nem kiváltó tényező annak eldöntésében, hogy az eljárást ambuláns vagy fekvőbeteg-ellátásban végzik-e.

#### **Ellenjavallatok**

A következő állapotok ellenjavalltnak számítanak a lézeres trabeculoplastica elvégzéséhez:

- A szaruhártya bármely elhomályosodása, szürkehályog-képződés és üvegtesti vérzés, amelyek zavarhatják a lézeres sebész rálátását a célstruktúrákra
- Afákiás szem üvegtesttel az elülső csarnokban
- Neovascularis glaucoma
- A zug veleszületett rendellenességei által okozott glaukóma
- 90°-nál kisebb nyitott zug vagy kiterjedt, alacsonyan fekvő, perifériás anterior synechia a zug körfogatában
- Jelentős szaruhártya-ödéma vagy csökkent víztisztaság, amely elhomályosítja a zug láthatóságát
- Aktív uveitis okozta másodlagos glaukóma

A szöveti abszorpció közvetlenül függ a pigmentáció jelenlététől; ezért a sötét pigmentációjú szemeknél ugyanaz az eredmény alacsonyabb energiával elérhető, mint a világos pigmentációjú szemeknél. Ne kezeljen olyan albínó betegeket, akiknek nincs pigmentációjuk.

A szemészeti megfigyeléssel értékelt, a retina pigmentációjában nagy eltéréseket mutató betegek esetében olyan többfoltos mintákat válasszon, amelyek egy kisebb, homogén pigmentációjú területet fednek le, hogy elkerülje a kiszámíthatatlan szövetkárosodást.

Legyen óvatos a kezelési paraméterek (például expozíciós idő és a foltok száma mintánként) beállításakor, ha lézeres beégetést kell végezni a maculán kívül hosszú időn keresztül, amely a rács hosszabb befejezési idejéhez vezet. Felhívjuk figyelmét, hogy hosszabb befejezési idő esetén a beteg esetleges elmozdulása növeli a nem kívánt célpontok kezelésének kockázatát.

Ezenkívül a fotokoagulációs kezelés ellenjavallatai a következők:

- A beteg nem tudja fixálni vagy mozdulatlanul tartani a szemét (például a betegnek nystagmusa van).
- A szemfenék nem látható megfelelően átlátszatlanság miatt (nem tiszta a közeg, így az orvos nem látja a szemfeneket).
- Retina alatti folyadék jelenléte a beteg szemében.

#### **Lehetséges szövődmények vagy mellékhatások**

A retina fotokoagulációra jellemző lehetséges szövődmények: véletlen fovea égések, chorioidea neovascularisatio, paracentralis scotoma, subretinalis fibrosis, fotokoagulációs hegterjedés, Bruch-membrán szakadása, chorioidealeválás, exsudativ retinaleválás, a ciliaris idegek károsodásából eredő pupilla rendellenességek és a közvetlenül discusnál vagy a discus mellett végzett kezelésből eredő optikus neuritis.

A lézeres iridotomiára jellemző lehetséges szövődmények: iritis, látási tünetek és ritkán retinaleválás.

## **Nemkívánatos hatások és szövődmények**

#### *Hátsó szegmens lézeres eljárásai*

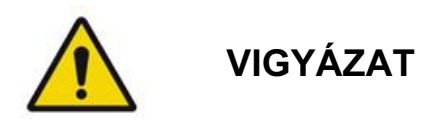

*A panretinalis fotokoaguláció leggyakoribb szövődménye a fokozott makula ödéma, amely általában a látásélesség egyidejű csökkenésével jár. Ezenkívül megfigyelték a neovascularisatio területeiről, különösen a látóidegből származó, blow-out vérzéseket, amelyeket a fotokoaguláció következtében megnövekedett perifériás ellenállás vagy a beteg által véletlenül végrehajtott Valsalva-manőver okozhat.*

*Csak kifejezetten lézerenergiával történő használatra tervezett kontaktlencsét szabad használni. A szabványos diagnosztikai kontaktlencse használata a lencse felületéről történő visszaverődés miatt energiaveszteséget eredményezhet. A visszavert energia veszélyt jelenthet mind a betegre, mind az orvosra.*

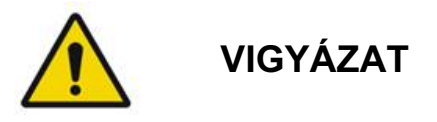

*A fotokoagulációt követően a betegeket figyelmeztetni kell, hogy ne végezzenek olyan tevékenységet, amely növelheti a vénás nyomást a fejben, a nyakban vagy a szemekben, például erőlködés, emelés vagy a légzés visszatartása. A betegeknek azt kell tanácsolni, hogy az ágy fejét 15-20 fokkal megemelve aludjanak.*

*A betegeket figyelmeztetni kell a tüsszentés elfojtásának veszélyéről, mert ez megemeli a szemen belüli vérnyomást. Az erőteljes orrfújást is el kell kerülni. A szem dörzsölése a fotokoagulációt követően megsértheti a szem belsejében lévő ereket. A tüsszögést és a köhögést köhögéscsillapító sziruppal vagy más gyógyszerekkel kell csillapítani.*

*Közvetlenül a kezelést követően a betegeknek kerülniük kell a 2500 m (~8000 láb) feletti magasságot.*

#### *Elülső szegmens lézeres eljárásai*

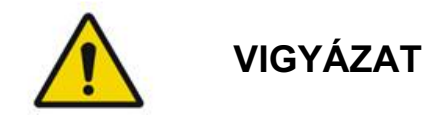

*A lézeres iridotomiát vagy trabeculoplasticát követően fokozott figyelemmel kell kísérni a szemüregi nyomást.*

*A trabecularis hálózatból eredő vérzés időnként a Schlemm-csatornából a lézer behatásának helyére irányuló vérzés formájában jelentkezik. Ez könnyen elállítható a szaruhártyára helyezett gonio lencse nyomásának növelésével vagy a vérzés helyének lézeres égetéssel történő koagulációjával.*

*Pupillatorzulás léphet fel, ha az írisz gyökerét vagy az írisz perifériáját kezelték. Ez a torzulás a károsodás súlyosságától függően lehet maradandó vagy átmeneti.*

## **VIGYÁZAT**

*A jelentések szerint az esetek akár 53%-ánál is bekövetkezhet intraocularis nyomásemelkedés, ha a trabecularis hálózatot 360 °-ban, 100 lézerponttal kezelik a kezelés kezdete során. Az intraocularis nyomásemelkedés leggyakrabban a lézeres kezelést követő 1-2 órában jelentkezik, de előfordulhat több órával később is. Ezért a lézerkezelést követően 24 órán keresztül feltétlenül ellenőrizni kell a beteg intraocularis nyomásszintjét.*

*Perifériás anterior synechia akkor fordulhat elő, ha a trabecularis hálózat hátsó részét vagy más, a hálózat hátsó részén elhelyezkedő struktúrákat kezelnek. Ennek elkerülésére a legjobb mód a jól fókuszált lézersugár aprólékos alkalmazása.*

*A szaruhártya hámjának átmeneti égési sérülései a jelentések szerint 1 héten belül hegesedés nélkül gyógyulnak. Fokozott odafigyelés esetén ritkán fordulnak elő endothelialis égési sérülések.*

*Ritkán súlyos iritis léphet fel, amely a beteg szokatlan reakciójával, vagy a nem megfelelő helymeghatározással függ össze.*

#### **Rendszerelemek**

#### *Lézerkonzol*

A kulcskapcsoló, a lézer vészleállító gomb, a száloptikai csatlakozók, a lézeroptikai és az elektronikai kábel, a kombinált 577 nm-es és 638 nm-es lézerek, a vezérlőelektronika és a tápegység elhelyezésére szolgál.

A 638 nm-es hullámhosszú lézer csak a réslámpához használható (az elülső optikai szálcsatlakozókon keresztül nem érhető el).

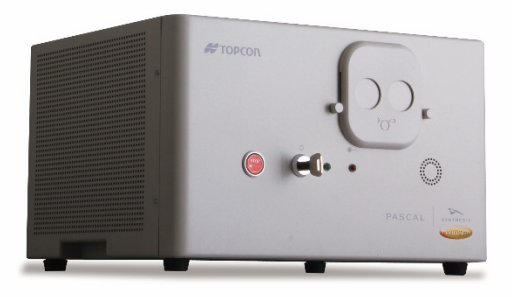

#### *Érintőképernyős LCD vezérlőpanel*

A kezelési paraméterek kiválasztásához szükséges vezérlőelemeket és a rendszerinformációk ellenőrzéséhez szükséges kijelzőket biztosítja.

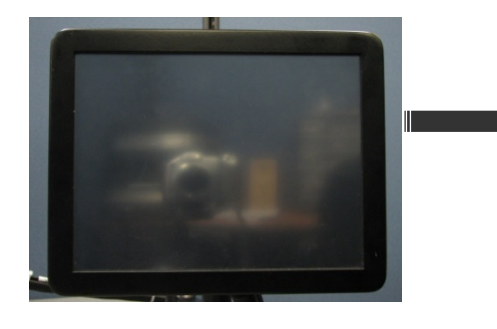

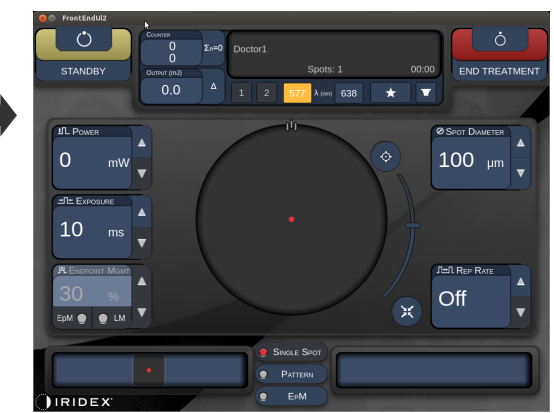

#### *Réslámpa (SL-PA04 modell)*

Integrált réslámpa-csatlakozás. A szervizszemélyzet csatlakoztatja a lézerrendszert a réslámpához.

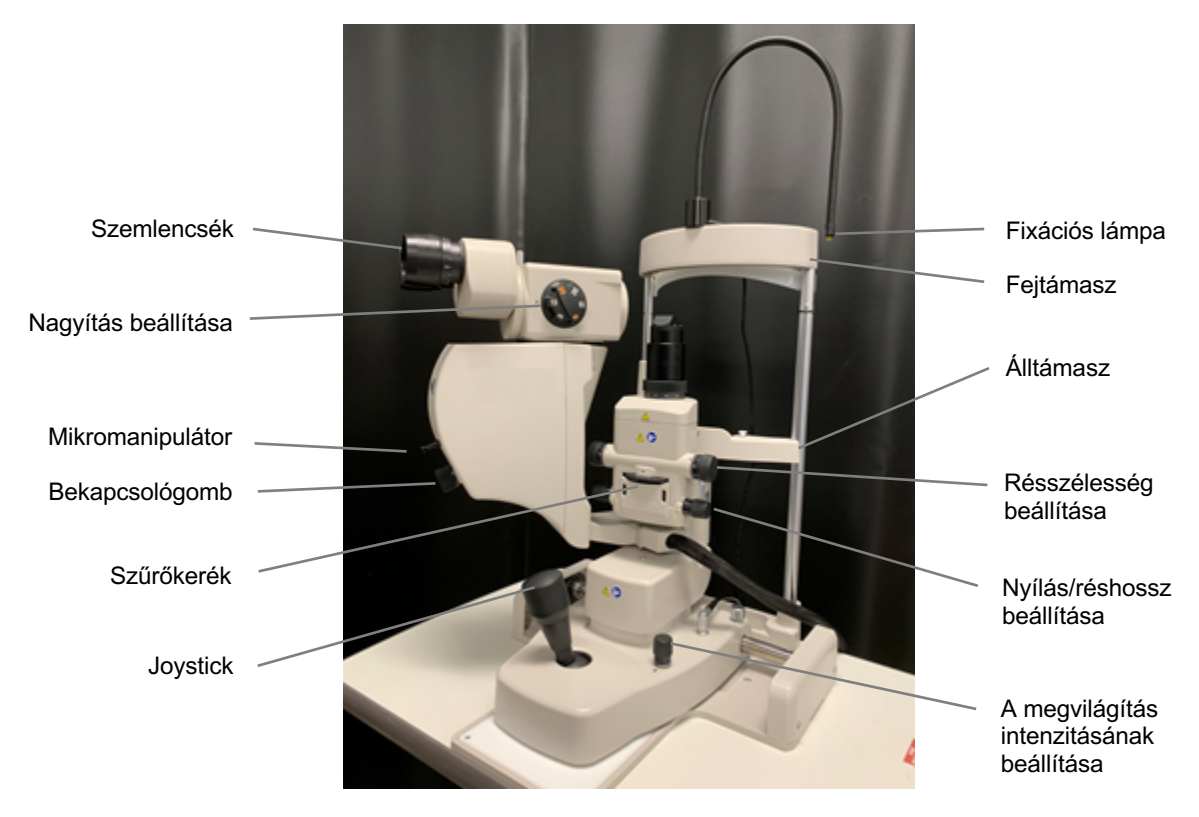

*PASCAL Synthesis réslámpa PA04* 

#### *Lábkapcsoló*

Aktiválja a lézeres kezelőnyalábot, ha a rendszer READY (KÉSZ) üzemmódban van.

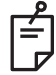

**MEGJEGYZÉS**

*Az IPX1 jelzéssel ellátott lábkapcsoló általános vagy irodai használatra alkalmas.*

#### *Ajtó reteszelő csatlakozódugója*

Kikapcsolja a lézert a kezelő ajtajának nyitása vagy a reteszelő csatlakozódugójának kihúzása esetén. Használata opcionális; a lézer működéséhez azonban a reteszelő csatlakozódugóját be kell dugni.

#### *Mikromanipulátor*

Segédbemenetet biztosít a lézer pozícionálásához. A célzósugár/kezelősugár fel/le/balra/jobbra mozgatható a mikromanipulátor (MM) mozgásával megegyező irányban. A mozgás a 3D-vezérlő által bevezetett pozícióeltolás (ha van) köré összpontosul.

A mikromanipulátor kiengedéskor visszatér a mechanikai középpontba. Lehet, hogy a valódi középponttól néhány egységnyire eltér a mikromanipulátor kiengedése után; a felhasználó a Center (Középre állítás) gomb megnyomásával állíthatja középre.

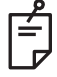

#### **MEGJEGYZÉS**

• *A lézeres kezelés alatt a mikromanipulátor ki van kapcsolva*

#### *Bekapcsológomb*

A mikromanipulátor alatt található bekapcsológomb a lézer teljesítményének segédbemenetét biztosítja.

A felhasználó az érintőképernyő fel- vagy lekapcsolásához hasonlóan a teljesítményt is a bekapcsológomb elforgatásával állíthatja be. Az óramutató járásával megegyező irányú forgatás növeli a teljesítményt, az óramutató járásával ellentétes irányú forgatás pedig csökkenti a teljesítményt.

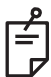

#### **MEGJEGYZÉS**

• *A lézeres kezelés alatt a Bekapcsológomb le van tiltva*

#### *3D vezérlő (külön megvásárolható)*

Segédbemenetet biztosít a lézer pozícionálásához és a paraméterekhez. A paraméterek a vezérlő mozgatásával állíthatók be.

#### *3D-vezérlő művelet*

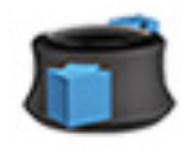

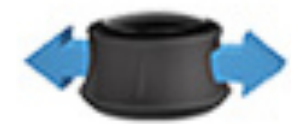

Csúsztatás fel/le (F/L)

Csúsztatás balra/jobbra (B/J) Húzás (felfelé)

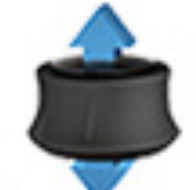

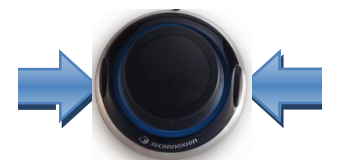

Oldalirányú gombok  $(B/J)$ 

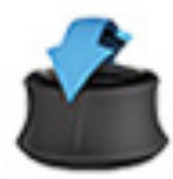

Döntés fel/le<br>(F/L)

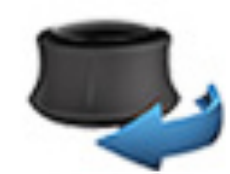

Forgatás CW/CCW

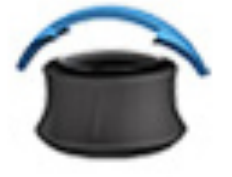

Döntés balra/jobbra

#### *3D-vezérlő konfigurációk*

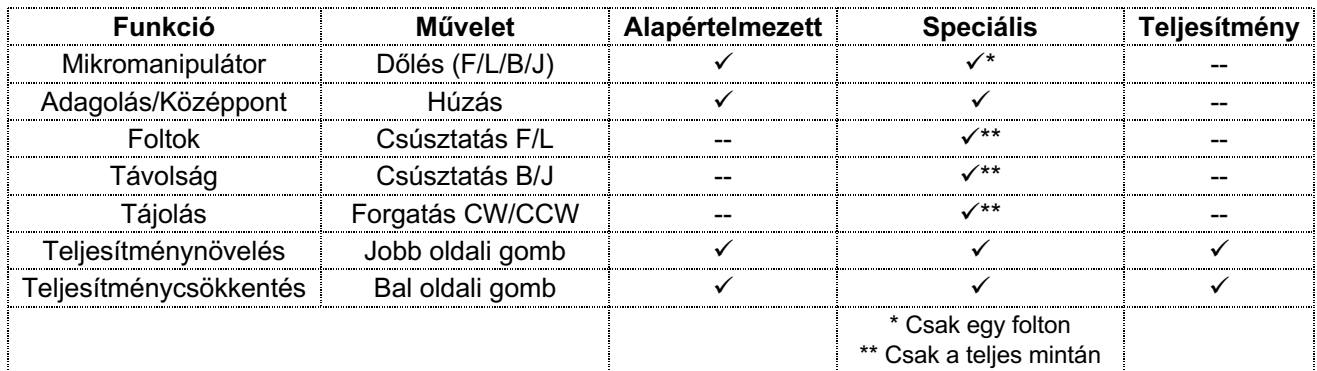

Szándékosan üresen hagyva
# **A rendszer telepítése és beállítása**

A PASCAL Synthesis TwinStar szemészeti pásztázó lézerrendszert sötétített irodában vagy műtőben történő telepítésre és használatra tervezték. Az optimális rendszerteljesítmény és megjelenítés alacsony környezeti fényviszonyok mellett érhető el. A PASCAL Synthesis TwinStar rendszer telepítését és tesztelését az Ön létesítményében az Iridex Corporation által tanúsított személyzet végzi.

A PASCAL Synthesis TwinStar szemészeti pásztázó lézerrendszer háromvezetékes, kórházi használatra alkalmas váltóáramú tápkábellel van felszerelve. A rendszer telepítési helyének kiválasztásakor ügyeljen arra, hogy a váltóáramú fali hálózati csatlakozó megfelelően földelt legyen. A váltóáramú fali hálózati csatlakozó megfelelő földelésének biztosítása érdekében kövesse a helyi elektromos előírásokat. A rendszer biztonságos működéséhez megfelelően földelt hálózati csatlakozás szükséges.

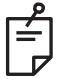

# **MEGJEGYZÉS**

*Ne helyezze a lézerrendszert úgy, hogy akadályozza a leválasztószerkezet működtetését.*

Válasszon megfelelő helyet, amely alkalmas a rendszer méretének befogadására, és mind a beteg, mind az orvos számára könnyű hozzáférést biztosít. Biztosítsa a megfelelő szellőzést, hőmérsékletet és relatív páratartalmat. Válasszon egy jól szellőző helyiséget egy irodában vagy rendelőben. Tanulmányozza a **Környezeti követelmények (üzemeltetés)** című fejezetet, és győződjön meg arról, hogy a telepítési hely megfelel a felsorolt hőmérsékleti és relatív páratartalmi követelményeknek. Úgy helyezze el a rendszert, hogy a kezelősugarat ne az ablakok és ajtók felé irányítsa. Helyezzen el egy lézerbiztonsági táblát a kezelőhelyiség bejáratánál.

Ne blokkolja a lézerrendszer hűtőlevegőjének áramlását vagy hűtőnyílásait. A lézerrendszer körül legalább 5 cm (2 in) szabad helyet kell hagyni, hogy a rendszer megfelelő hűtési légáramlását biztosítani lehessen. A rendszer kábeleinek elvezetésekor a szálak épségének megőrzése érdekében ügyeljen a botlásveszély elkerülésére, valamint arra, hogy az optikai szálak ne kerüljenek láb alá, és ne kerüljön kapcsolatba a székek görgőivel. Ha a kábelnek olyan padlón kell áthaladnia, ahol nagy a forgalom, ajánlott padlókábelt/kábelburkolatot használni.

### *A rendszer részegységeinek csatlakoztatása*

A rendszer részegységei csatlakoztatásának helyét a konzol elülső és hátsó paneljén a következő ábrákon találja.

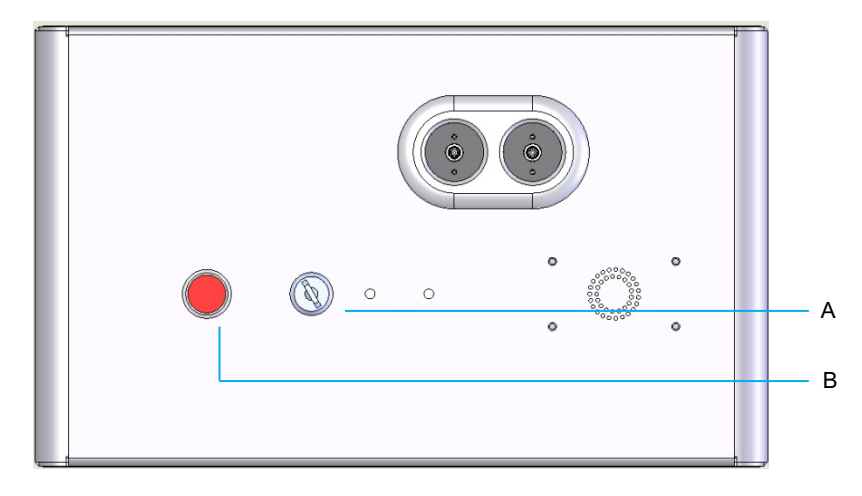

*Elülső panel csatlakozásai*

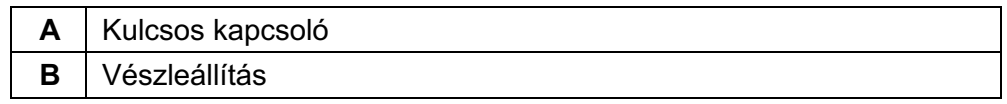

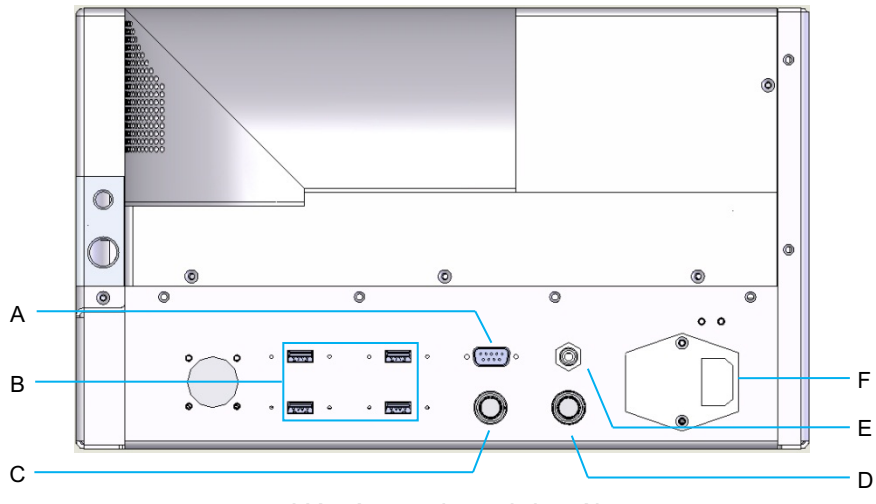

#### *Hátsó panel csatlakozói*

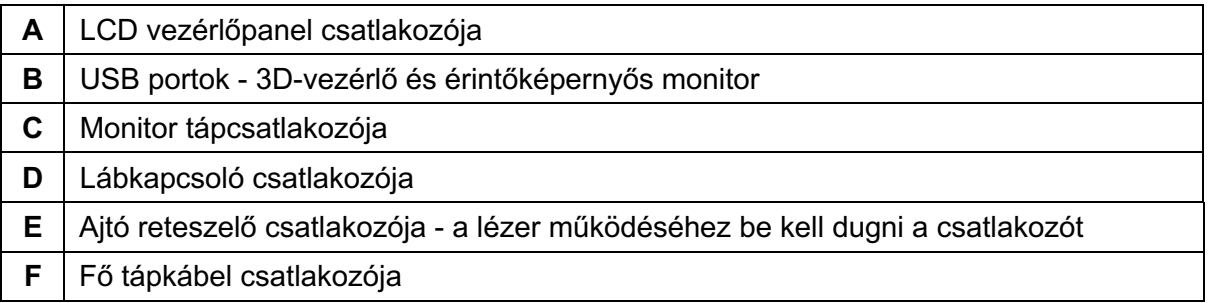

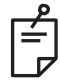

### **MEGJEGYZÉS**

*Külső ajtóretesz használata esetén a külső kapcsolót szakképzett villamossági szakembernek kell felszerelnie, a kábel teljes hossza pedig nem haladhatja meg az 5 métert (16 láb).*

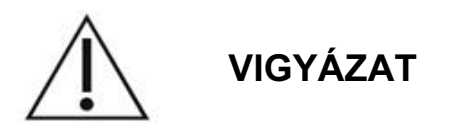

Az USB-portok nem kompatibilisek a vezeték nélküli eszközökkel. Az USB-portok vezeték nélküli eszközzel való használata nem garantálja a vezeték nélküli eszköz vagy a PASCAL TwinStar rendszer teljesítményét.

# **A rendszer indítása és leállítása**

### *A rendszer indítása*

- 1. Csatlakoztassa a rendszert egy fali hálózati csatlakozóhoz.
- 2. Helyezze be a kulcsot a kulcskapcsolóba.
- 3. Fordítsa a kulcskapcsolót ON (BE) állásba.

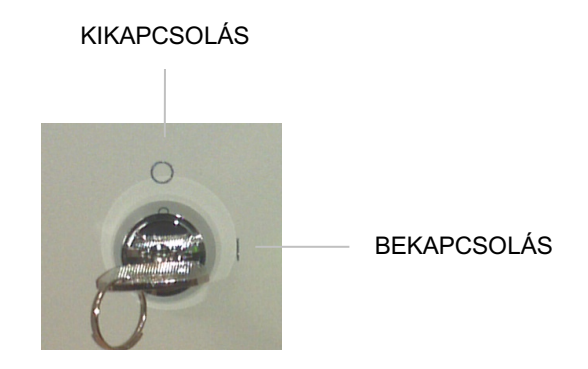

*Kulcsos kapcsoló*

### *A rendszer leállítása (normál leállítás)*

A Treatment (Kezelési) képernyőn:

- 1. Helyezze a rendszert STANDBY (KÉSZENLÉT) üzemmódba.
- 2. Nyomja meg a <End Treatment> (Kezelés vége) gombot vagy térjen vissza a <Home Screen> (Kezdőképernyő) részre.

A Home (Kezdő) képernyőről:

- 3. Fordítsa a kulcskapcsolót OFF (KI) állásba.
- 4. A rendszer illetéktelen használatának megakadályozása érdekében vegye ki a kulcsot.

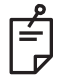

# **MEGJEGYZÉS**

*Ha a tápkábel még mindig csatlakoztatva van az áramforráshoz, egyes belső áramkörök feszültség alatt maradnak. Az összes belső áramkör áramtalanításához fordítsa a kulcskapcsolót OFF (KI) állásba, és húzza ki a hálózati kábelt a falból.*

## *Vészleállítás*

Ha a rendszer a lézersugárzás során nem reagál, nyomja meg a konzol elején található lézer vészleállító gombot. Fordítsa a kulcskapcsolót OFF (KI) állásba.

Az újraindítás előtt nyomja meg a lézer vészleállító gombot, hogy kikapcsolja azt.

# **Control (Vezérlő) képernyő leírása**

## *Home (Kezdő) képernyő*

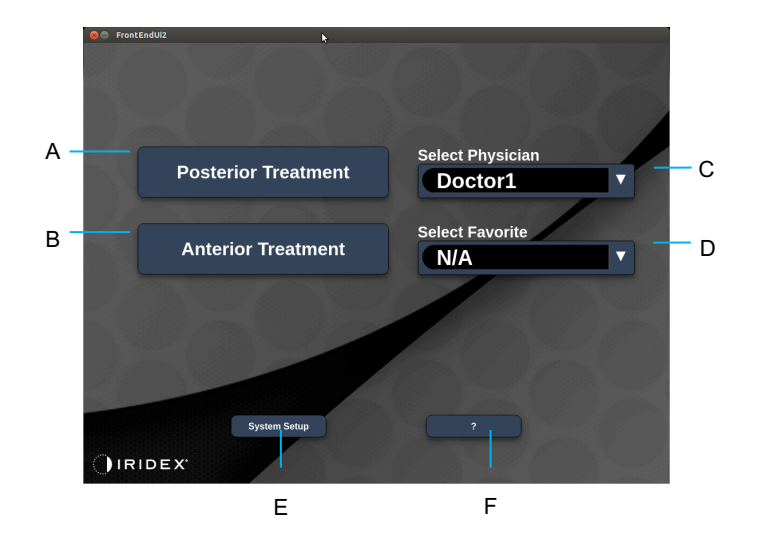

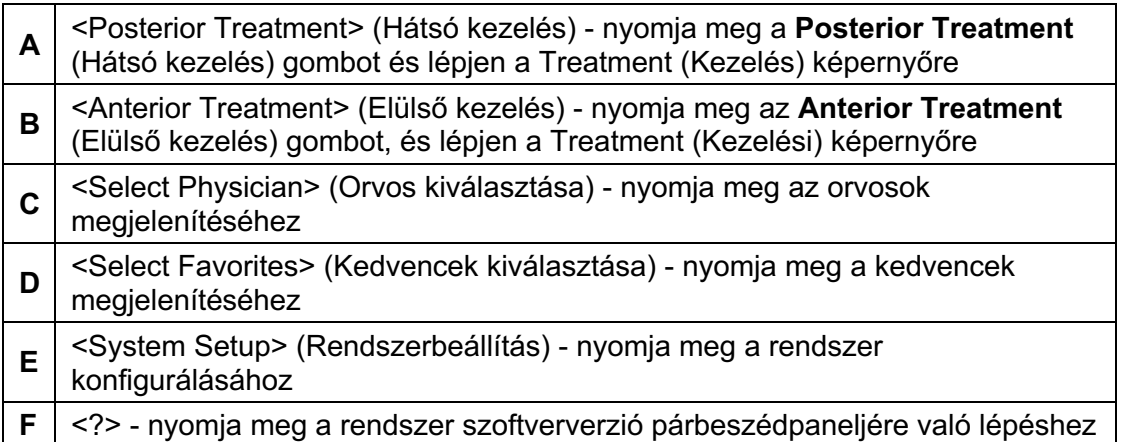

### *Posterior Treatment (Hátsó kezelés) képernyő*

Nyomja meg a <Posterior Treatmen> (Hátsó kezelés) gombot a Home (Kezdő) képernyőn a Posterior Treatment (Hátsó kezelés) képernyő eléréséhez.

A rendszer a bemelegedése alatt a Treatment (Kezelés) képernyő közepén bemelegedési üzenetet jelenít meg.

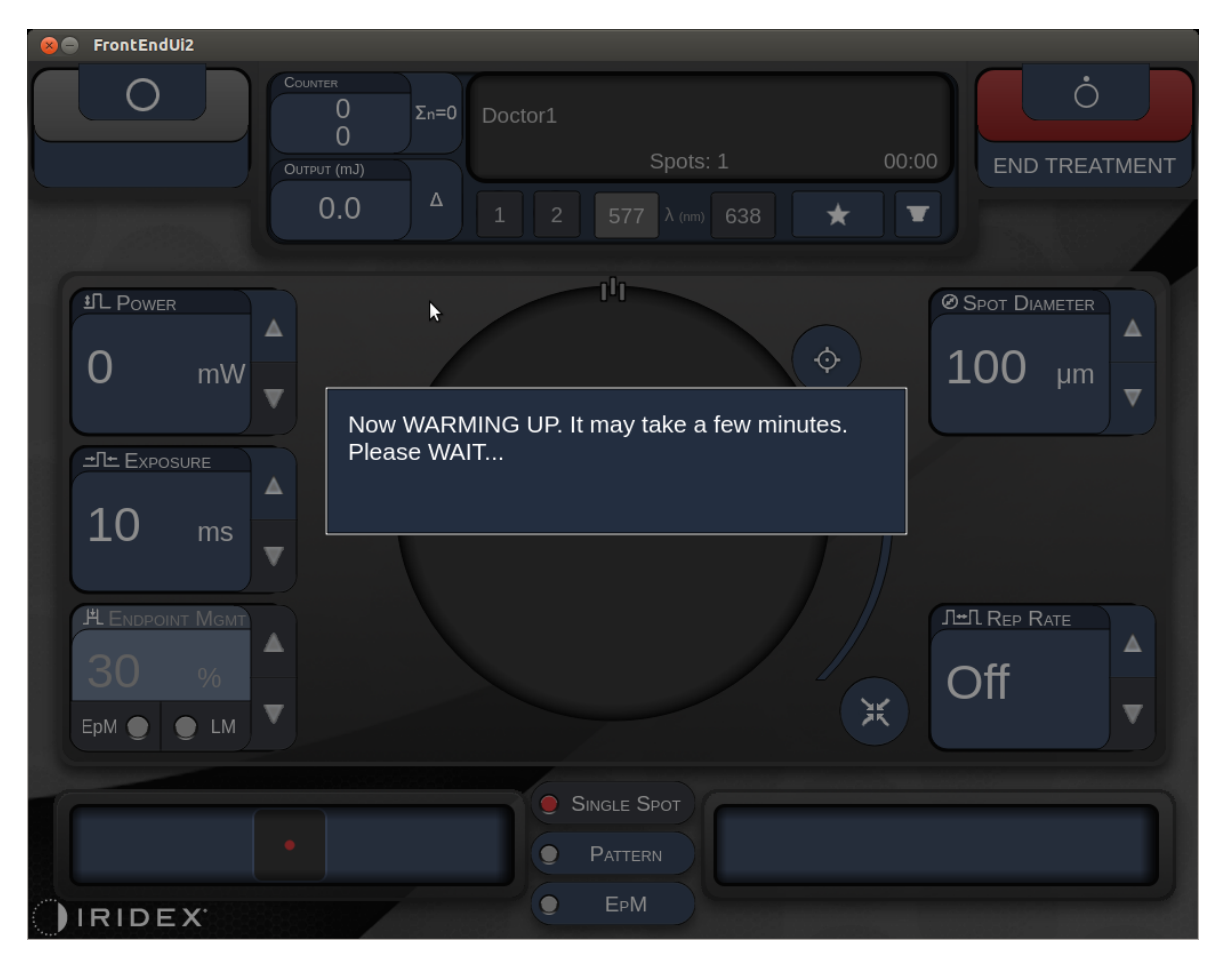

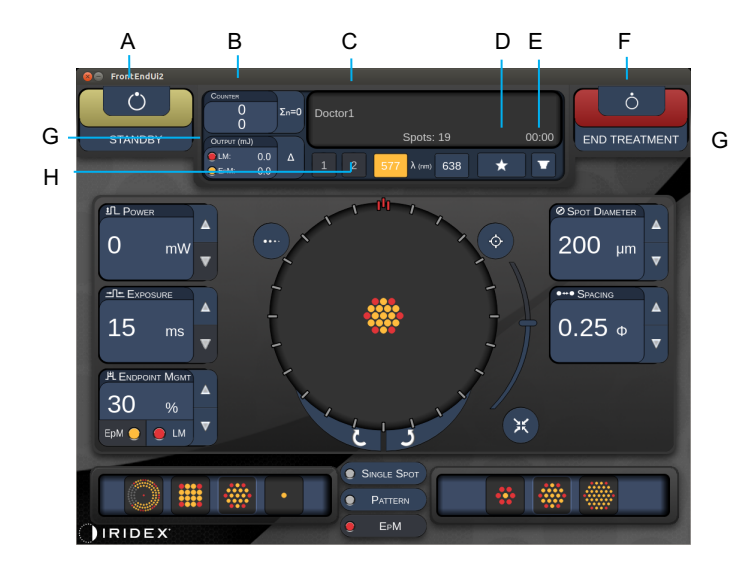

*Style 1.0*

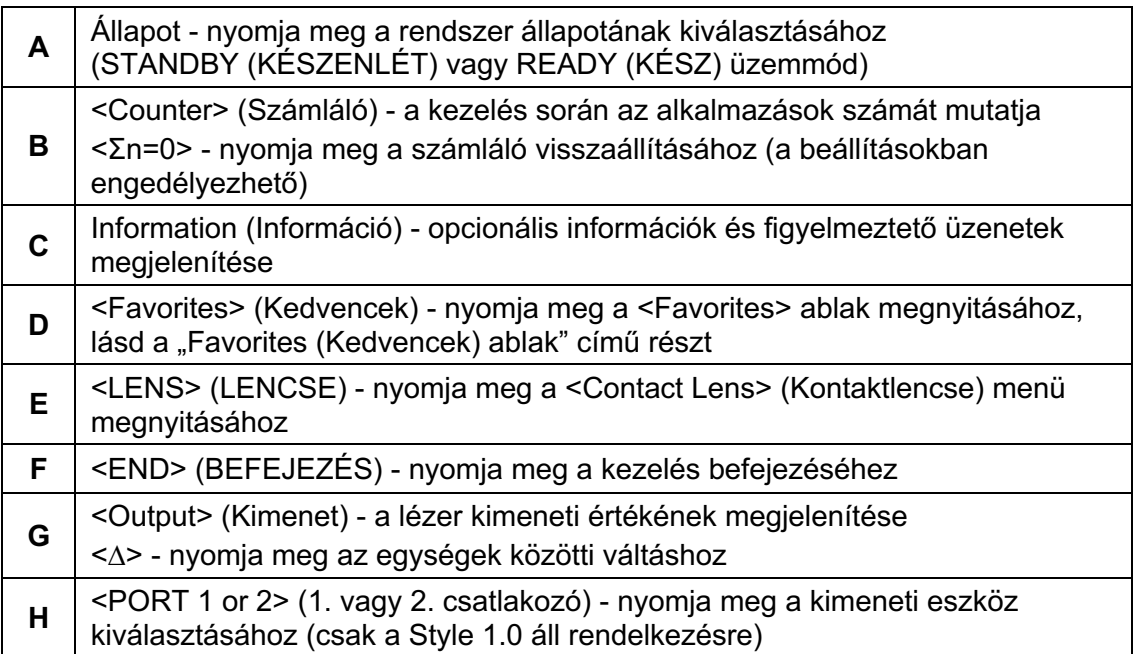

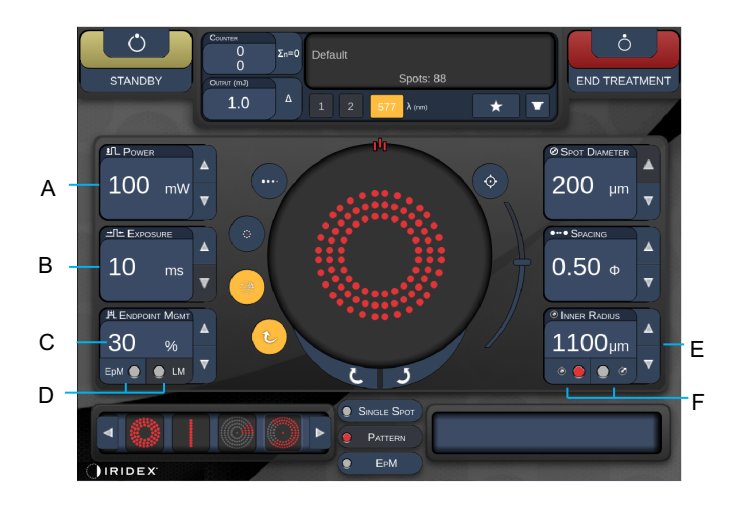

*Style 1.0*

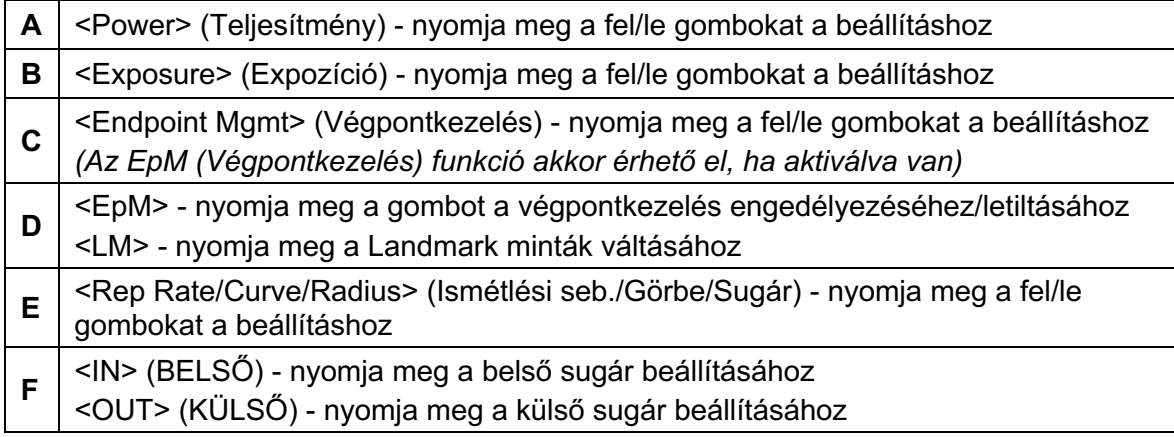

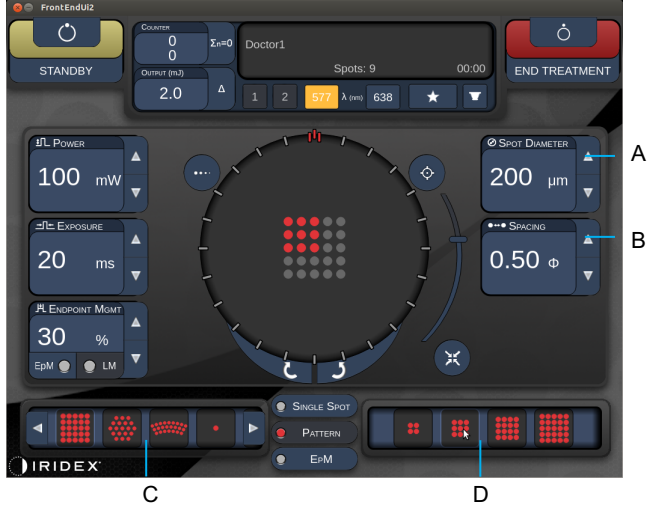

*Style 1.0*

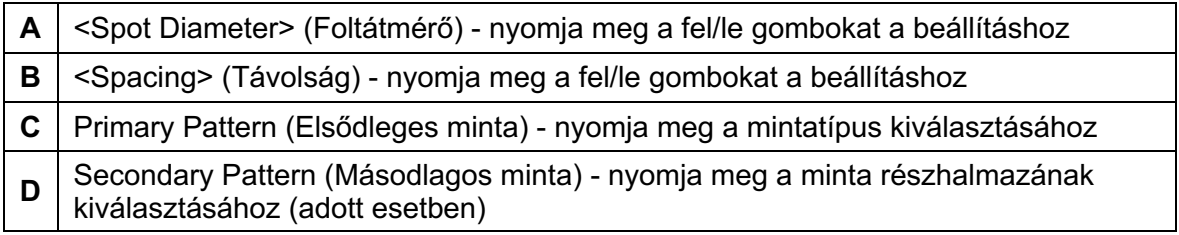

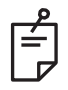

- *A paramétervezérlők csak akkor jelennek meg a képernyőkön, ha alkalmazhatók a kiválasztott mintára.*
- *Állítsa be a kezelési paramétereket az Enhanced Octant segítségével, amikor "Standby" (Készenlét) üzemmódban van. Az Enhanced Octant minta növeli a "foltok" számát a geometria (foltátmérő, távolság, sugár) változásainak megfelelően. A geometria módosítása csak akkor lehetséges, ha a rendszer "Standby" (Készenlét) üzemmódban van. A "Treat" (Kezelés) üzemmódban az első lézeralkalmazás után csak a Power (Teljesítmény), az Exposure (Expozíció) és az Endpoint (Végpont) módosítása engedélyezett.*

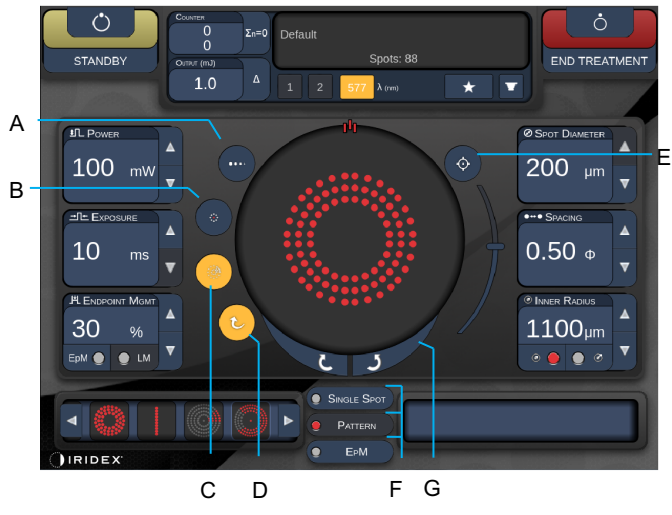

*Style 1.0*

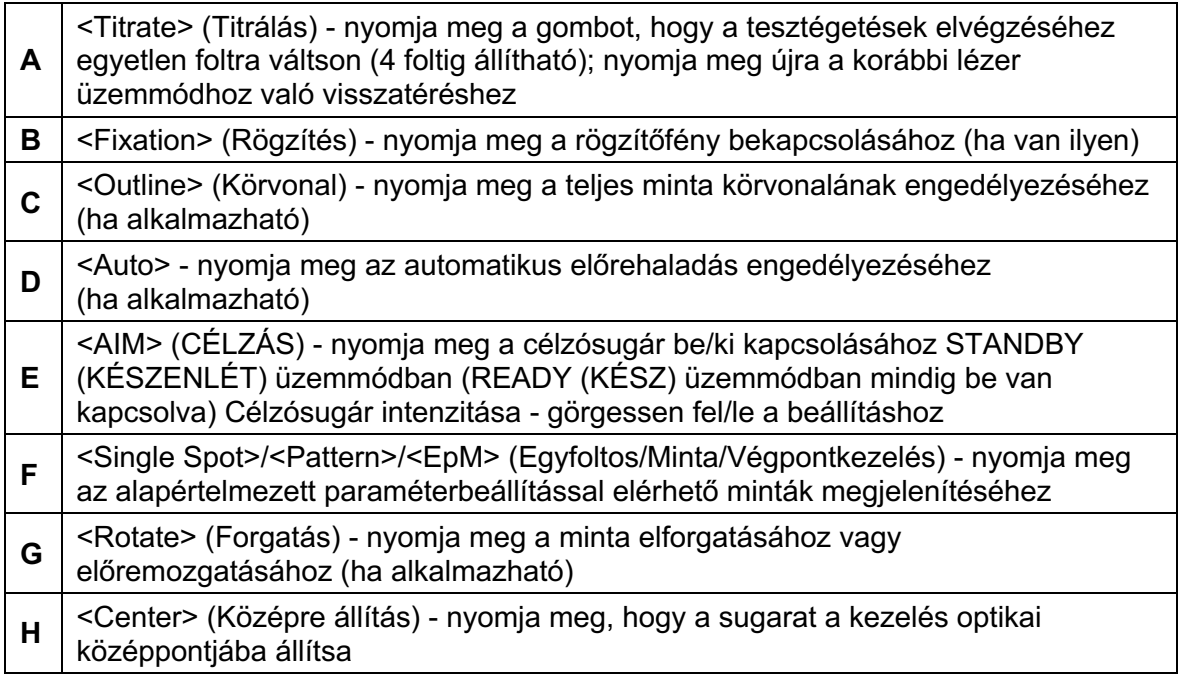

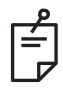

- *A paramétervezérlők csak akkor jelennek meg a képernyőkön, ha alkalmazhatók a kiválasztott mintára. A részletes információkért lásd a "Mintaleírások/mintaparaméterek" című részt.*
- *A Center (Középre állítás) gomb csak akkor működik, hogy a mikromanipulátort nem használja*

### *Anterior Treatment (Elülső kezelés) képernyő*

Nyomja meg az <Anterior Treatment> (Elülső kezelés) gombot a Home (Kezdőlap) képernyőn az Anterior Treatment (Elülső kezelés) képernyő eléréséhez. A rendszer a Treatment (Kezelési) képernyő közepén bemelegedési üzenetet is megjeleníthet a rendszer bemelegedése során (lásd a "Posterior Treatment (Hátsó kezelés) képernyő" című részt).

Az Anterior Treatment (Elülső kezelés) képernyő megegyezik a Posterior Treatment (Hátsó kezelés) képernyővel, azzal a különbséggel, hogy itt csak a PSLT 3 soros, a mátrix és az egyfoltos minták állnak rendelkezésre.

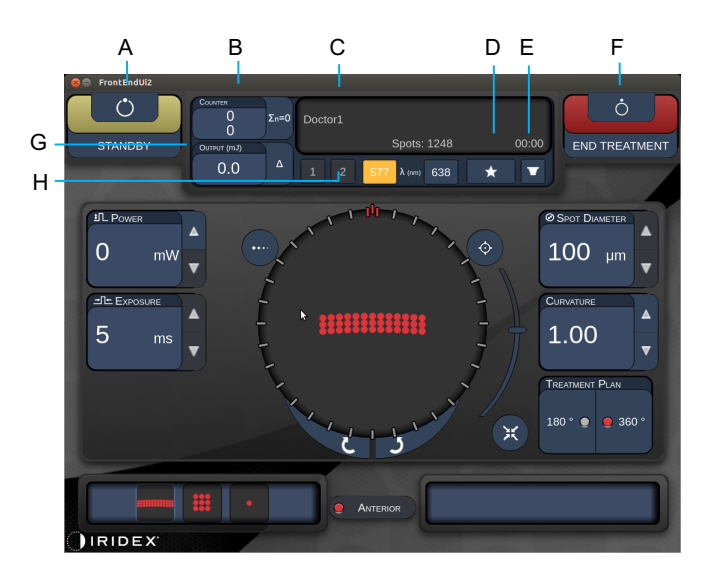

Az Endpoint Management (Végpontkezelés) funkció nem érhető el.

*Style 1.0*

| A | Állapot - nyomja meg a rendszer állapotának kiválasztásához (STANDBY (KÉSZENLÉT)<br>vagy READY (KÉSZ) üzemmód)                                                               |
|---|----------------------------------------------------------------------------------------------------|
| B | <counter> (Számláló) - a kezelés során az alkalmazások számát mutatja<br/>&lt;Σn=0&gt; - nyomja meg a számláló visszaállításához (a beállításokban engedélyezhető)</counter> |
| C | Information (Információ) - opcionális információk és figyelmeztető üzenetek<br>megjelenítése                                                                                 |
| D | <favorites> (Kedvencek) - nyomja meg a <favorites> ablak megnyitásához</favorites></favorites>                                                                               |
| E | <lens> (LENCSE) - nyomja meg a <contact lens=""> (Kontaktlencse) menü<br/>megnyitásához</contact></lens>                                                                     |
| F | <end> (BEFEJEZÉS) - nyomja meg a kezelés befejezéséhez</end>                                                                                                    |
| G | <output> (Kimenet) - a lézer kimeneti értékének megjelenítése</output>                                                                                                    |
|   | <∆> - nyomja meg az egységek közötti váltáshoz                                                                                                    |
| н | <port 1="" 2="" or=""> (1. vagy 2. csatlakozó) - nyomja meg a kimeneti eszköz kiválasztásához<br/>(csak a Style 1.0 áll rendelkezésre)</port>                                |

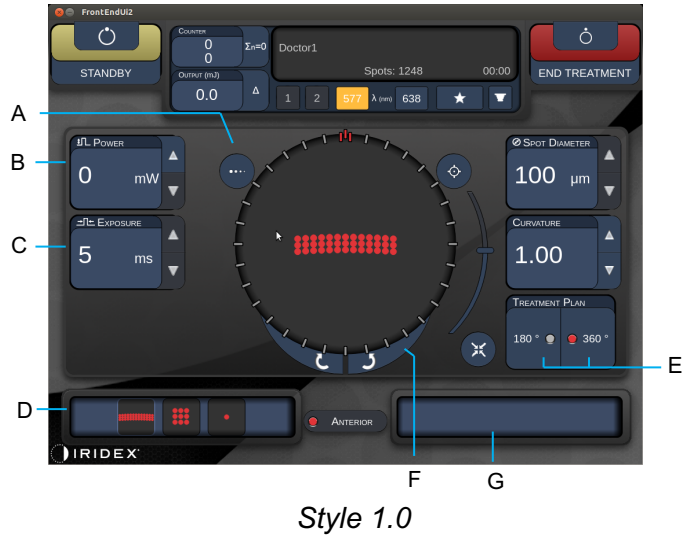

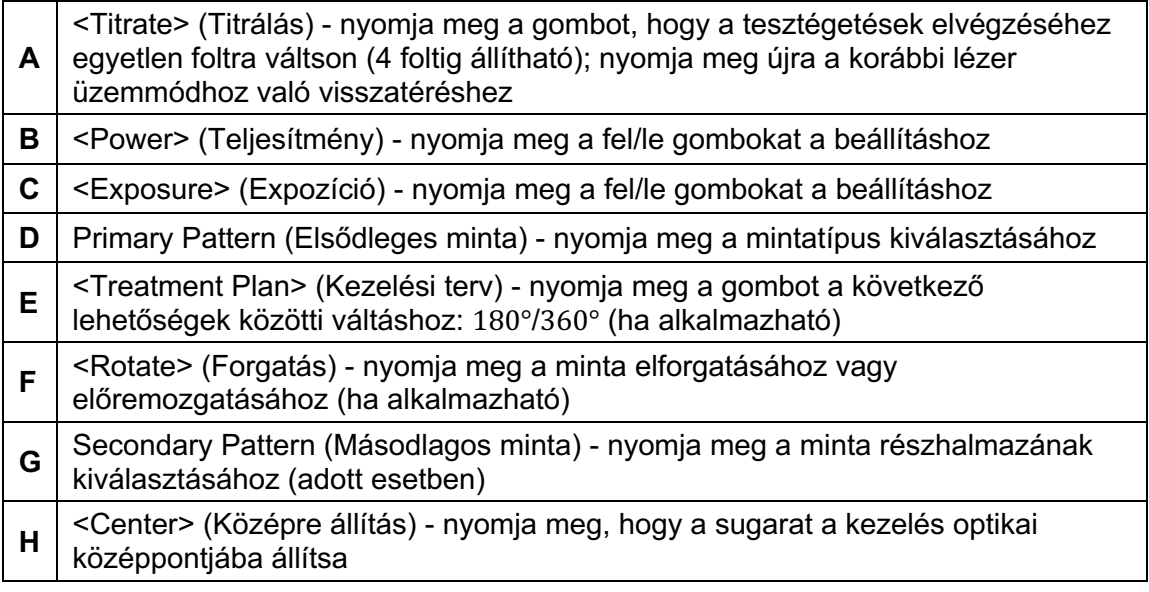

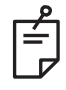

# **MEGJEGYZÉS**

• *A Center (Középre állítás) gomb csak akkor működik, hogy a mikromanipulátort nem használja*

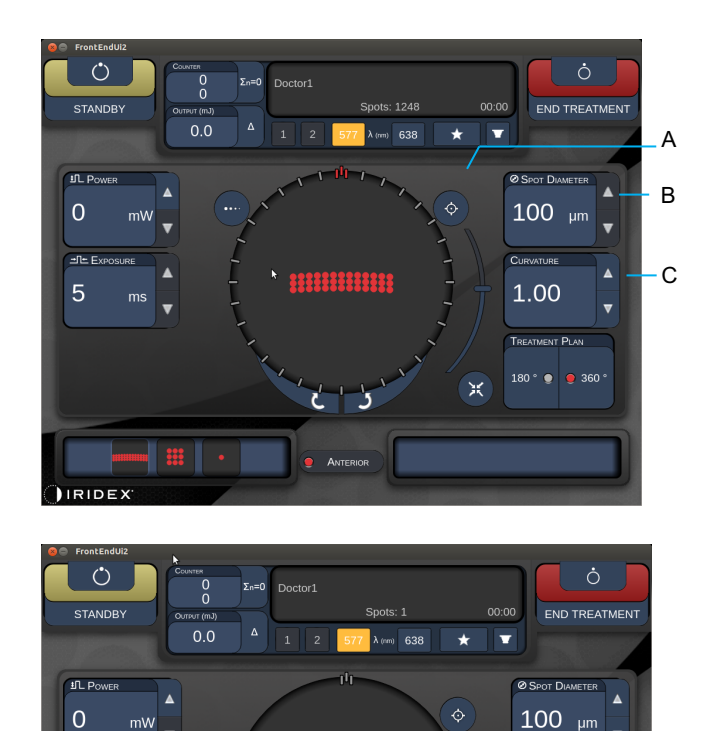

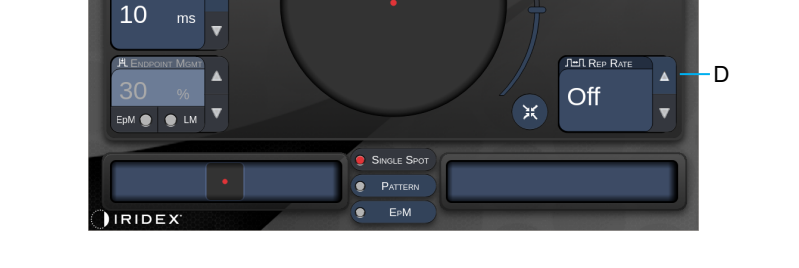

*Style 1.0*

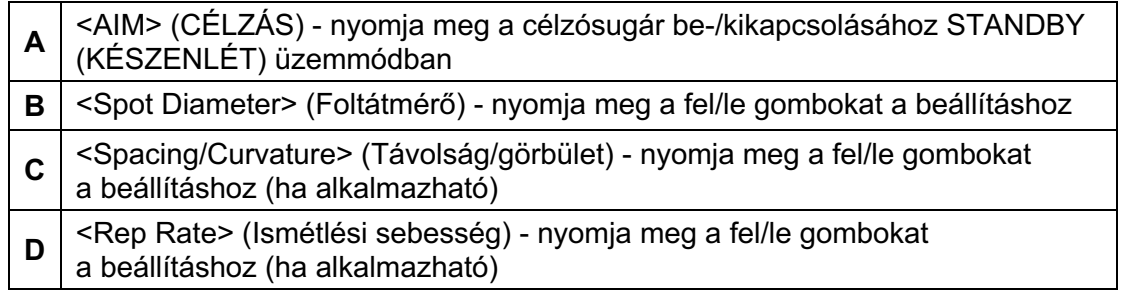

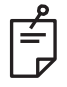

# **MEGJEGYZÉS**

-<br>-<br>P= E>

• *A paramétervezérlők csak akkor jelennek meg a képernyőkön, ha alkalmazhatók a kiválasztott mintára. A részletes információkért lásd a "Mintaleírások/mintaparaméterek" című részt.* 

### *Hátsó szegmensi mintaleírások/mintaparaméterek*

Három mintacsoport van, összesen tizenöt hátsó mintatípus. A minta kiválasztása határozza meg, hogy mely paraméterek (pl. sugár, görbület, ismétlési sebesség stb.) jelennek meg az érintőképernyős kezelőpanelen, valamint az egyes paraméterek értéktartományát a Treatment (Kezelési) képernyőn.

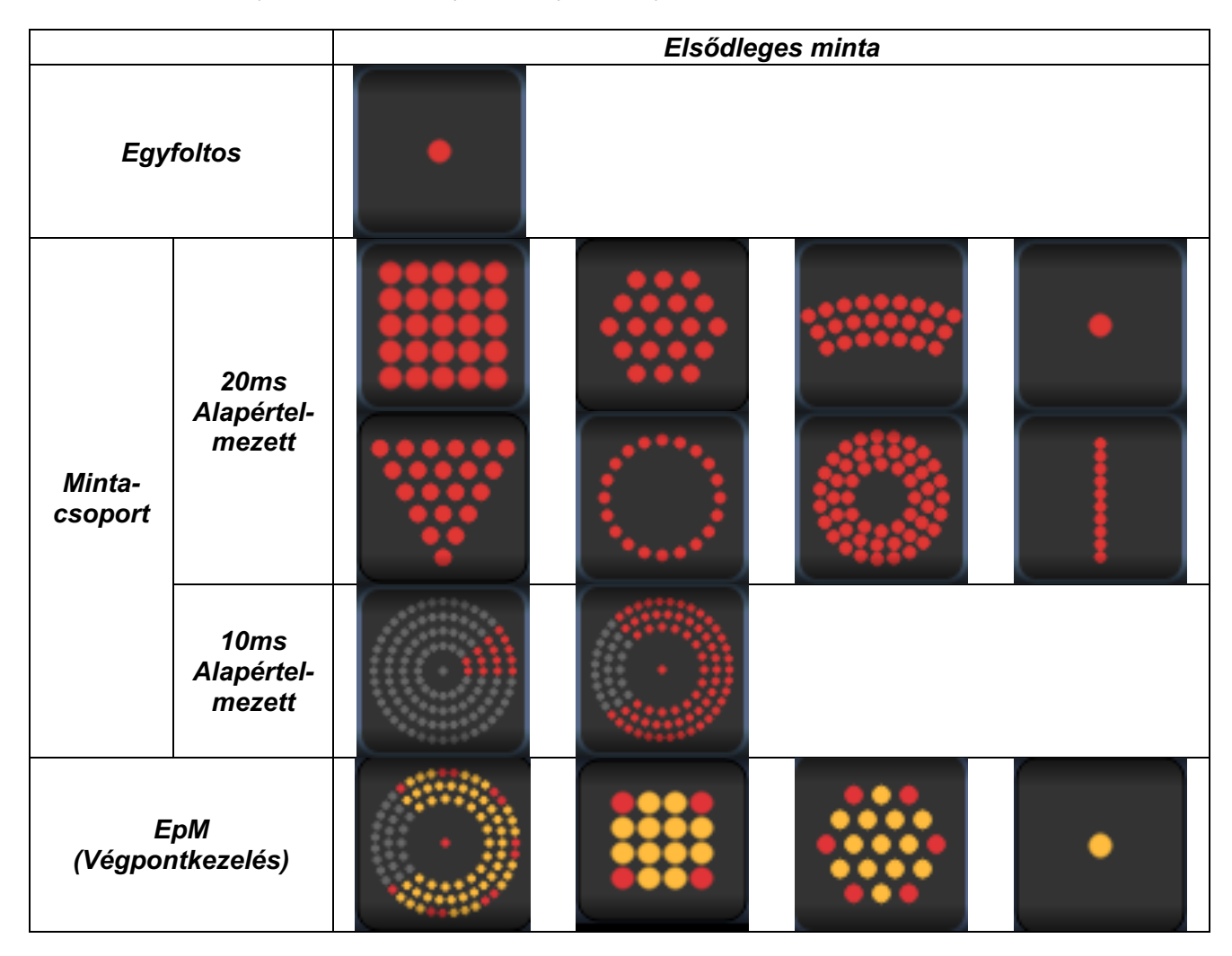

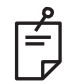

- *Ha a felhasználó az egyfoltos, mintázat és végpontkezelés csoportok közül egy másikat választ, akkor a minta minden egyes paraméterének beállítása visszaáll az alapértelmezettre.*
- *Ha a felhasználó egy másik mintát választ ki ugyanabból a csoportból, akkor az egyes paraméterek beállítása nem változik, kivéve, ha az érték nincs a kiválasztott minta tartományán belül. Ebben az esetben a beállítás visszaáll az alapértelmezettre.*

### *Egyfoltos*

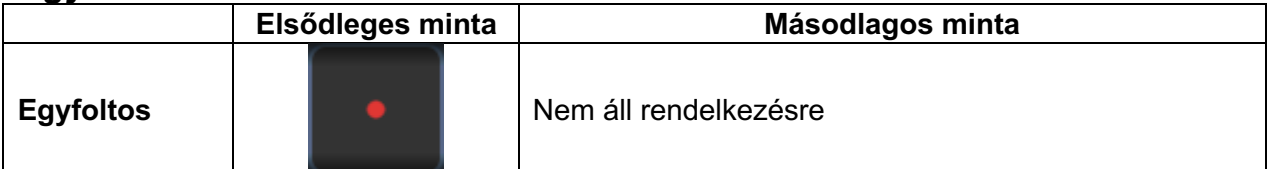

### **Általános felhasználás**

• PRP, retina szakadások, retina leválások, iridotomia, trabeculoplastica

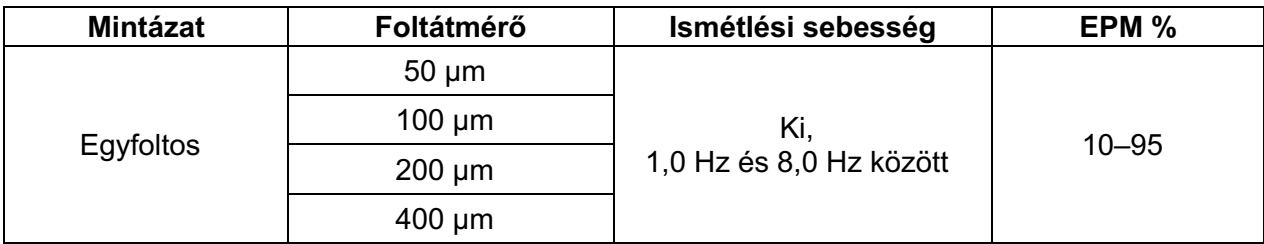

Az Egyfoltos minta használható a réslámpával. A foltátmérő és az ismétlési sebesség beállításai állíthatók.

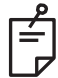

### **MEGJEGYZÉS**

• *Nem minden paraméter-kombináció esetében áll rendelkezésre minden beállítás.* 

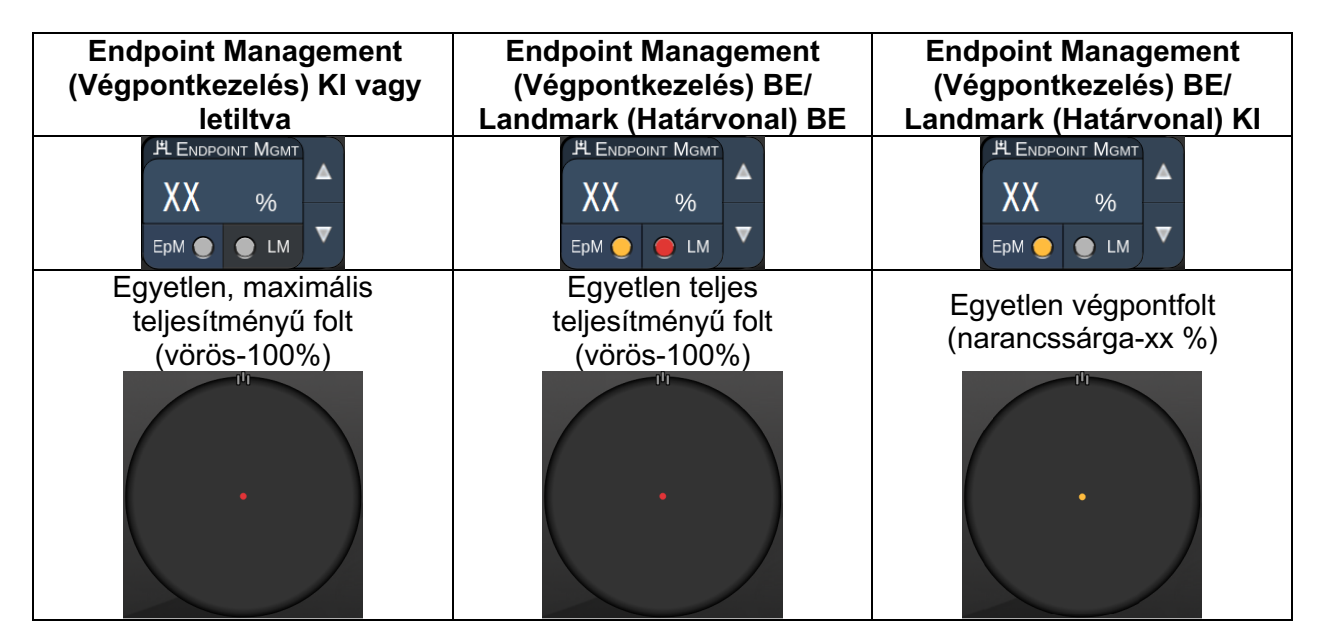

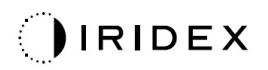

### *Tömb*

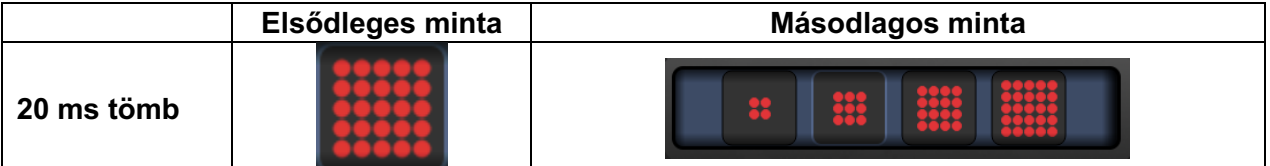

#### **Általános felhasználás**

• PRP, retinaszakadások, retinaleválások

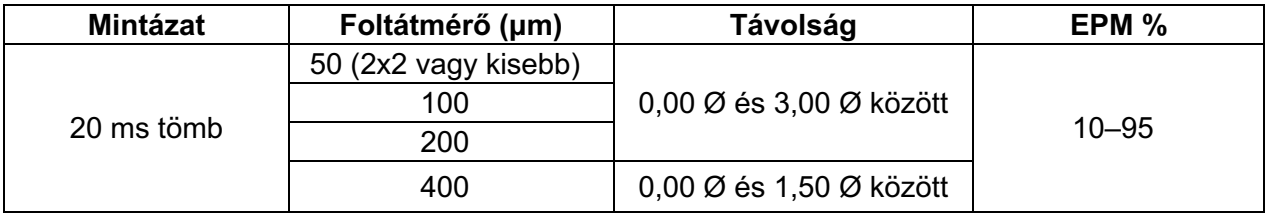

A 20 ms tömb minta különböző formákban és méretekben választható ki, legfeljebb 25 foltig, beleértve a téglalap alakú tömböket (pl. 2x3, 4x2 stb.), négyzet alakú tömböket (pl. 2x2, 3x3 stb.) és a legfeljebb öt foltból álló függőleges és vízszintes sorokat. A foltátmérő és a távolság beállításai állíthatók.

A Tömb minták alakjának és méretének kiválasztásához húzza az ujját vízszintesen, függőlegesen vagy átlósan a mintán, vagy nyomja meg a Tömb minták képernyőjének alján található gyorsválasztó gombok egyikét.

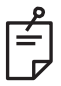

## **MEGJEGYZÉS**

• *Ne engedje, hogy az összes tömb mintát egyetlen foltra húzza. Szükség esetén válassza az egyfoltos mintát.*

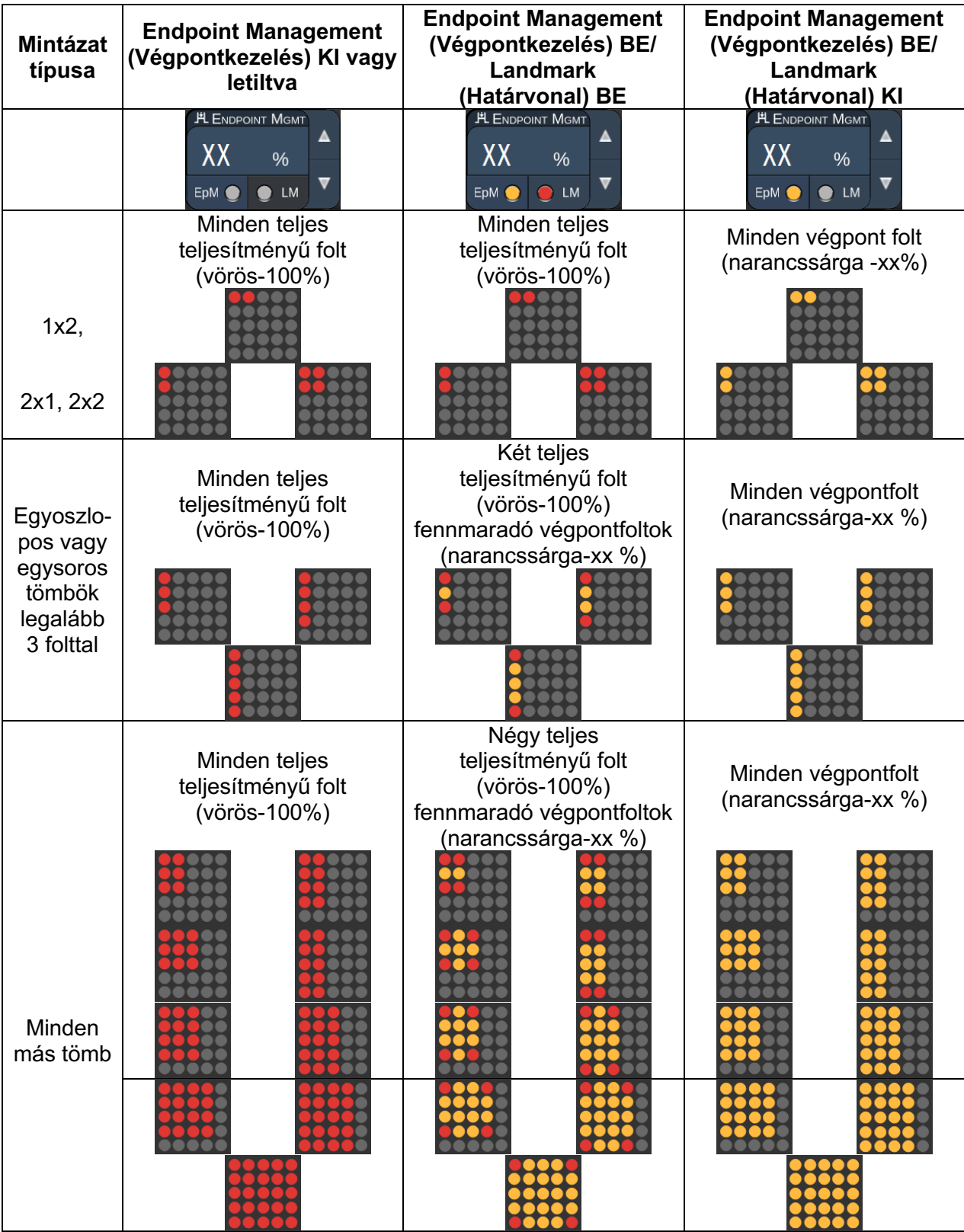

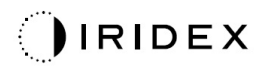

### *Hatszögletű*

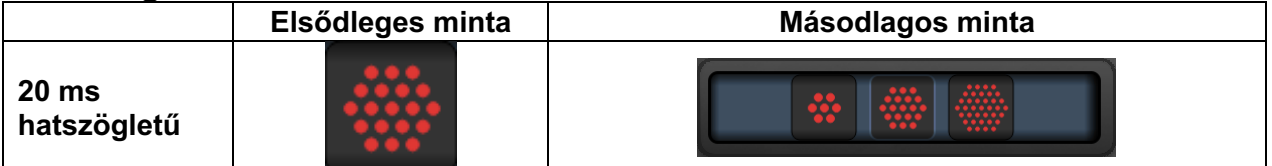

#### **Általános felhasználás**

• PRP, retinaszakadások, retinaleválások

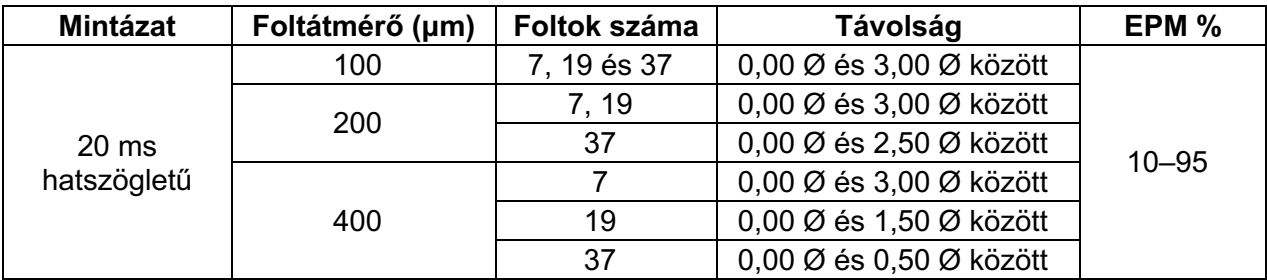

A 20 ms hatszögletű minta három méretben és huszonnégy tájolásban választható ki. A foltátmérő és a távolság beállításai állíthatók.

A Hatszögletű minta tájolásának kiválasztásához nyomja meg a mintázat hátterében megjelenő forgatási segéd egyik jelölését. A jelölések 15 fokonként helyezkednek el, 0 és 345 fok között.

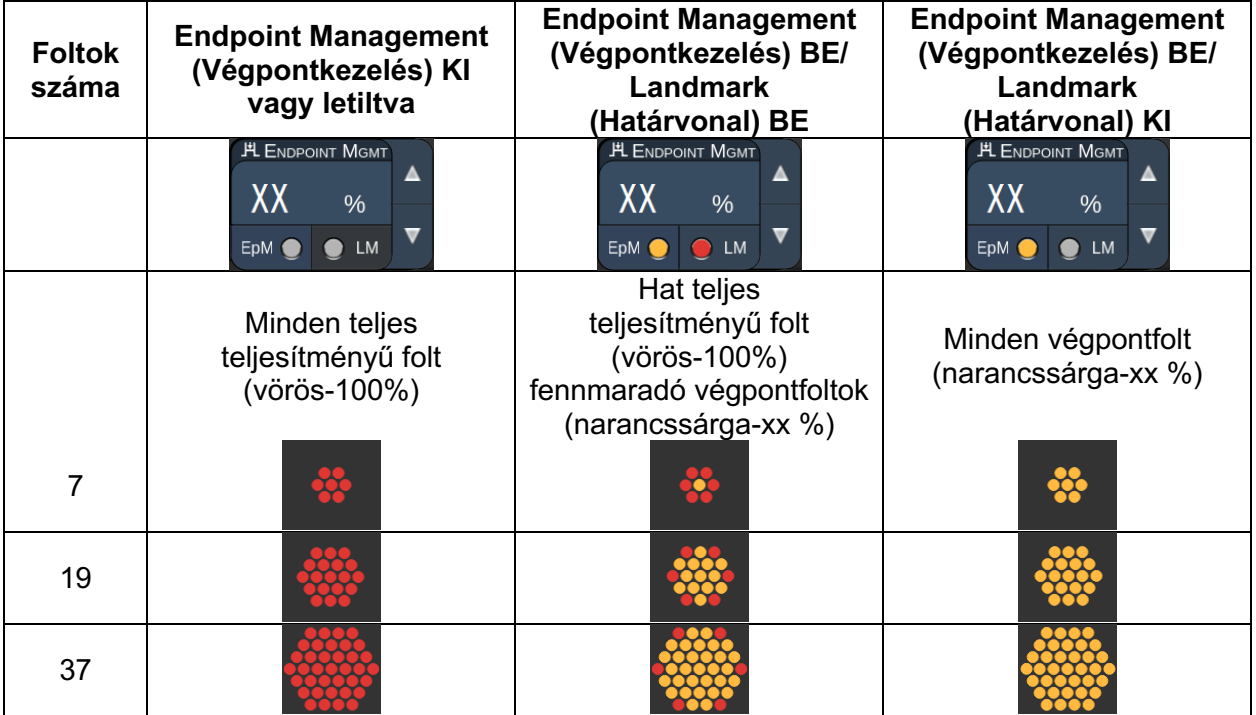

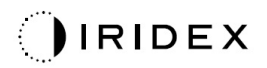

### *Hármas ív*

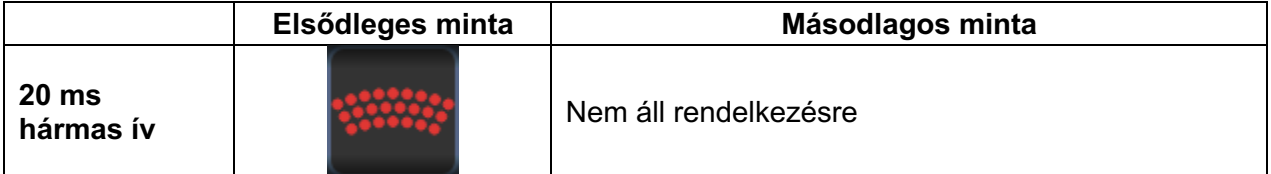

#### **Általános felhasználás**

• PRP, retinaszakadások, retinaleválások

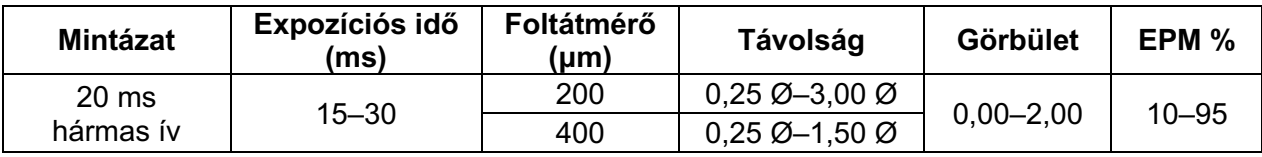

A Hármas ív minta különböző tájolásokban választható, a foltátmérő, a távolság és a görbület beállításaitól függően. A minta tájolásának kiválasztása előtt ki kell választania a foltátmérő, a távolság és a görbület beállításait. Ha kiválasztja a minta tájolását, majd kiválasztja a foltátmérő, a távolság és/vagy a görbület beállításait, a minta visszatér az alapértelmezett tájoláshoz.

A minta tájolásának kiválasztásához húzza az ujját a minta hátterében megjelenő forgatási segéd külső oldalán.

#### **Auto Advance (Automatikus továbblépés) funkció**

Ha az Auto Advance (Automatikus továbblépés) funkció be van kapcsolva, a lábkapcsoló megnyomásakor a rendszer az első Hármas ív mintát adja le, majd a rendszer automatikusan elforgatja a mintát 30 fokonként. Ha másodszor is megnyomja a lábkapcsolót, a rendszer leadja a mintát, és automatikusan forgatja.

A tájolás az óramutató járásával megegyező és ellentétes irányban választható ki a Physician Preferences (Orvosi beállítások) területen.

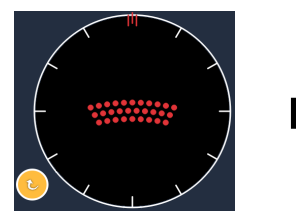

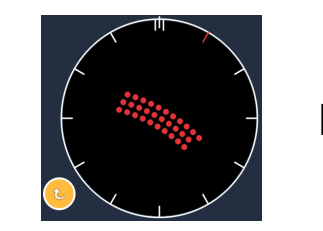

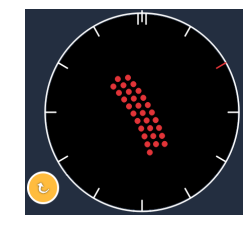

*A rendszer automatikusan továbblép a következő mintára, ha az Auto Advance (Automatikus továbblépés) funkció be van kapcsolva*

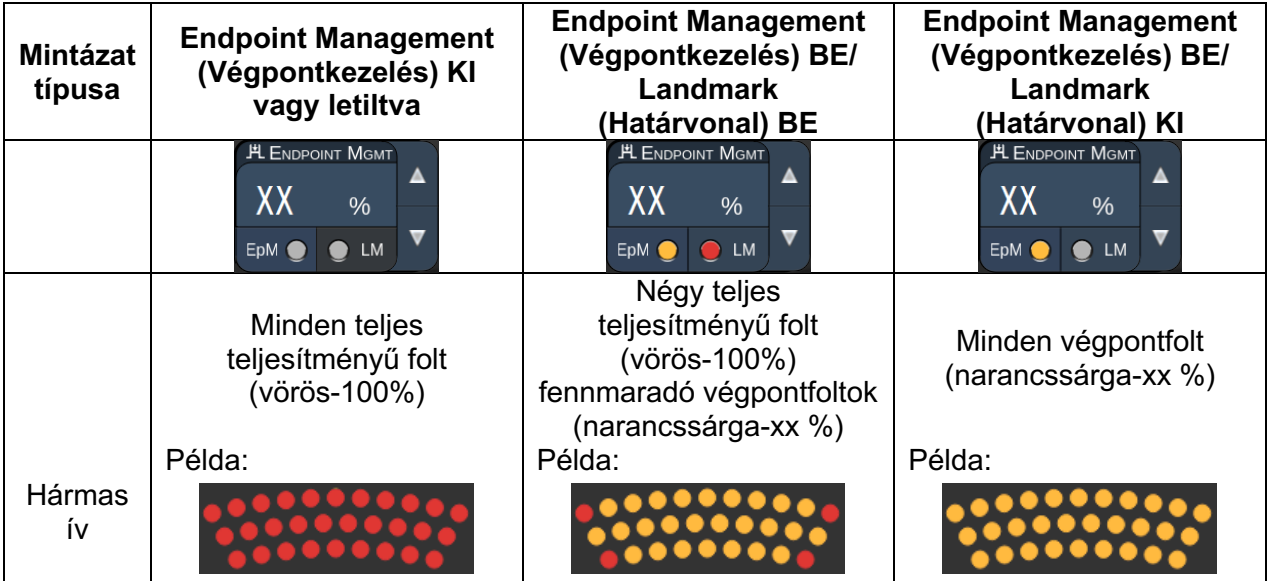

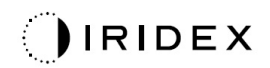

### *Egyfoltos*

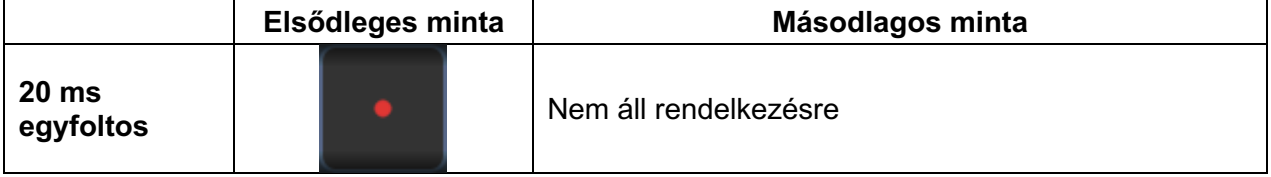

Az Egyfoltos mintával kapcsolatos részletes információkért lásd az "Hátsó minta leírása/minta paraméterei" című szakaszt.

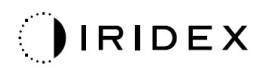

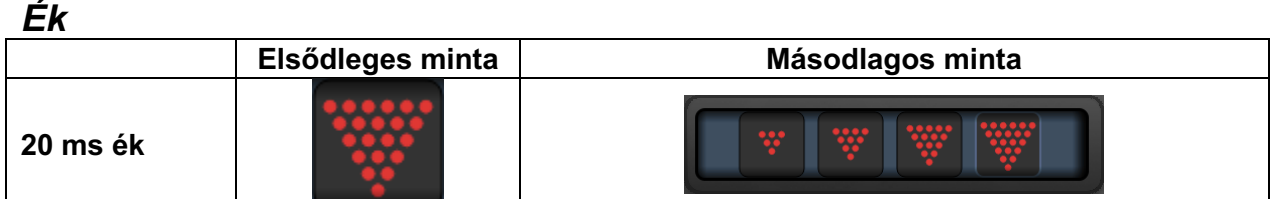

#### **Általános felhasználás**

• PRP, retinaszakadások, retinaleválások

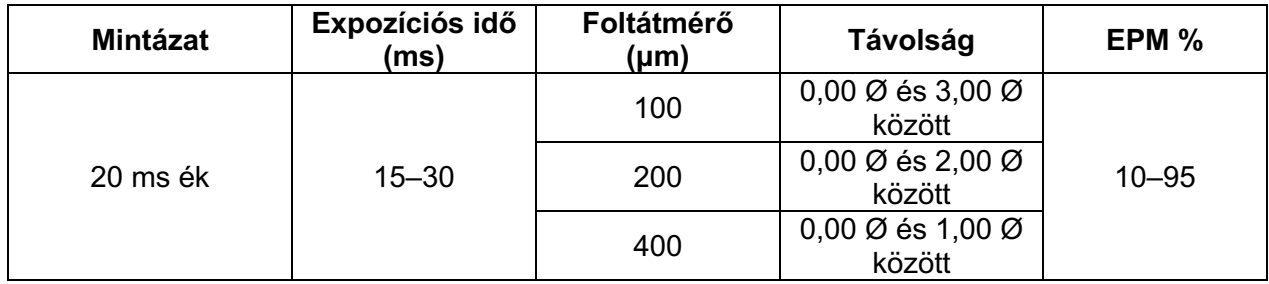

Az Ék minta négy méretben és huszonnégy tájolásban választható ki. A foltátmérő és a távolság beállításai állíthatók.

Az Ék minta méretének kiválasztásához nyomja meg az Ék minta képernyőjének alján található gyorsválasztó gombok egyikét. A minta tájolásának kiválasztásához nyomja meg a mintázat hátterében megjelenő forgatási segéd egyik jelölését. A jelölések 15 fokonként helyezkednek el, 0 és 345 fok között.

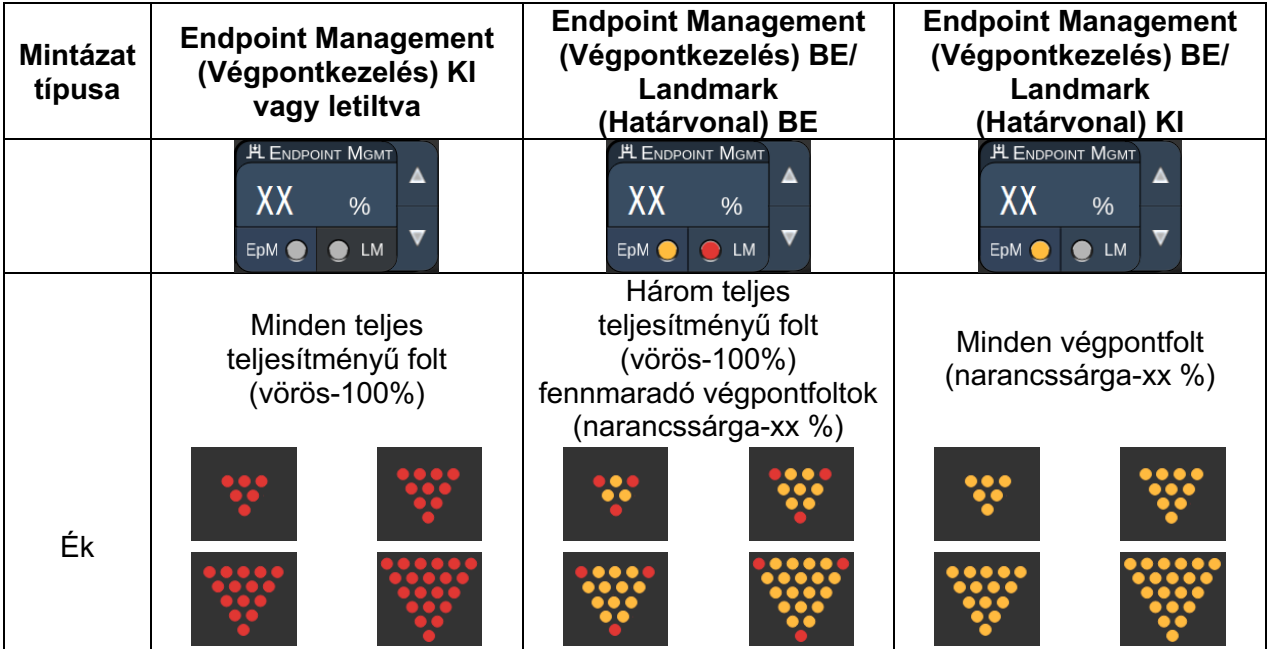

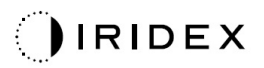

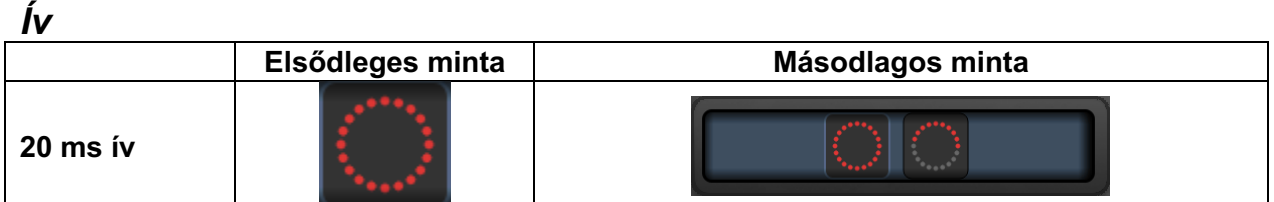

#### **Általános felhasználás**

• PRP, retinaszakadások, retinaleválások

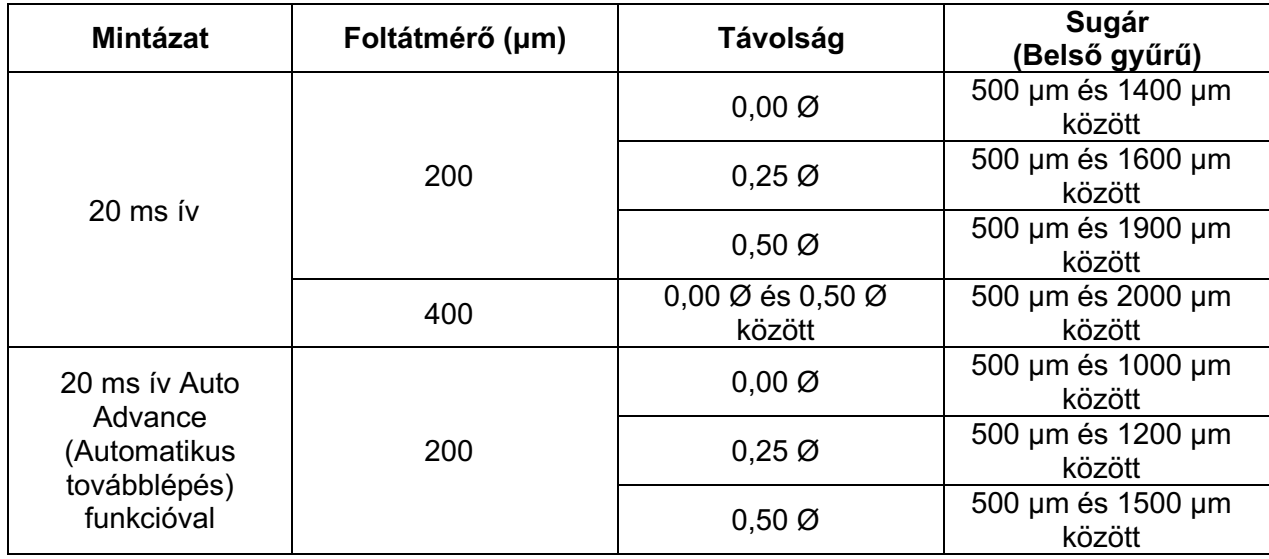

Az Ív minta különböző formákban és méretekben választható ki, beleértve az egyfoltos mintát, a teljes kört és a kettő között tetszőleges számú pontból álló íveket. A foltátmérő, a távolság és a sugár beállításai állíthatók.

Az Ív minta alakjának és méretének kiválasztásához húzza az ujját az Ív minta körül, vagy nyomja meg az Ív minta képernyőjének alján található másodlagos minta gombját a teljes kör kiválasztásához.

#### **Auto Advance (Automatikus továbblépés) funkció**

Ha az Auto Advance (Automatikus továbblépés) funkció be van kapcsolva, a lábkapcsoló megnyomásakor a rendszer belső gyűrűmintát adja le, majd a automatikusan továbblép a középső gyűrűre. Ha másodszor is megnyomja a lábkapcsolót, a rendszer leadja a középső gyűrűmintát, és tovább lép a külső gyűrűre. Nyomja meg harmadszor is a lábkapcsolót a külső gyűrűminta leadásához. Miután a külső gyűrűmintát is leadta, a rendszer visszatér a belső gyűrűhöz.

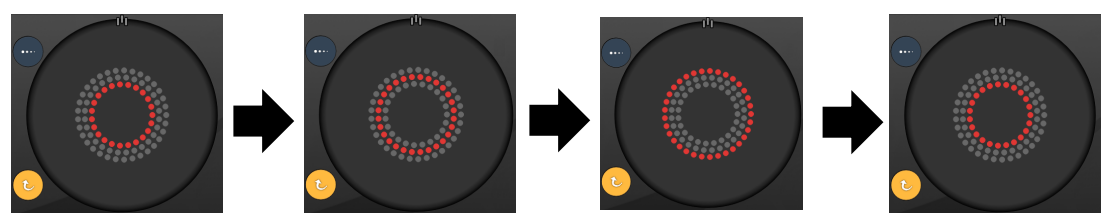

*A rendszer automatikusan továbblép a következő gyűrűre, ha az Auto Advance (Automatikus továbblépés) funkció be van kapcsolva*

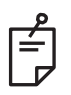

- *Ha az Auto Advance (Automatikus továbblépés) funkció le van tiltva, csak a belső gyűrű jelenik meg az Ív minta képernyőjén.*
- *Az Endpoint Management (Végpontkezelés) funkció nem érhető el az Ív minta esetében.*

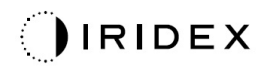

### *Hármas gyűrű*

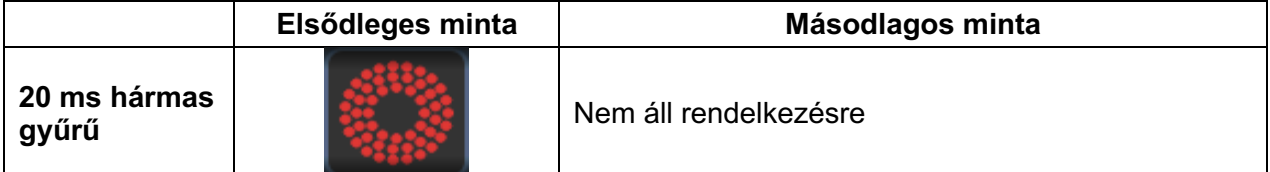

#### **Általános felhasználás**

• PRP, retinaszakadások, retinaleválások

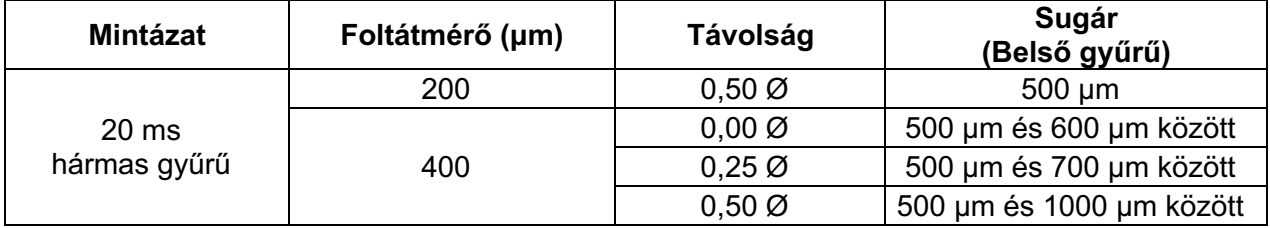

A Hármas gyűrű minta fix, de a foltátmérő, a távolság és a sugár beállításai állíthatók. A lábkapcsoló megnyomásakor a rendszer leadja a teljes mintát.

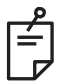

- *Nem minden paraméter-kombináció esetében áll rendelkezésre minden beállítás.*
- *Az Endpoint Management (Végpontkezelés) funkció nem érhető el a Hármas gyűrű minta esetében.*

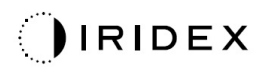

#### *Vonal*

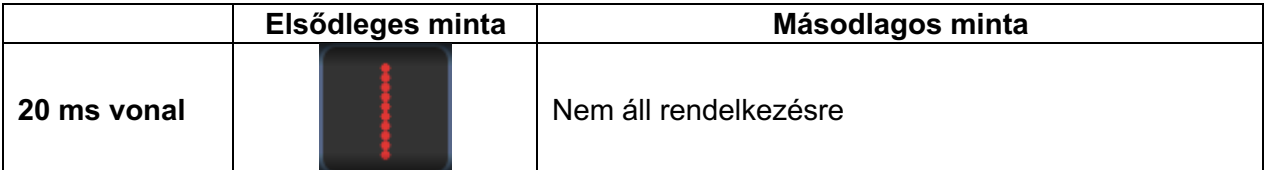

#### **Általános felhasználás**

• PRP, retinaszakadások, retinaleválások, fókuszos lézer

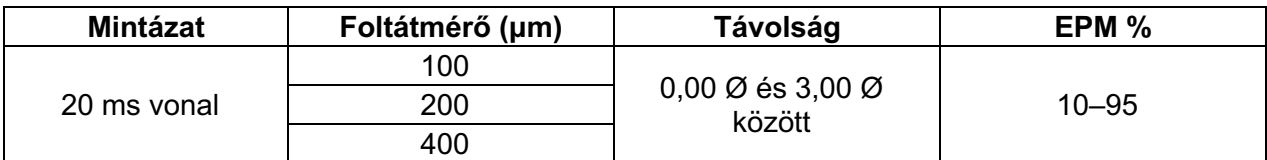

A vonalminta kilenc méretben (2–10 folt) és huszonnégy tájolásban választható. A foltátmérő és a távolság beállításai állíthatók.

A Vonal minta méretének kiválasztásához húzza az ujját felfelé vagy lefelé a Vonal mintán. A felülről lefelé húzás növeli, az alulról felfelé húzás pedig csökkenti a foltok számát.

A minta tájolásának kiválasztásához nyomja meg az alul található <Rotate> (Forgatás) gombot.

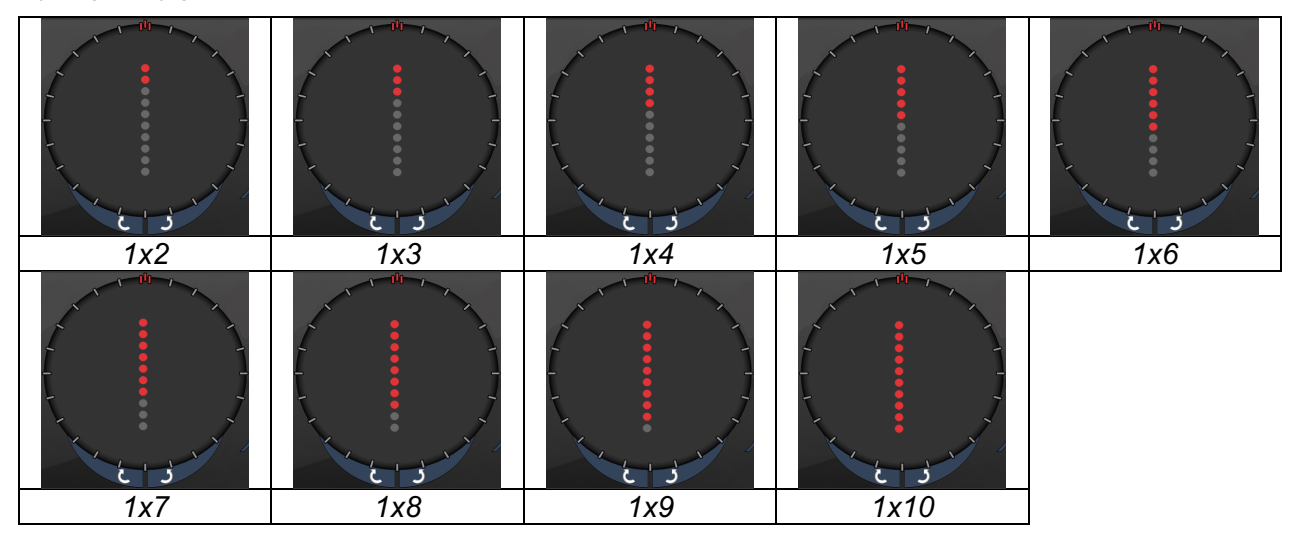

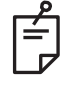

- *Nem minden paraméter-kombináció esetében áll rendelkezésre minden beállítás.*
- *Ne engedje vonalminták esetén egyetlen folt behúzását. Szükség esetén válassza az egyfoltos mintát.*

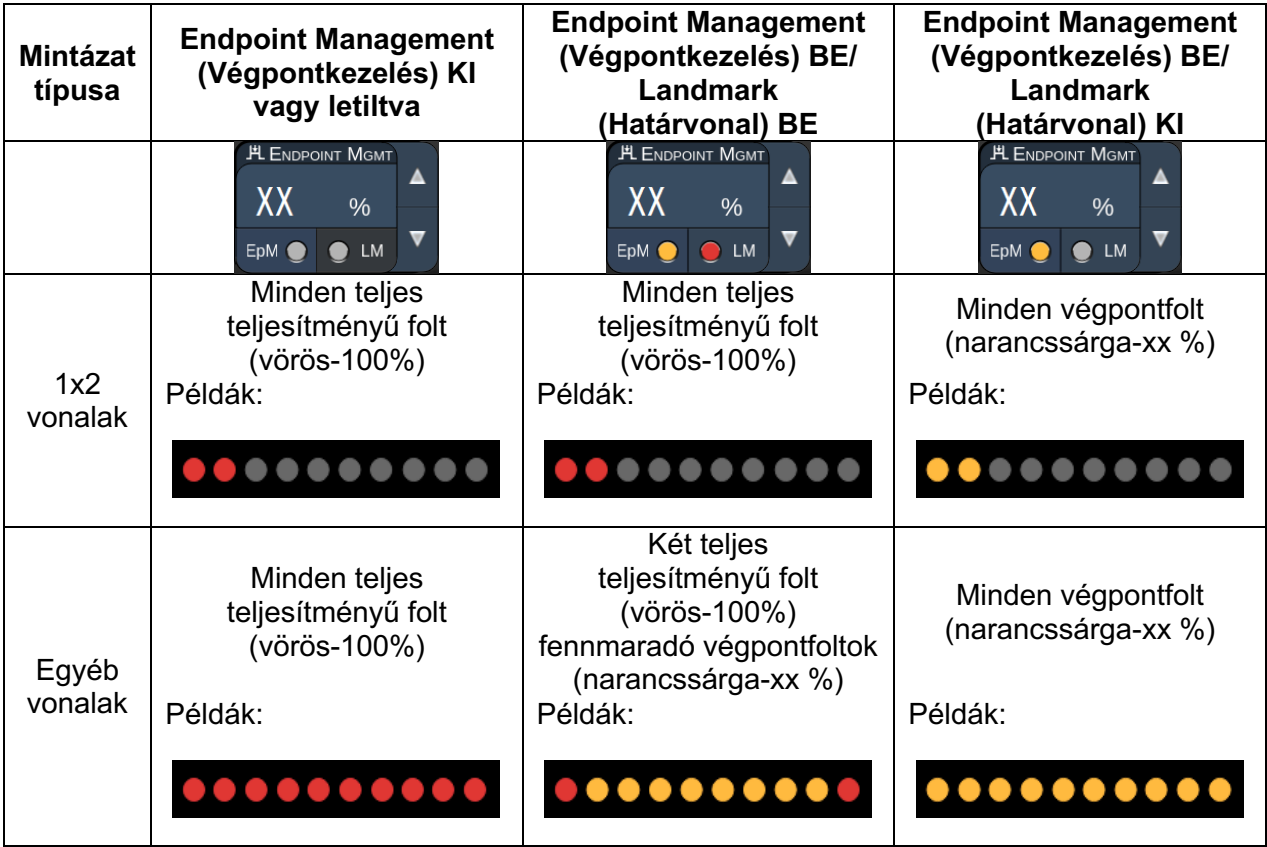

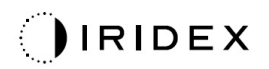

### *Nyolcad*

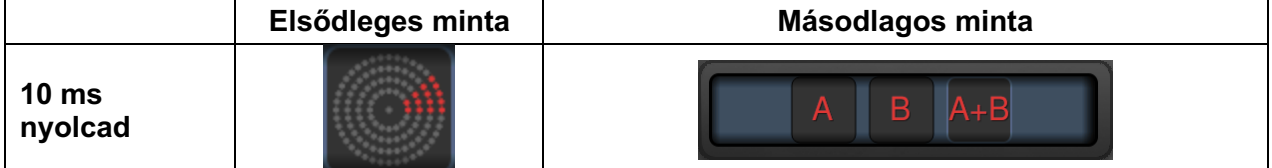

### **Általános felhasználás**

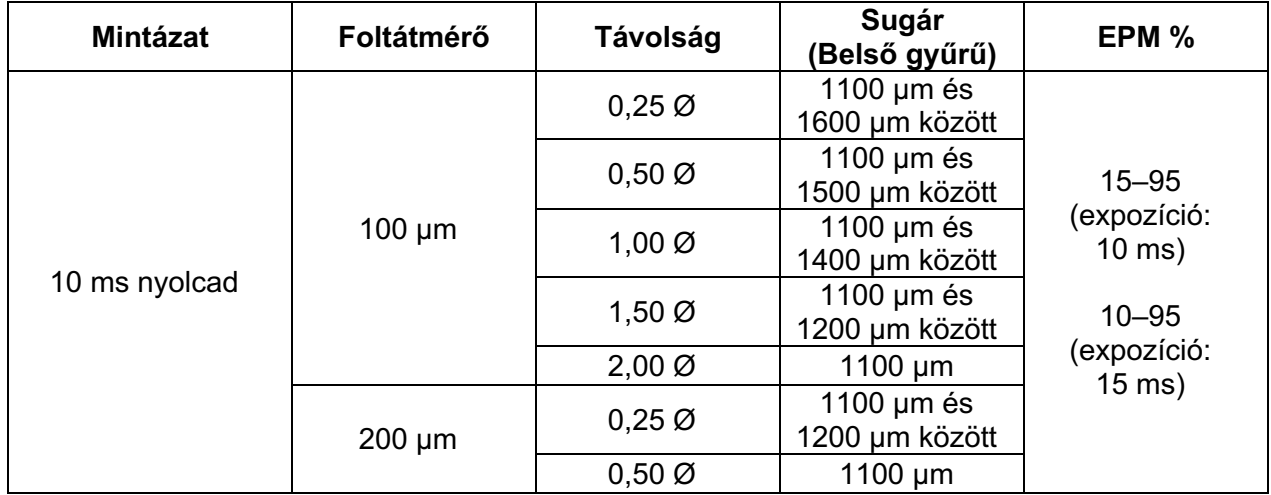

A nyolcadok minta három formátumban választható: **A**, **B** és **A+B**, a fent leírtak szerint. A minta egytől nyolc nyolcadig terjedő részhalmazokban választható az A és B formátum esetében, illetve egytől négy nyolcadig terjedő részhalmazokban az A+B formátum esetében. A foltátmérő, a távolság és a sugár beállításai állíthatók.

Az Octants (nyolcadok) mintaformátum kiválasztásához nyomja meg az **A**, **B** vagy **A+B**  gombot az Octants (nyolcadok) minta képernyő középső részén. A nyolcadok számának kiválasztásához húzza az ujját az Octants (nyolcadok) mintán.

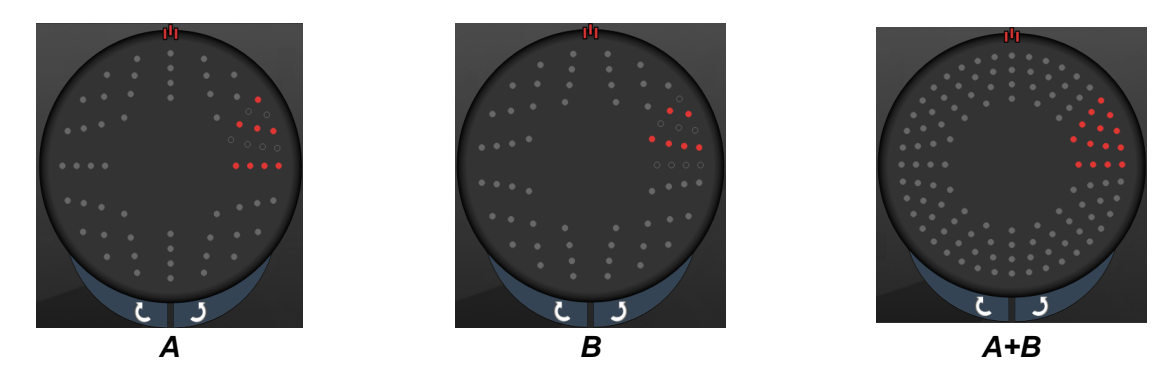

#### **Auto Advance (Automatikus továbblépés) funkció**

Az Auto Advance (Automatikus továbblépés) funkció csak az A+B formátumban érhető el. Ha az Auto Advance (Automatikus továbblépés) funkció engedélyezve van, a kiválasztott minta a lábkapcsoló megnyomásakor célba juttatásra kerül, majd a rendszer automatikusan a következő mintára lép.

A tájolás az óramutató járásával megegyező és ellentétes irányban választható ki a Physician Preferences (Orvosi beállítások) területen.

Például, ha az 1. és 2. nyolcad van kiválasztva, a rendszer a lábkapcsoló megnyomásakor az 1. és 2. nyolcadot juttatja célba, majd automatikusan továbblép a 3. és 4. nyolcadra. Amikor ismét megnyomja a lábkapcsolót, a rendszer a 3. és 4. nyolcadot juttatja célba, majd automatikusan továbblép az 5. és 6. nyolcadra, és így tovább.

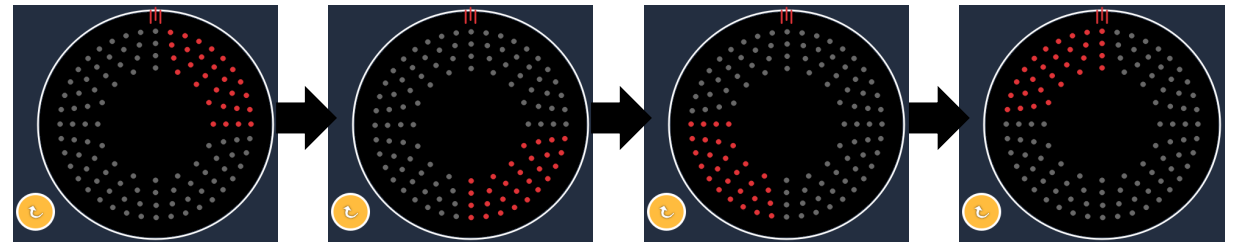

*A rendszer automatikusan továbblép a következő mintára az óramutató járásával megegyező irányban, ha az Auto Advance (Automatikus továbblépés) funkció engedélyezett*

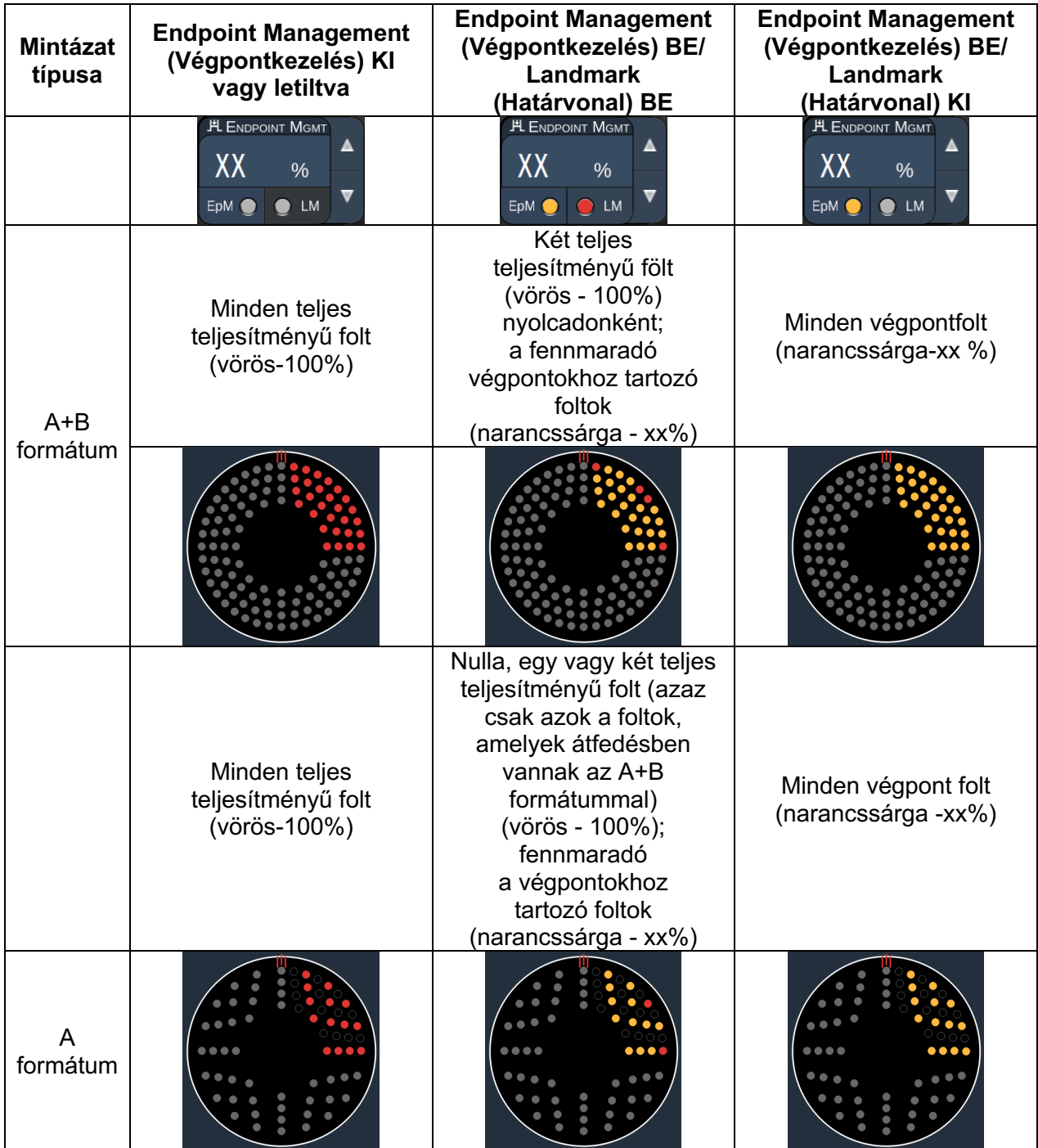

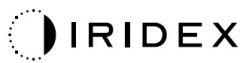

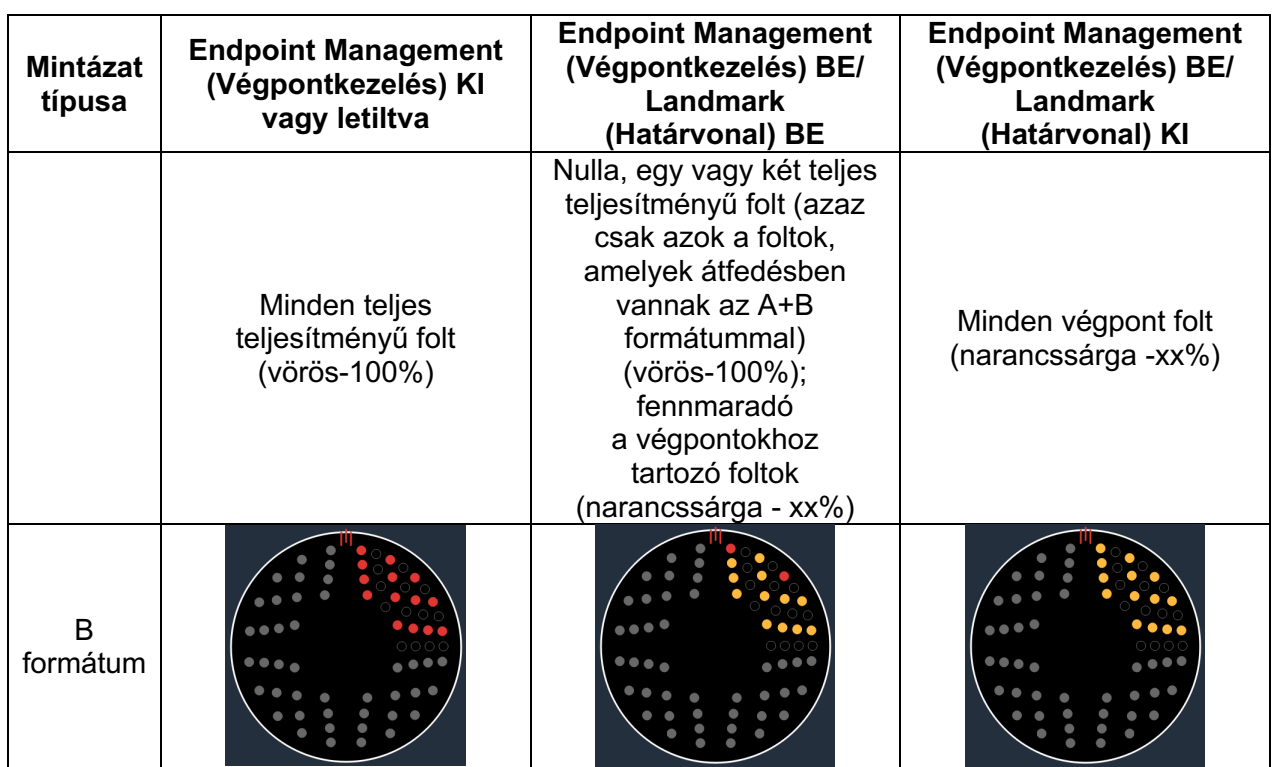

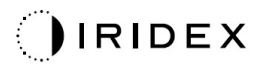

### *Javított nyolcadok*

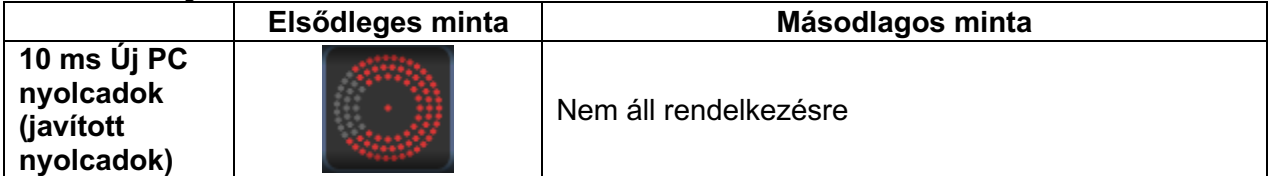

#### **Általános felhasználás**

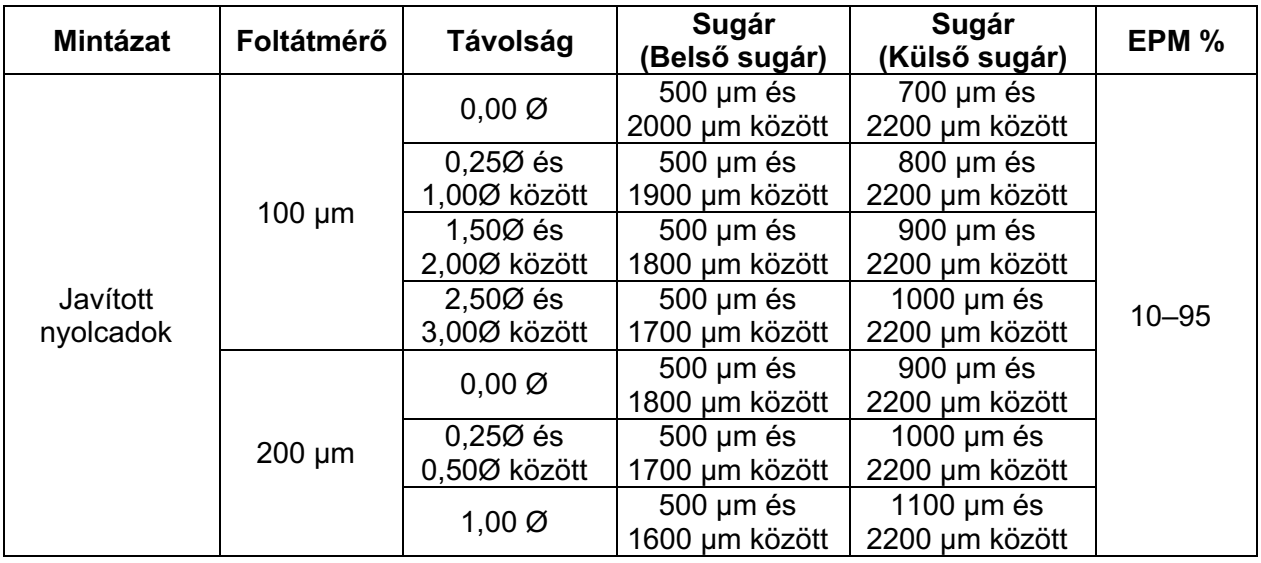

A nyolcadok számának kiválasztásához húzza az ujját az Octants (nyolcadok) mintán.

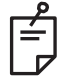

### **MEGJEGYZÉS**

• *Nem minden paraméter-kombináció esetében áll rendelkezésre minden beállítás.* 

#### **Auto Advance (Automatikus továbblépés) funkció**

Ha az Auto Advance (Automatikus továbblépés) funkció engedélyezve van, a lábkapcsoló megnyomásakor az Octants (nyolcadok) minta egy szegmense kerül célba juttatásra, majd a rendszer automatikusan továbblép a kiválasztott Octants (nyolcadok) minta következő szegmensére. Miután az Octants (nyolcadok) minta utolsó szegmense is célba juttatásra került, a rendszer visszatér az Octants (nyolcadok) kezdeti részhalmazához, ha az Auto-Transition (automatikus átmenet) funkció No Transition (nincs átmenet) értékre van állítva.

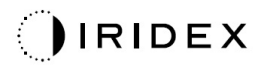

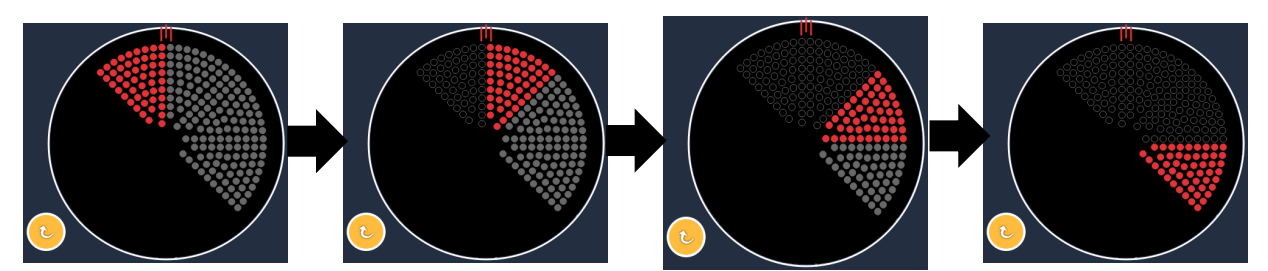

*A rendszer automatikusan továbblép a következő mintára az óramutató járásával megegyező irányban, ha az Auto Advance (Automatikus továbblépés) funkció engedélyezett*

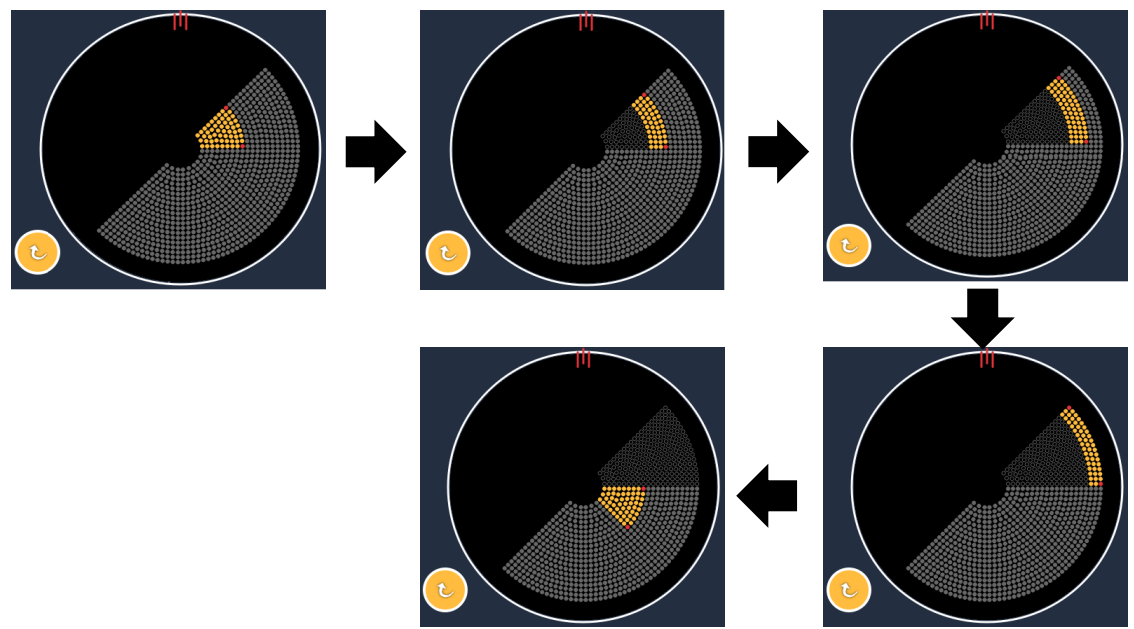

*A rendszer automatikusan továbblép a következő szegmensre ha az Auto Advance (Automatikus továbblépés) funkció engedélyezett*

A tájolás az óramutató járásával megegyező és ellentétes irányban választható ki a Physician Preferences (Orvosi beállítások) területen.

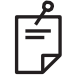

## **MEGJEGYZÉS**

• *Ha az auto-advanced (automatikus továbblépés) mód nincs engedélyezve, akkor a kezelt szegmenspontok is üregesnek lesznek jelölve a javított nyolcados mintához.*

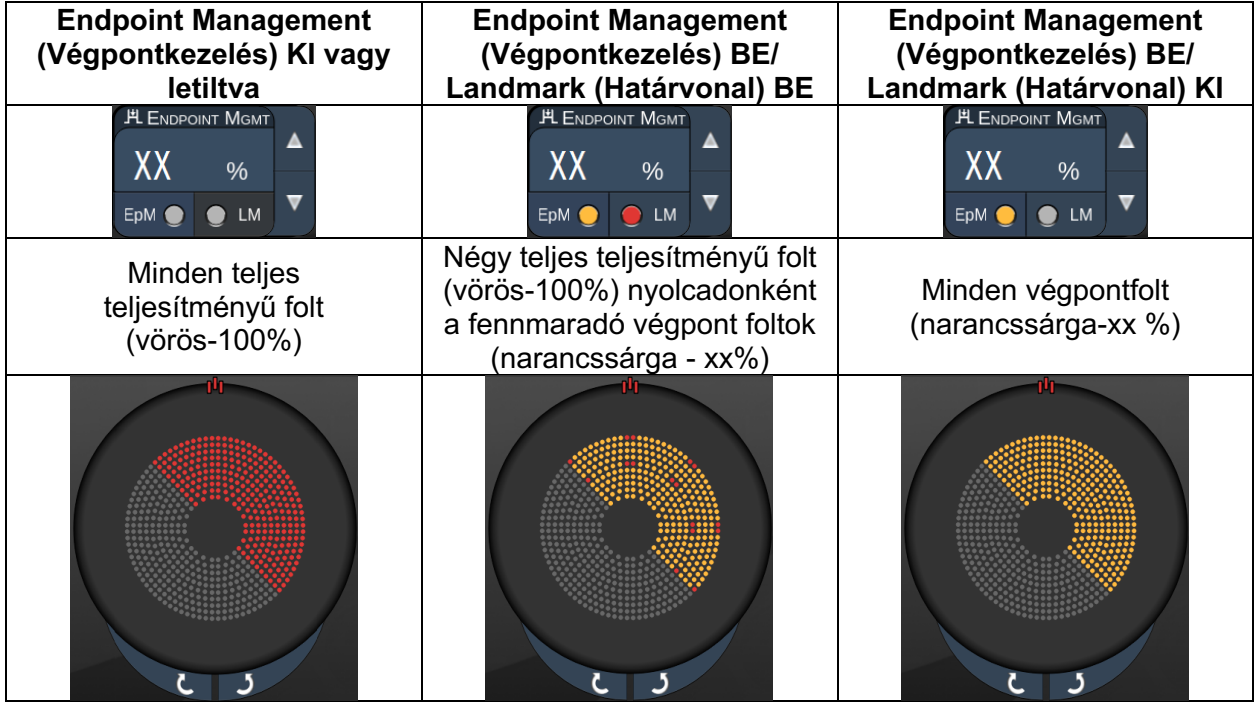

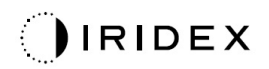

### *Javított nyolcadok*

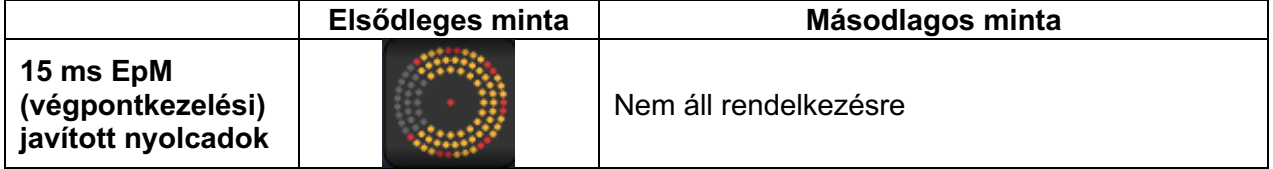

Az Enhanced Octants (Javított nyolcadok) mintával kapcsolatos részletes információkért lásd az "Hátsó minta leírása/minta paraméterei" című szakaszt.

#### **Auto-Transition (automatikus átmenet) funkció**

A 15 ms EpM Enhanced Octant (Javított nyolcadok) mintában, ha az Array (Tömb) vagy Hexagon (Hatszögletű) minta van kiválasztva az Auto-Transition after Enhanced Octants (Automatikus átmenet a javított nyolcadok után) a Physician Preferences (Orvos beállításai) képernyőn, az lehetővé teszi a felhasználó számára, hogy az utolsó nyolcad részhalmaz kezelése után automatikusan áttérjen a kiválasztott mintára, majd pedig STANDBY (KÉSZENLÉTI) üzemmódba.

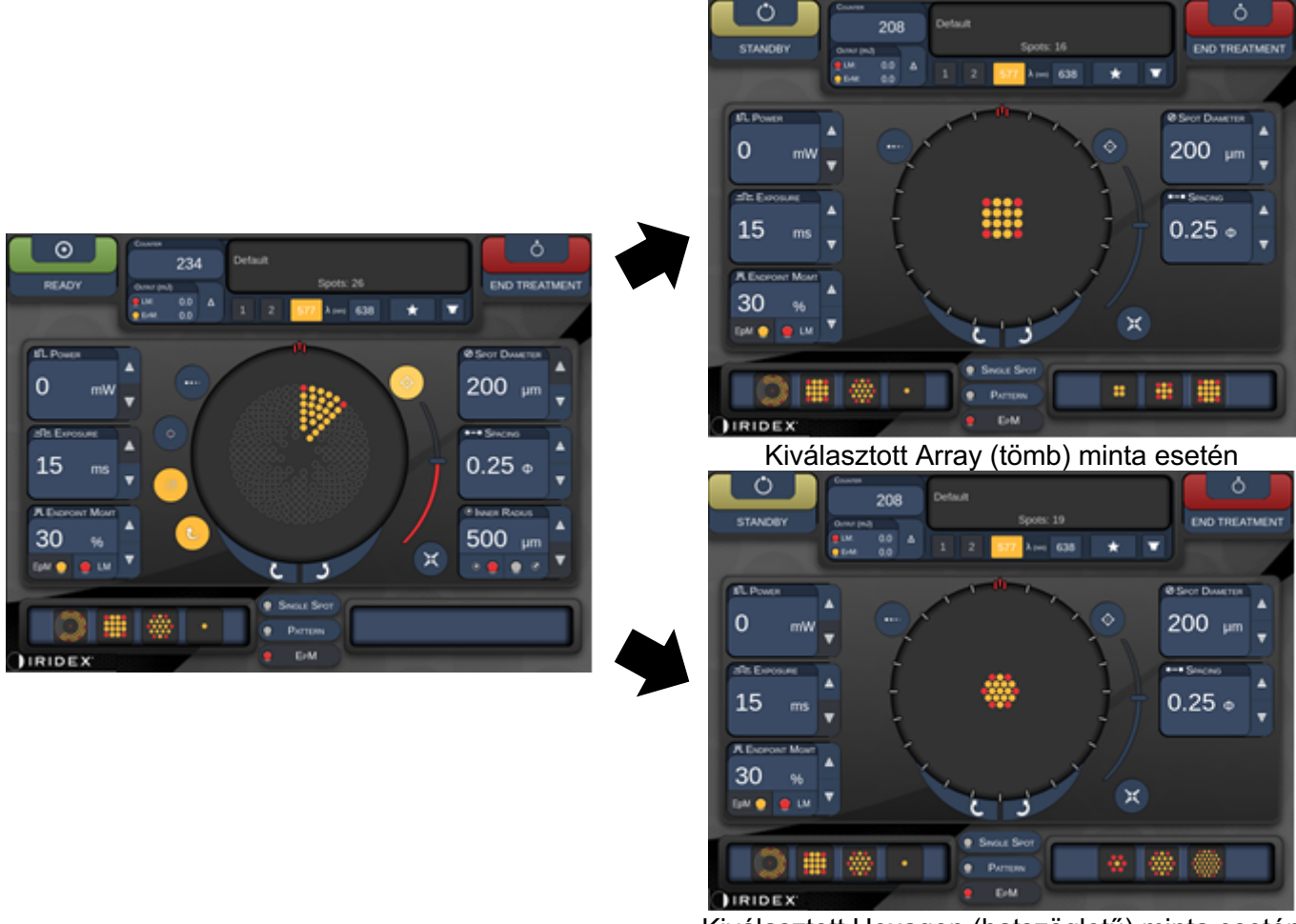

Kiválasztott Hexagon (hatszögletű) minta esetén *Automatikus átmenet a javított nyolcadok után*
# **MEGJEGYZÉS**

ך —<br>ר

- *Az LM automatikusan kikapcsol minden automatikus átmenettel rendelkező minta esetében, miután befejezte a teljes EpM javított nyolcados mintát. Az LM szükség esetén engedélyezhető.*
- *Ha az auto-advanced (automatikus továbblépés) mód nincs engedélyezve, akkor az EpM javított nyolcados mintánál nincs automatikus átmenet a konfigurált tömb vagy hatszögletű mintára egy szegmens befejezése után.*
- *Ha az auto-advanced (automatikus továbblépés) mód nincs engedélyezve, akkor a kezelt szegmenspontok is üregesnek lesznek jelölve a javított nyolcados mintához.*

#### **Végpontkezelési funkciók**

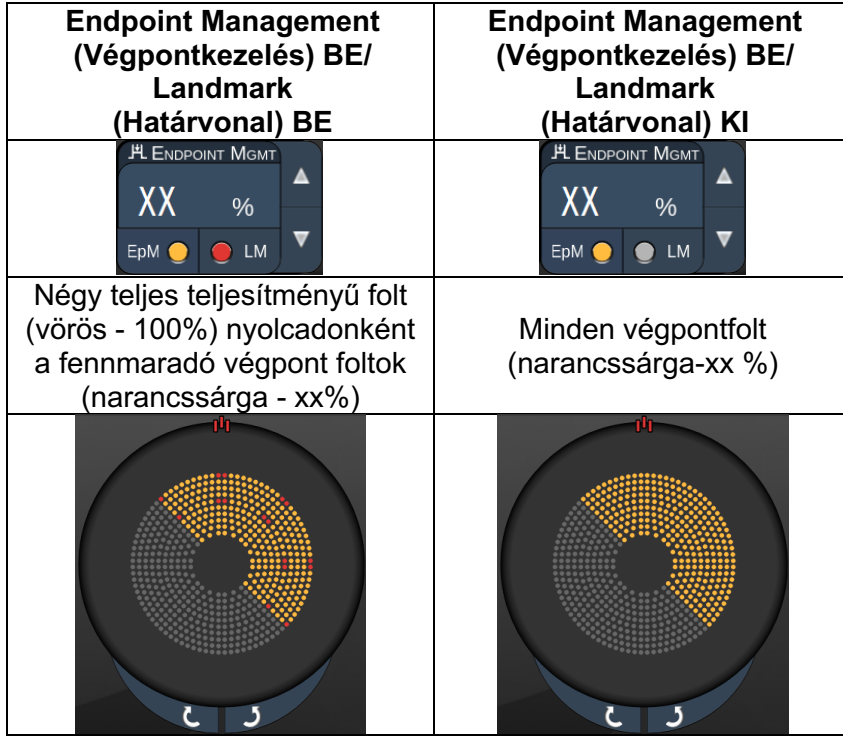

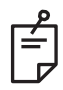

# **MEGJEGYZÉS**

• *Az EpM értéke mindig ON (BE) az EpM csoportban lévő összes minta esetében. Ez nem tiltható le.* 

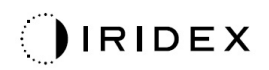

#### *Tömb*

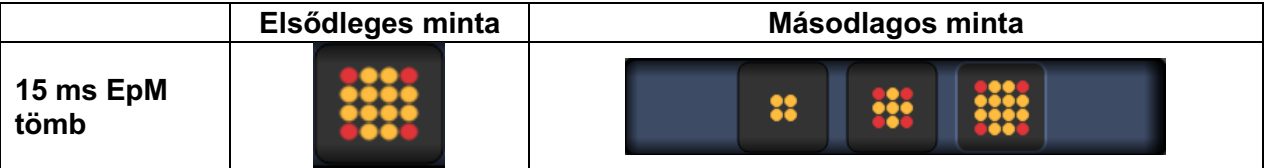

Az Array (Tömb) mintával kapcsolatos részletes információkért lásd az "Hátsó minta leírása/minta paraméterei" című szakaszt.

#### **Végpontkezelési funkciók**

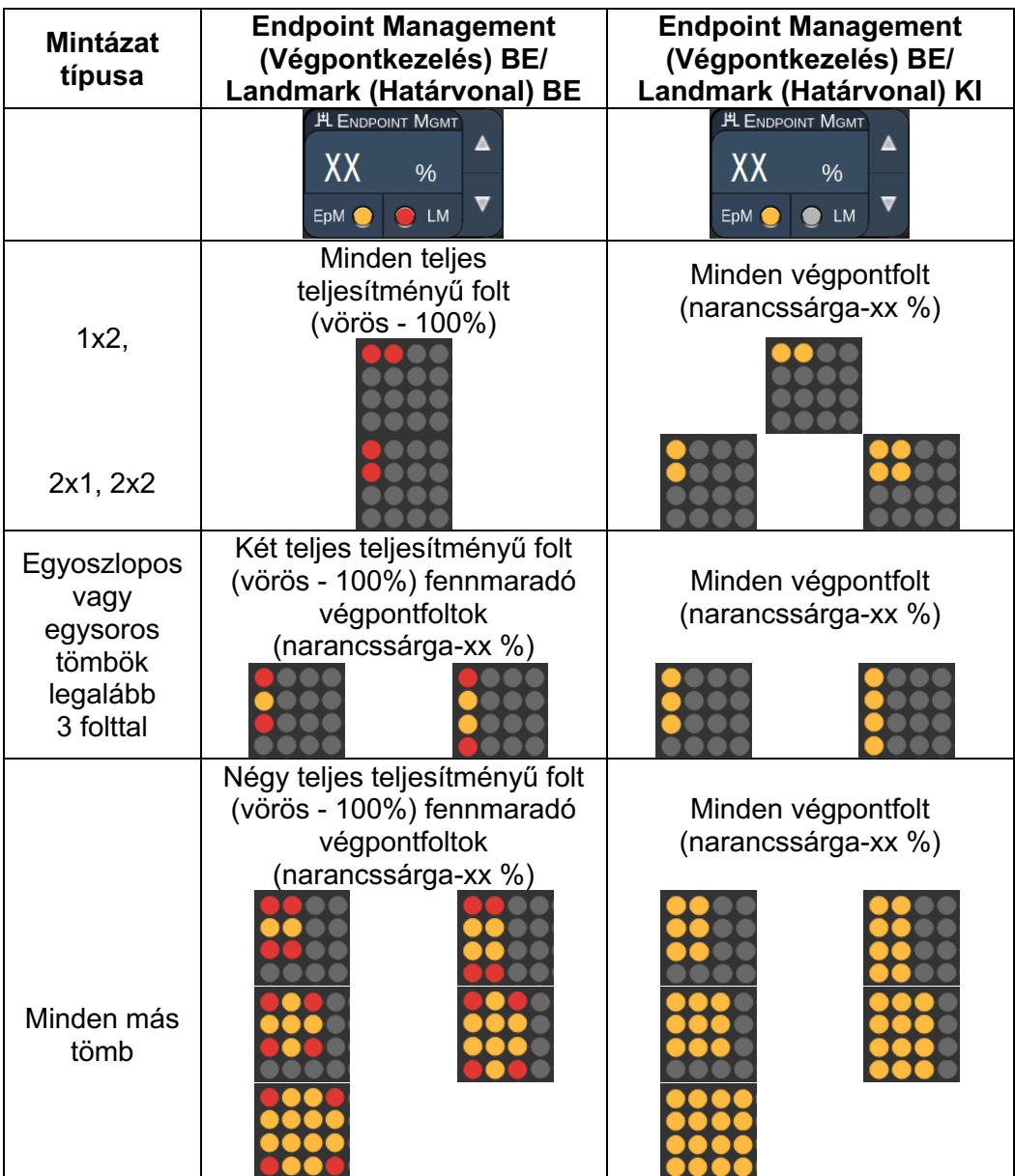

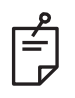

# **MEGJEGYZÉS**

- *Az EpM értéke mindig ON (BE) az EpM csoportban lévő összes minta esetében. Ez nem tiltható le.*
- *A Landmark (határvonal) mindig ki van kapcsolva a 2×2-es Array (tömb) almintázaton az EpM csoportban. Ez nem engedélyezhető.*

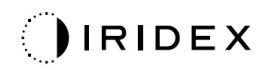

#### *Hatszögletű*

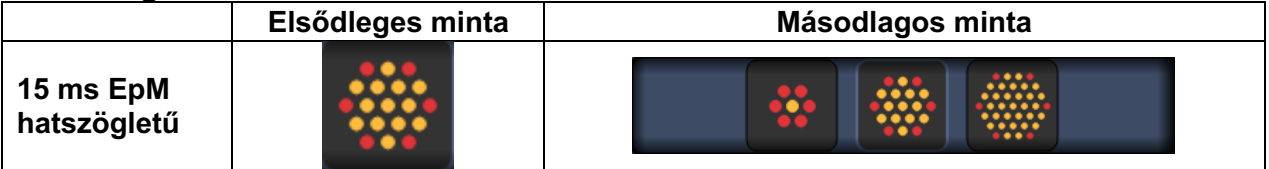

A Hexagon (Hatszögletű) mintával kapcsolatos részletes információkért lásd az "Hátsó minta leírása/minta paraméterei" című szakaszt.

#### **Végpontkezelési funkciók**

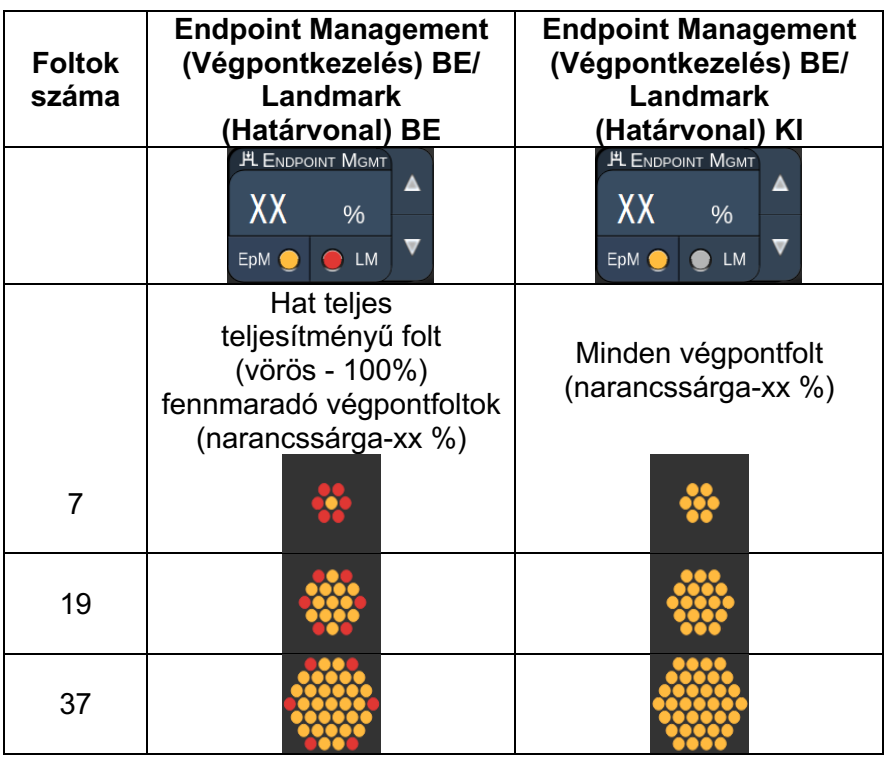

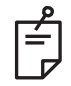

## **MEGJEGYZÉS**

• *Az EpM értéke mindig ON (BE) az EpM csoportban lévő összes minta esetében. Ez nem tiltható le.* 

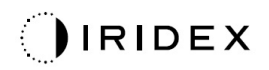

#### *Egyfoltos*

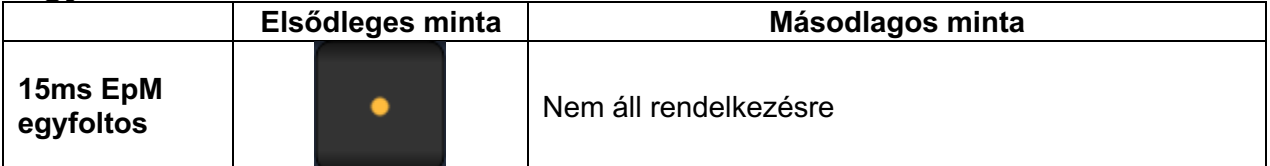

#### **Általános felhasználás**

• PRP, retina szakadások, retina leválások, iridotomia, trabeculoplastica

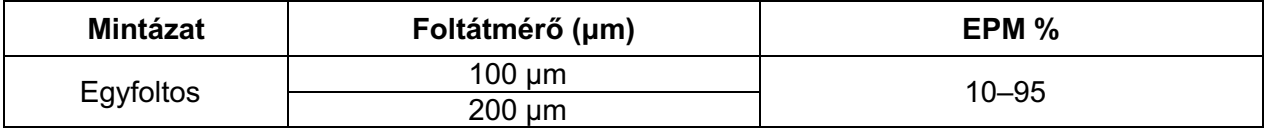

Az Egyfoltos minta használható a réslámpával. A foltátmérő és az ismétlési sebesség beállításai állíthatók.

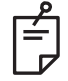

#### **MEGJEGYZÉS**

*A Power (Teljesítmény) és az Exposure (Expozíció) beállítások nem állíthatók 15 ms EpM egyfoltos minta esetén. A Power (Teljesítmény) és az (Exposure) Expozíció beállításai megegyeznek az előzőleg kiválasztott EpM-mintával.*

#### **Végpontkezelési funkciók**

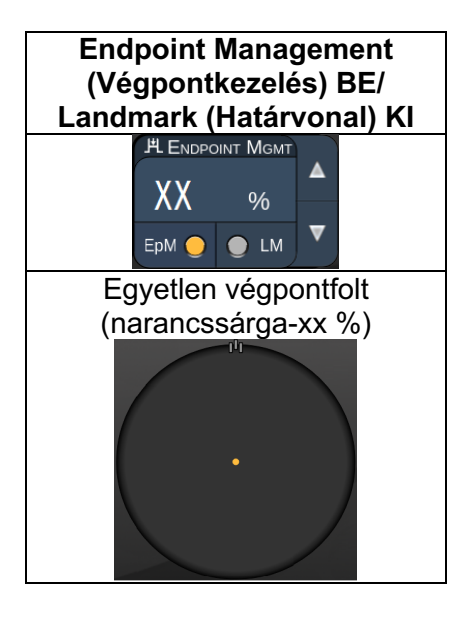

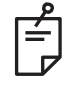

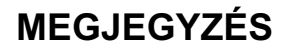

• *Az Endpoint Management (Végpontkezelés) funkció csak az EpM ON és LM OFF (EpM BE és LM KI) üzemmódban érhető el*

#### *Elülső mintaleírások/mintaparaméterek*

Kétféle elülső minta típus létezik. A Single Spot (Egyfoltos) és az Array (tömb, 20 ms alapértelmezett) minták az Anterior Treatment (Elülső kezelés) képernyőn érhetők el.

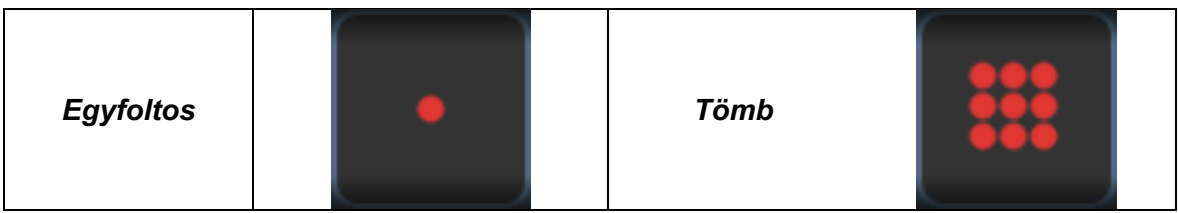

#### *Elsődleges minta*

Az egyfoltos mintával kapcsolatos részletes információkért lásd a "Hátsó minta leírása/paraméterek" című részt.

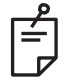

#### **MEGJEGYZÉS**

• *Az Endpoint Management (Végpontkezelés) funkció nem érhető el az Anterior Treatment (Elülső kezelés) esetében*

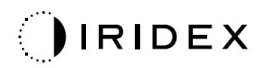

#### *Tömb*

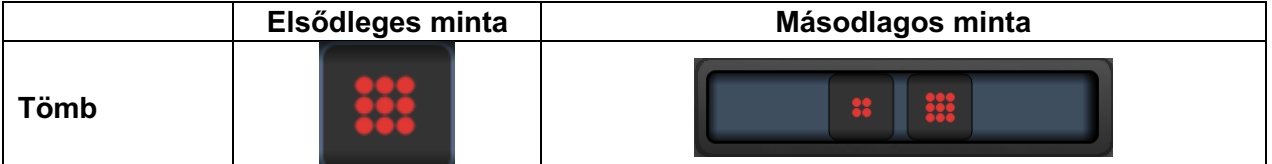

#### **Általános felhasználás**

• retinaszakadások, retinaleválások

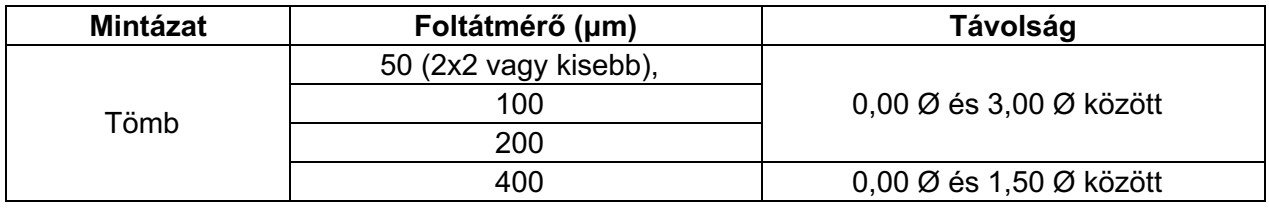

Az Array (Tömb, 20 ms alapértelmezett) minta különböző formákban és méretekben választható, legfeljebb 9 foltig, beleértve a négyzetes tömböket, a téglalap alakú tömböket, a legfeljebb 3 foltból álló függőleges és vízszintes sorokat, és az egyetlen foltot. A foltátmérő és a távolság beállításai állíthatók.

Az Array (Tömb) minta alakjának és méretének kiválasztásához húzza az ujját vízszintesen, függőlegesen vagy átlósan a mintán, vagy nyomja meg a másodlagos minta képernyő alján található gyorsválasztó gombok egyikét. A minta tájolásának kiválasztásához nyomja meg a <Rotate> (Forgatás) gombot a képernyő alján.

#### *Mintatitrálás*

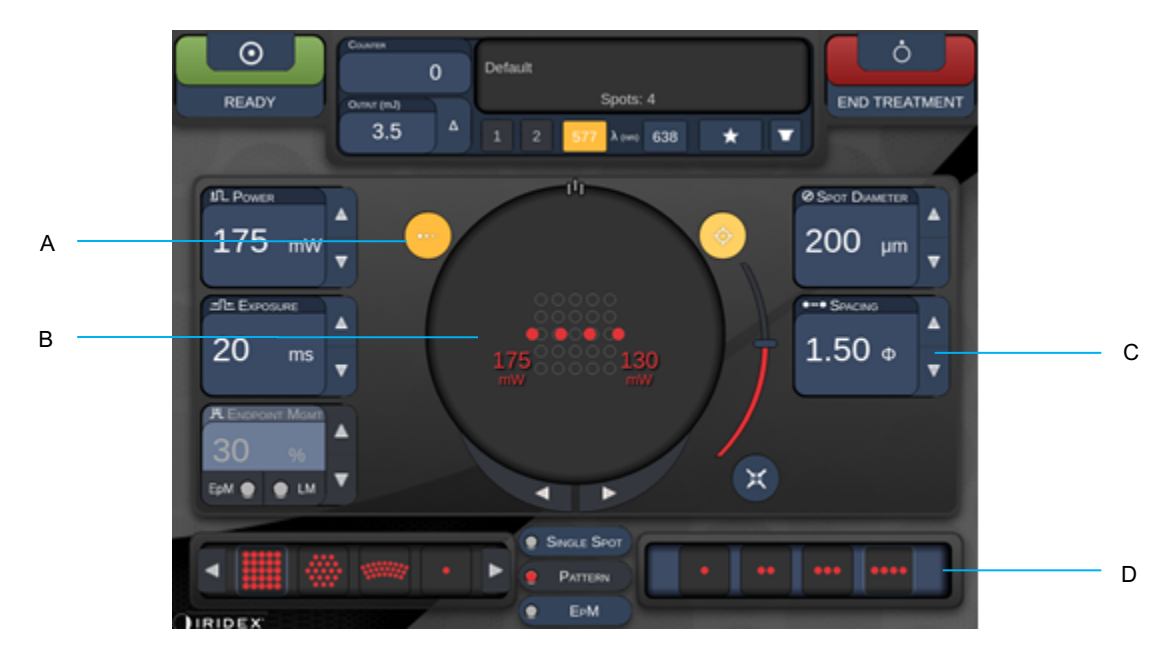

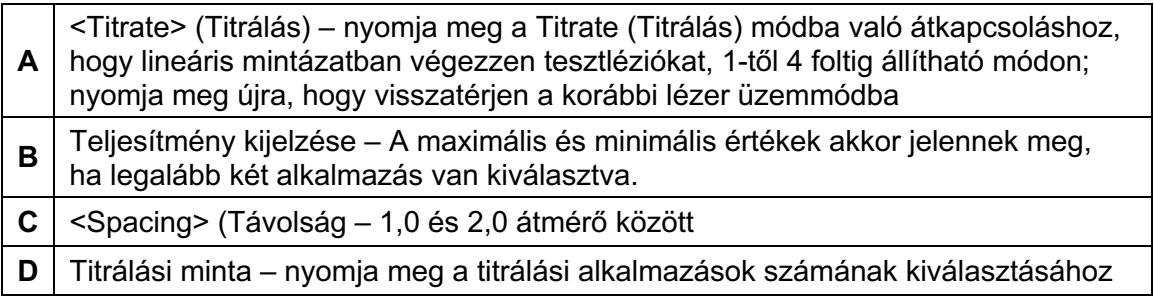

A <Titrate> (Titrálás) lehetőséget biztosít 1-4 lézeralkalmazás lineáris mintázatban történő célba juttatására, a kívánt lézerdozimetria kiválasztásának megkönnyítése érdekében. A teljesítmény a titrálási mintán belül balról jobbra haladva csökken; a teljes teljesítménybeállítással kezdődik, és minden egyes ponton egy teljesítményfokozattal csökken, a mintán át jobbra haladva. A titrálás lépcsőfokozata a teljes teljesítménybeállítástól függően változik, és megfelel a teljesítmény fokozatos lépcsőzetes változásának, amelyet a lefelé mutató nyíl állításával látni, pl. a 175 mW-nál kezdődő, 4 pontból álló titrálás 175 mW→150 mW→ 140 mW→130 mW-ot fog leadni.

# **VIGYÁZAT**

*Kérjük, erősítse meg, hogy az Endpoint MGMT (Végpontkezelés) automatikusan ki van kapcsolva és szürkén jelenik meg a titration (titrálás) módban.*

*Ha az Endpoint Management (Végpontkezelés) bekapcsolt állapotában próbálja meg elvégezni a titrálást, az túlterheléshez vezethet.*

A mintatitrálásra vonatkozó figyelmeztető információkat lásd a Figyelmeztetések szakaszban.

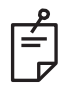

## **MEGJEGYZÉS**

• *A mintakiválasztó sáv letiltásra kerül, ha a Titration (Titrálás) értéke ON (BEKAPCSOLVA).*

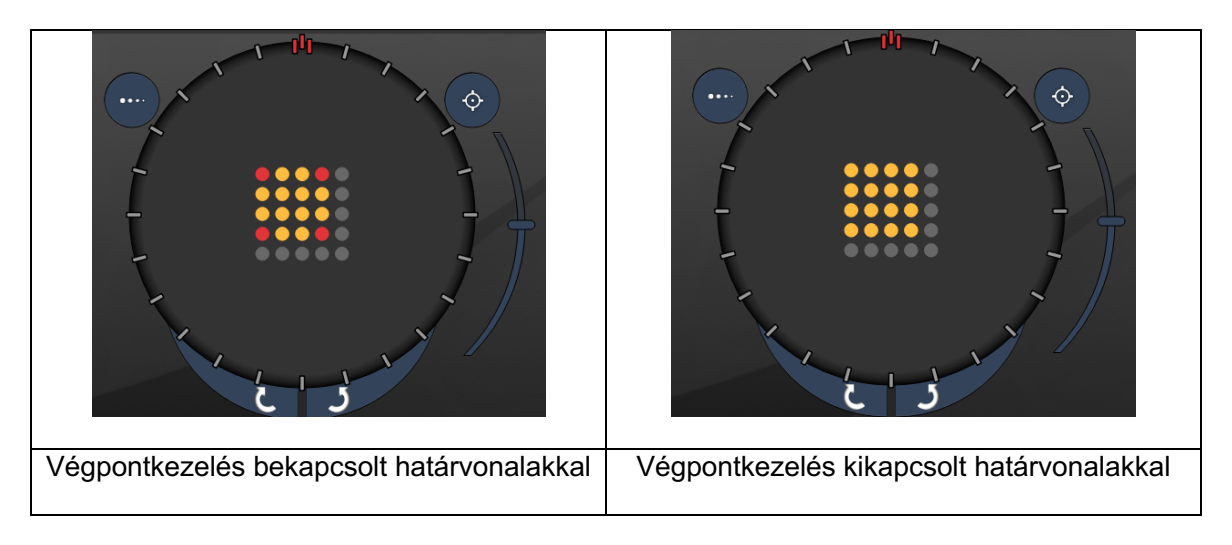

#### *Végpontkezelés határvonalas mintákkal (opcionális)*

**EpM (Végpontkezelés):** Olyan szoftverfunkcióra utal, amely lehetővé teszi a lézerenergia célba juttatását a felhasználó által kiválasztott, titrálással előre meghatározott lézerdózis százalékos arányaként. Ez az előre meghatározott titrálási dózis a "100%-os" szint, amely megfelel a Treatment (Kezelés) képernyőn megjelenített "Power" (Teljesítmény) és "Exposure" (Expozíció) paraméterekkel előállított energiának, és várhatóan az orvos által célba juttatott, szemészeti szempontból látható (subvisibilis) próbaégetésekkel határozható meg. Ha az Endpoint Management (végpontkezelés) engedélyezve van, a lézer teljesítménye és az expozíció időtartama a felhasználó által kiválasztott százalékos kimeneti energia beállítások eléréséhez lecsökken. Például, ha a felhasználó olyan teljesítmény/expozíciós időtartam beállításra titrál, amely 4 mJ lézerenergiát biztosít, a 75%-os EpM beállítás 3 mJ-t biztosít minden egyes expozícióhoz. Az egyes lézerimpulzusokon belüli munkaciklus bekapcsolt végpontkezelésnél állandó marad (100%-os munkaciklus).

Az EpM százalékos aránya 10% és 95% között mozog.

A dózis 100%-os szint feletti növeléséhez a felhasználónak további próbaégetésekkel újra kell titrálnia a lézerteljesítményt. A leadott energia finom szabályozásával a végpontkezelés lehetővé teszi a felhasználó számára, hogy a lézer kimeneti teljesítményét olyan szintre szabályozza, ahol szemészeti szempontból látható elváltozások nem keletkeznek, miközben egy látható hatású dózisra (a 100%-os dózisra) hivatkozik.

A végpontkezelési funkciók csak a retina fotokoagulációhoz használt retinális kezelési mintákon engedélyezettek. Az végpontkezelés használatát egyébként az orvos korlátozza.

**LM (határvonal):** A végpontkezelési szoftveralkalmazás olyan funkciójára utal, amely lehetővé teszi két energiadózis célba juttatását egyetlen mintán belül. Ha a végpontkezelés engedélyezve van, a felhasználó opcionálisan engedélyezheti a határvonalas mintákat. A végpontkezelés engedélyezése esetén a mintában a legkülső foltok, a határvonalas expozíciók 100%-os dózisra vannak beállítva (100%-os névleges teljesítmény és expozíciós időtartam jelenik meg a Treatment (Kezelési) képernyőn), míg a belső foltok az aktuális végpontkezelési % beállítással kerülnek célba juttatásra. Ha a végpontkezelés be van kapcsolva és a Landmarks (Határvonalak) funkció ki van kapcsolva, a teljes minta az aktuális végpontkezelési % beállítással kerül célba juttatásra. A határvonalas minták célja kettős: egyrészt azon végpontkezelési minták helyének jelzése, amelyek szemészeti szempontból kevésbé láthatók, mint a 100%-os expozíciók, másrészt vizuális visszajelzést nyújtanak az orvosnak a dozimetriához. A végpontkezelés használata nélküli kezelések során az orvosok rutinszerűen az elváltozások vizuális megjelenését használják a lézer teljesítményének beállításához, hogy az elváltozások osztályozását következetesen tartsák. Az alacsony végpontkezelési %-os beállítással végzett expozíciók nem nyújtanak ilyen útmutatást, de a mintában a legkülső foltok (a határvonalak) teljes, 100%-os titrálási dózissal történő célba juttatásakor ez a vizuális visszajelzés megmarad. Mivel a mintában lévő határvonalas égetések hatása változik, ahogy a lézer a retinán áthalad, a felhasználó beállíthatja a lézer teljesítményét úgy, hogy az elváltozás megjelenése az eredeti titrált égetéssel azonos legyen.

# **A rendszerszoftver beállítása**

## *System Setup (Rendszerbeállítás) képernyő*

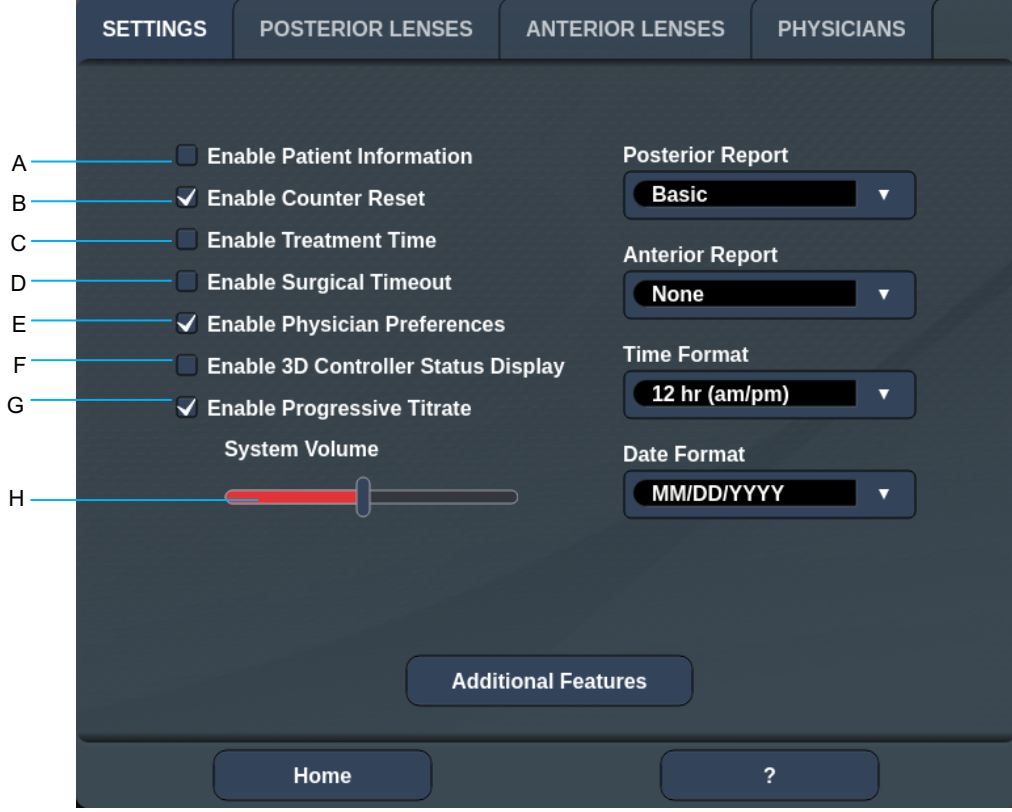

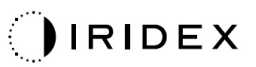

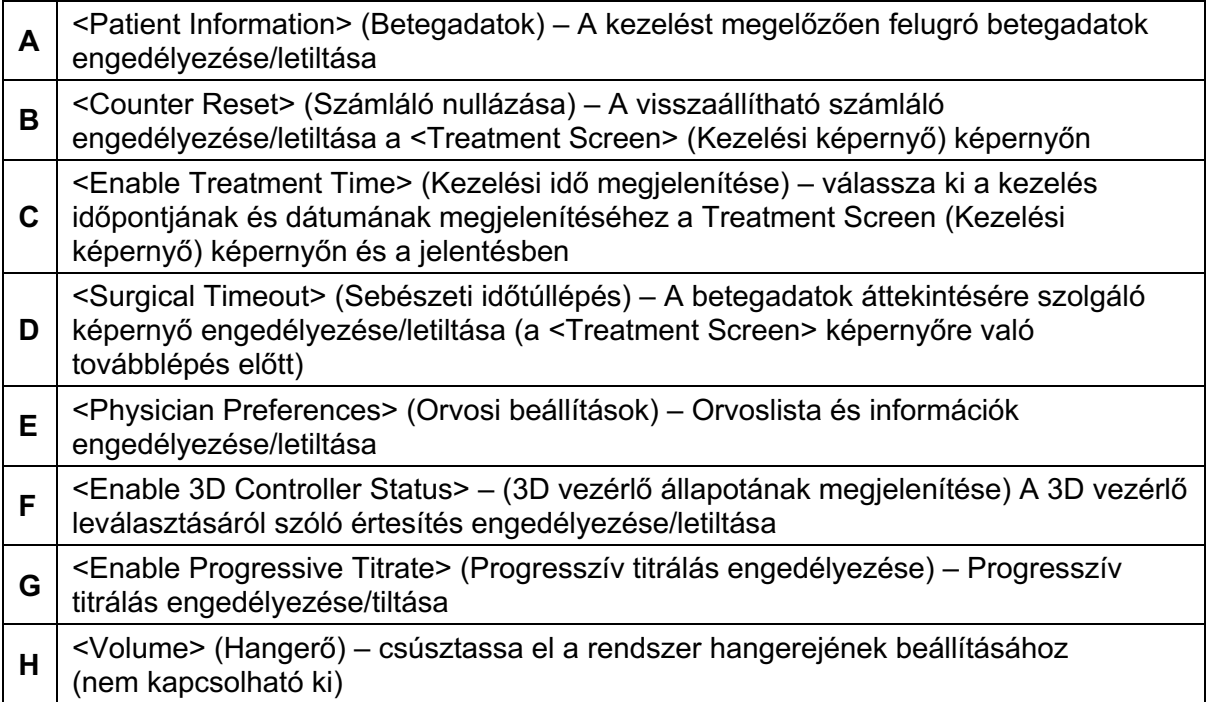

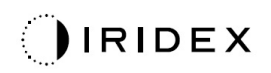

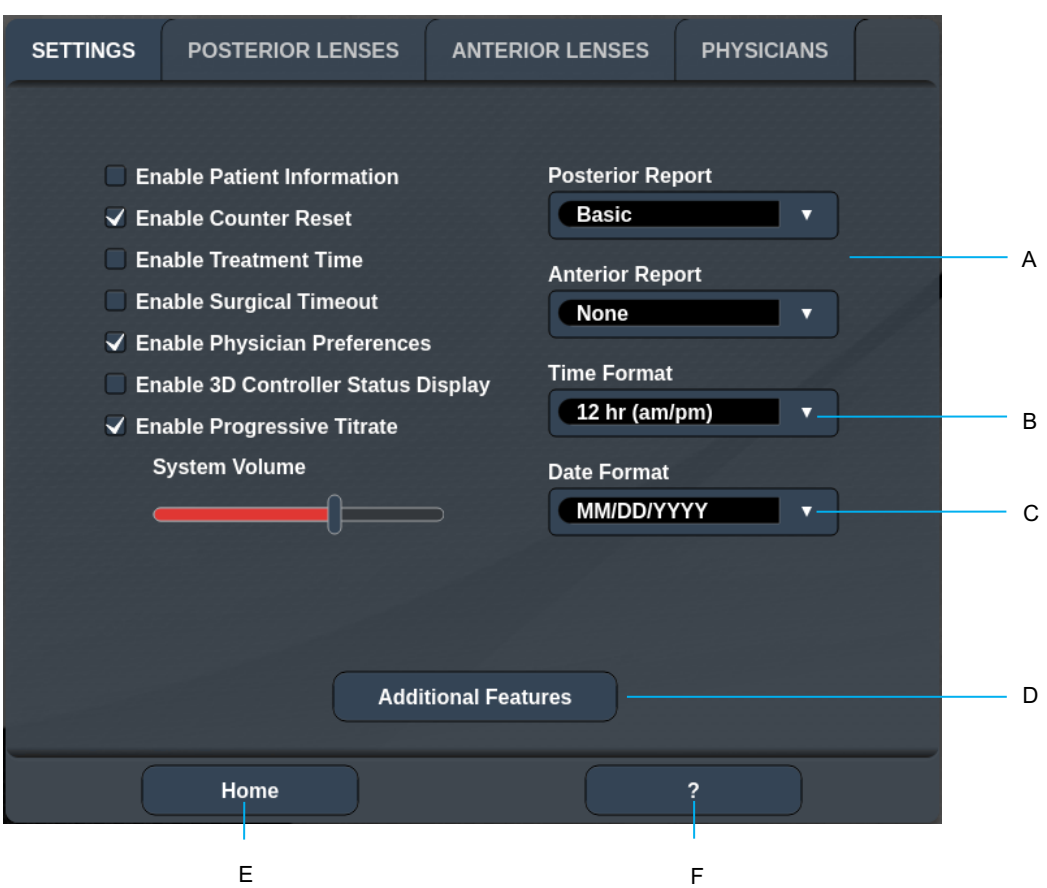

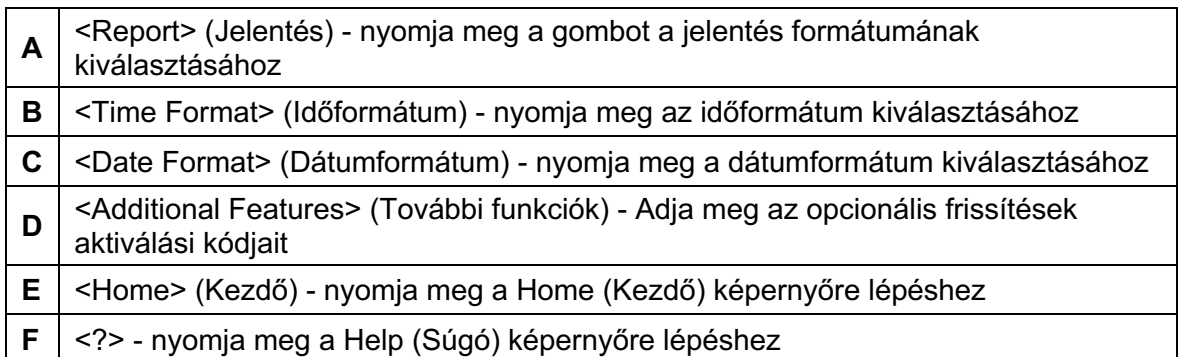

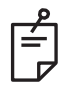

# **MEGJEGYZÉS**

• *A jelentés formátumára vonatkozó részletes információkért lásd a "Kezelési jelentések" című részt.*

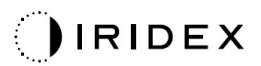

#### *Patient Information (Beteg adatai) funkció*

A Patient Information (Beteg adatai) funkcióval a beteg azonosító adatait is megjelenítheti, például a beteg nevét, számát és születési dátumát a Treatment (Kezelési) képernyőn és a Kezelési jelentésben. Nyomja meg a **Enable Patient Information** (Beteginformáció bekapcsolása) jelölőnégyzetet a System Setup (Rendszerbeállítás) képernyőn a Patient Information (Beteginformáció) funkció bekapcsolásához.

Ha a Patient Information (Beteg adatai) funkció engedélyezve van, a következő ablak jelenik meg, amikor a Home (Kezdő) képernyőn megnyomja a Posterior Treatment (Hátsó kezelés) vagy az Anterior Treatment (Elülső kezelés) gombot.

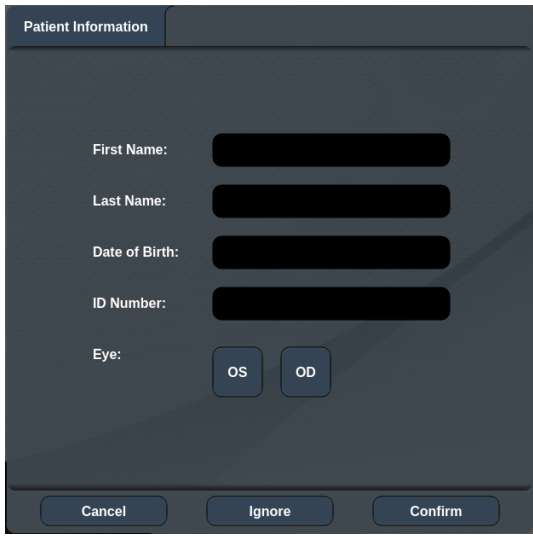

*<Patient Information> (Beteg adatai) ablak*

A betegadatok megadása:

- 1. Nyomja meg a First Name (Keresztnév) mezőt, írja be az adatokat a képernyőn megjelenő billentyűzet segítségével, majd nyomja meg az **OK** gombot.
- 2. Nyomja meg a Last Name (Vezetéknév) mezőt, írja be az információt a képernyőn megjelenő billentyűzet segítségével, majd nyomja meg az **OK** gombot.
- 3. Nyomja meg a Date of Birth (Születési dátum) mezőt, írja be az adatokat a képernyőn megjelenő billentyűzet segítségével, majd nyomja meg az **OK** gombot.
- 4. Nyomja meg az ID Number (Azonosítószám) mezőt, írja be az adatokat a képernyőn megjelenő billentyűzet segítségével, majd nyomja meg az **OK** gombot.
- 

**OS** 

5. Nyomia meg az **vagy szem kiválasztásához.** 

6. Nyomja meg a Confirm (Megerősítés) gombot az információk mentéséhez és a Treatment (Kezelési) képernyőre való továbblépéshez.

A Patient Information (Beteg adatai) ablakban megadott információk megjelennek a Treatment (Kezelési) képernyőn és a kezelési jelentésben.

OD

#### *Progressive Titrate (Progresszív titrálás)*

A Progressive Titrate (Progresszív titrálás) funkció bekapcsolása lehetővé teszi egy olyan célzási sugármintázat kibocsátását, amelynek pozíciói folyamatosan 1,5 foltátmérőnyi távolsággal tolódnak el a besugárzott helytől a titrálási minta és a villogó célzási foltok között. Ha a titrálási minta foltjai elérték a FOV tetejét, a villogó célzási foltok a titrálási minta foltjainak pozíciójával megegyező helyen maradnak. A titrálás helye a titrálás kezdeti helyzetére áll be, amikor a **Titrate** (Titrálás) gomb megnyomásával visszatér a kezelési módba. Nyomja meg a **Enable Progressive Titrate** (Progresszív titrálás bekapcsolása) jelölőnégyzetet a System Setup (Rendszerbeállítás) képernyőn a Progressive Titrate (Progresszív titrálás) funkció bekapcsolásához.

#### *<Physician Preferences> (Orvosi beállítások) ablak*

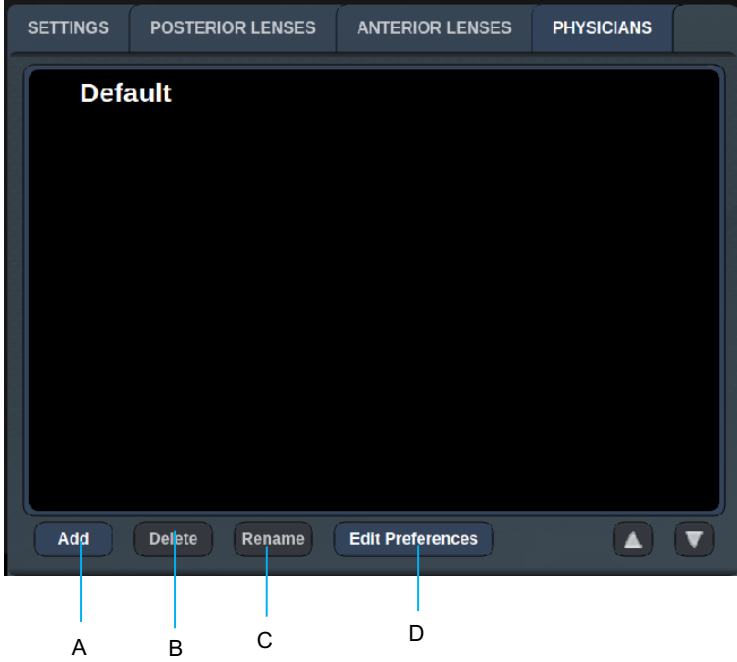

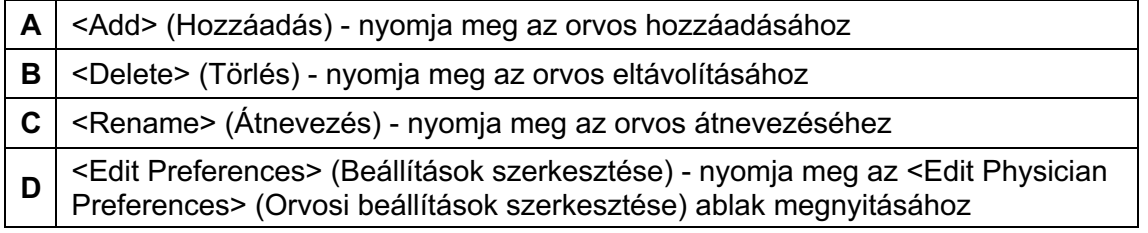

#### *<Edit Physician Preferences> (Orvosi beállítások szerkesztése) ablak*

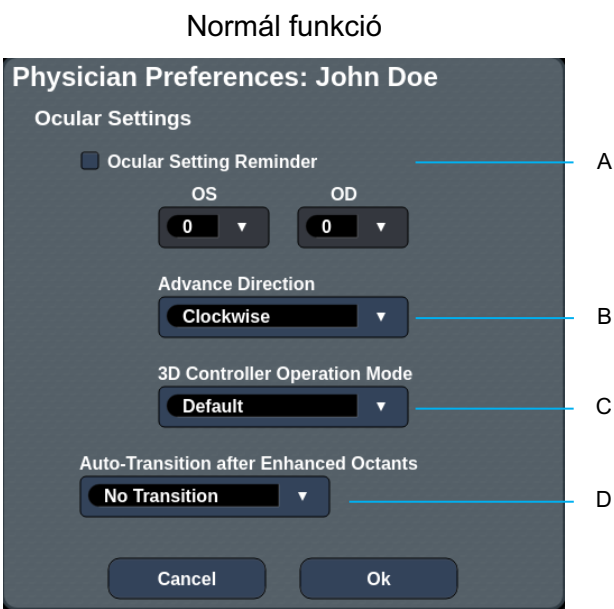

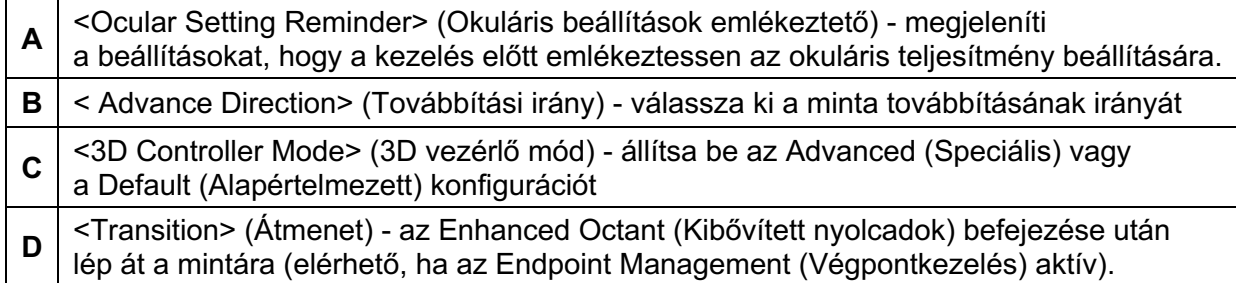

## *Contact Lens Selection (Kontaktlencse kiválasztó) képernyő*

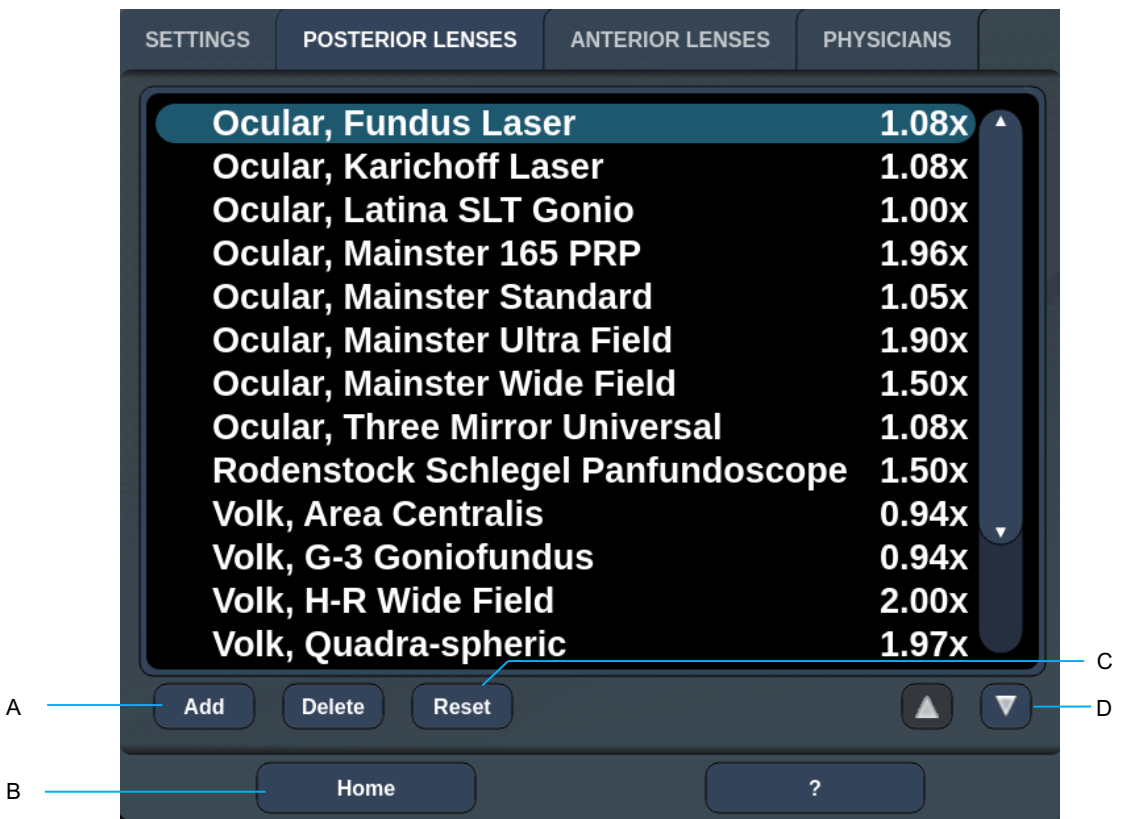

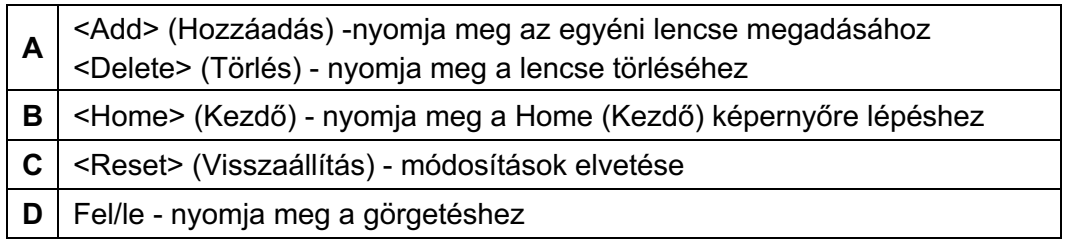

#### *Favorites (Kedvencek) ablak*

Nyomja meg a kedvenc ikont a Posterior/Anterior Treatment (Hátsó/Elülső kezelés) képernyőn a Favorites (Kedvencek) ablak megnyitásához.

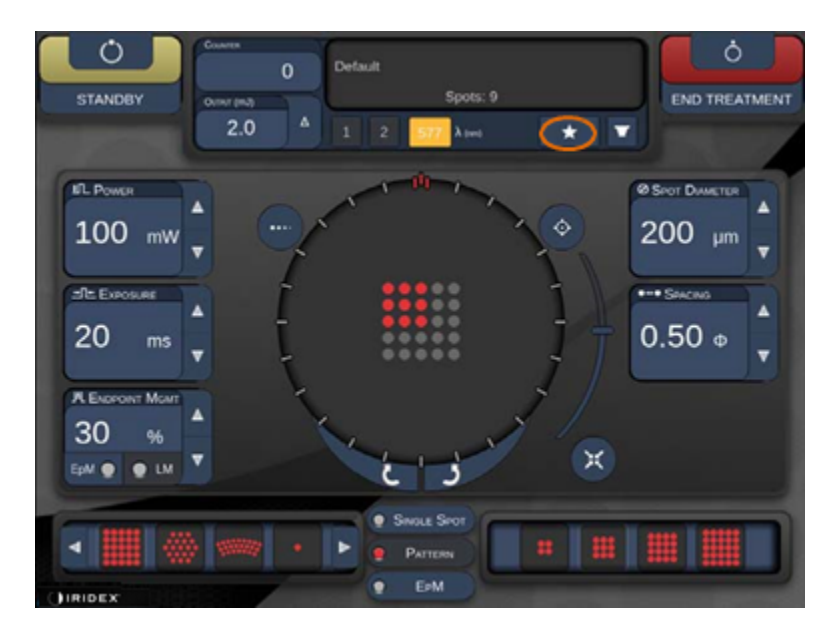

Megjeleníti a kedvencek adatait (minta, teljesítmény, expozíció, foltátmérő, távolság, objektív), amikor a kedvenc bejegyzést megnyomja és 1 másodpercig lenyomva tartja a kedvencek listájában. Kattintson a felugró ablakra vagy más helyre a felugró ablak bezárásához. Ha a kedvenc elemet 1 másodpercnél rövidebb ideig nyomja meg és engedi el, a kedvenc funkció betöltődik.

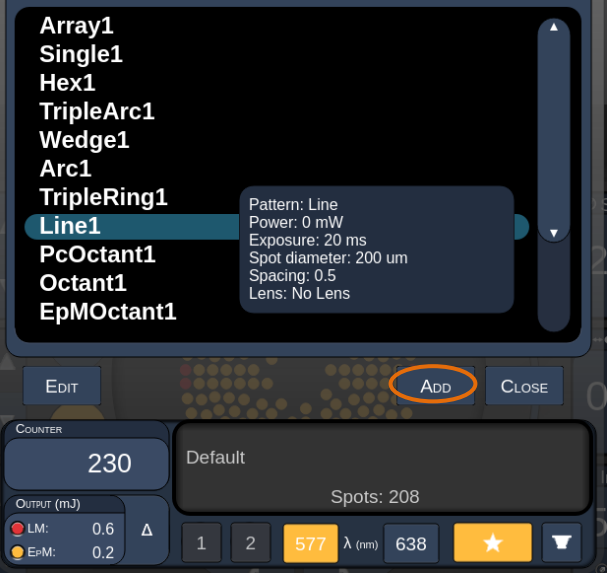

Kattintson az "Add" (Hozzáadás) gombra, és adja meg a kedvenc elem nevét, hogy az aktuális paraméterbeállítást kedvencként mentse el.

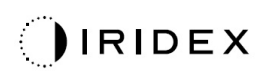

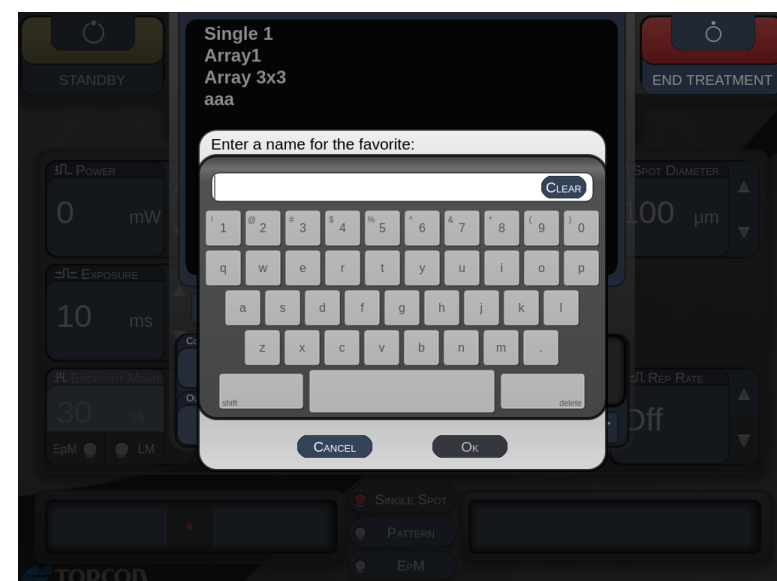

Ha egy kedvenc elem betöltődött, a kedvenc neve megjelenik az állapottérben.

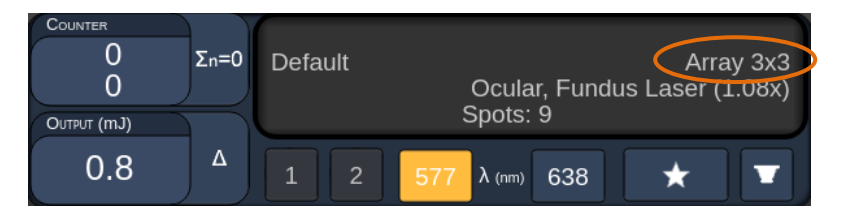

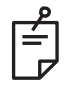

## **MEGJEGYZÉS**

• *Ha bármelyik paramétert megváltoztatja, a rendszer törli a kedvenc nevét az állapottérben.*

#### *<Edit Favorites> (Kedvencek szerkesztése) ablak*

Nyomja meg az "Edit" (Szerkesztés) gombot az Edit (Szerkesztés) módba való belépéshez.

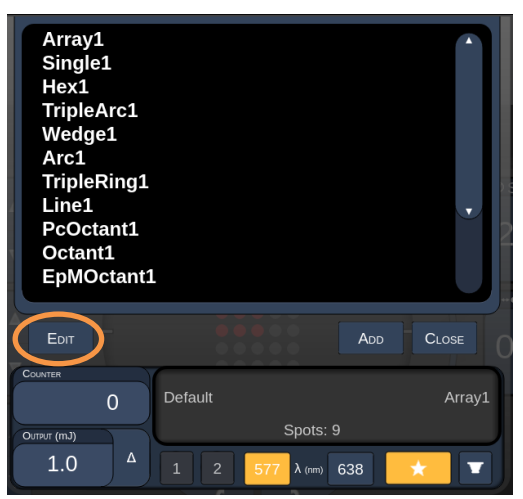

A kedvencek kiválasztása után a "Rename" (Átnevezés), "Remove" (Eltávolítás), "Save" (Mentés) és "Move" (Áthelyezés) gombok aktívvá válnak.

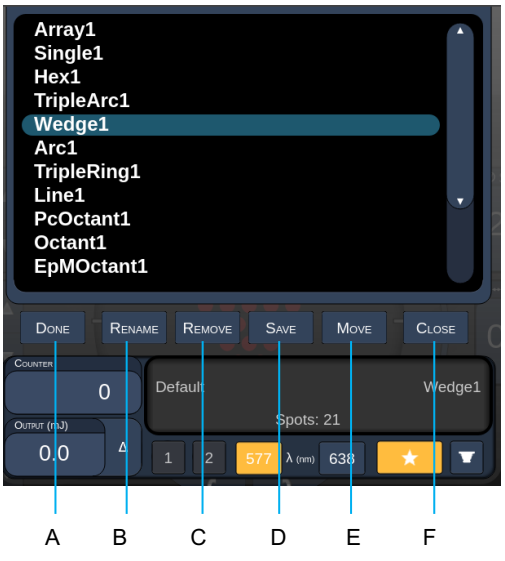

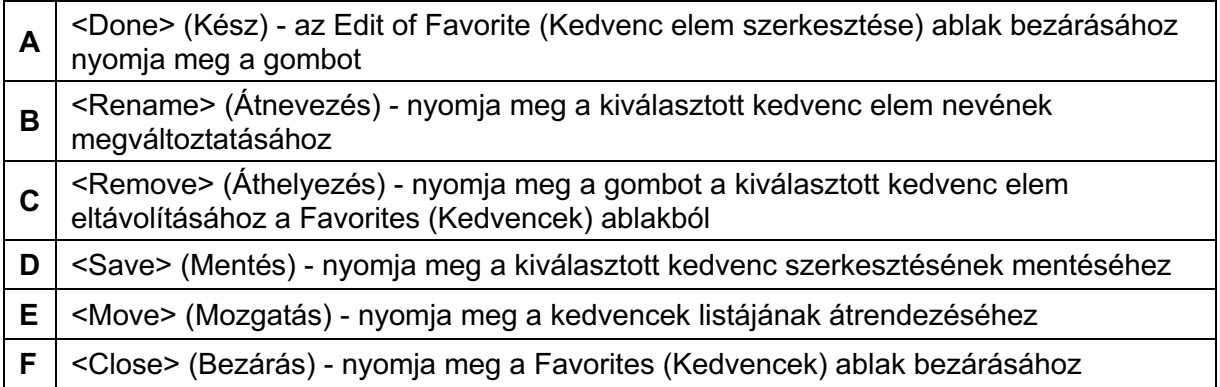

Nyomja meg a "Move" (Mozgatás) gombot a mozgatási művelet indításához. Vegye észre, hogy a "Move" (Mozgatás) gomb "Cancel move" (Mozgatás megszakítása) gombra változik, amely a mozgatási művelet megszakítására használható. Válassza ki azt a kedvencet, amelynek pozíciójára a korábban kiválasztott kedvencet át szeretné helyezni.

Például válassza ki a "Single 1" lehetőséget. A szoftver a "Wedge 1" elemet a 2. pozícióba helyezi.

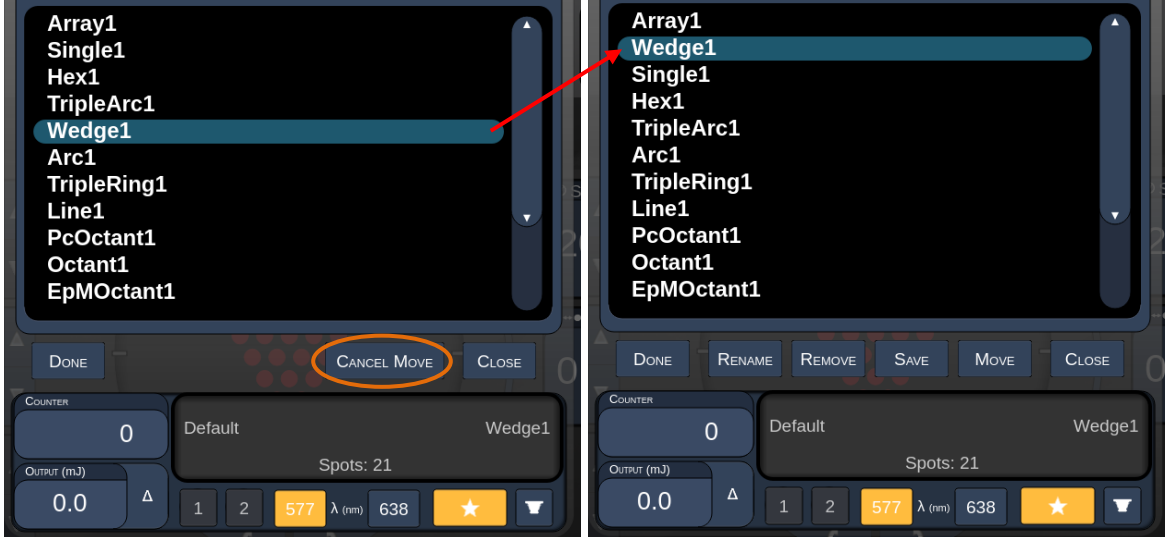

#### *Treatment Report (Kezelési jelentés) ablak*

Ha a System Setup (Rendszerbeállítás) képernyőn engedélyezte a jelentéseket (lásd a "Rendszerbeállítási képernyő" című részt), a Treatment Report (Kezelési jelentés) ablak megjelenik, amikor az egyes betegkezelési szakaszok befejezésekor megnyomja az **End Treatment** (Kezelés befejezése) gombot.

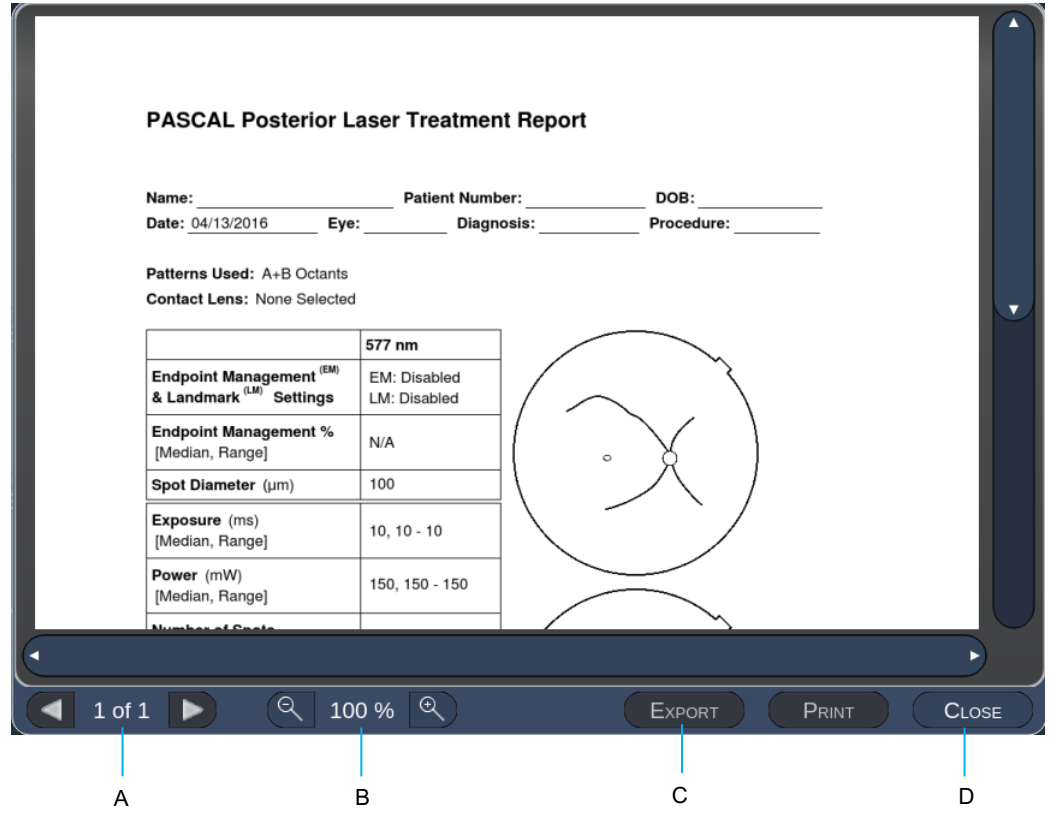

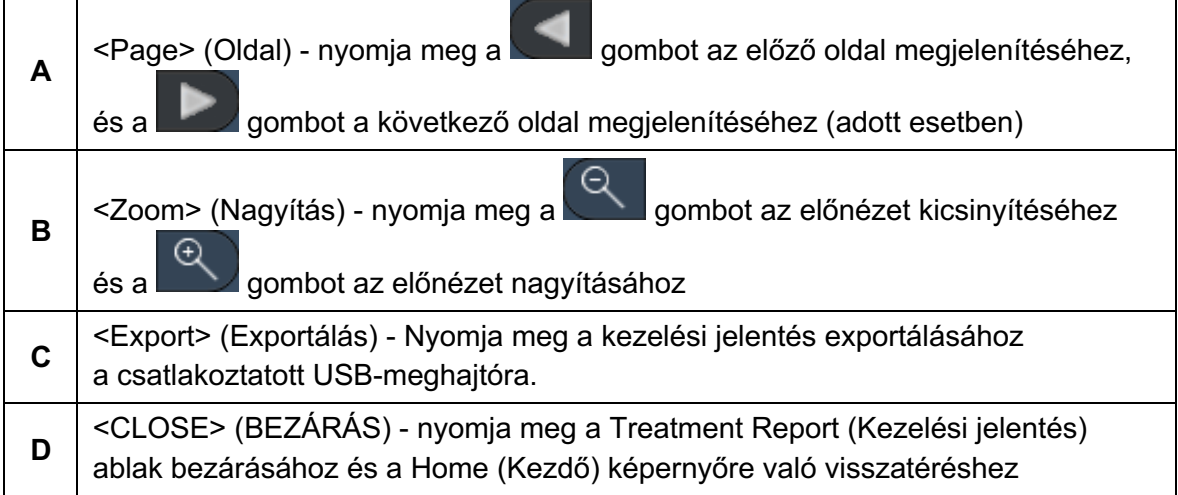

## **MEGJEGYZÉS**

 $\mathbb{E}$ 

- *Ha a rendszer visszatért a Home (Kezdő) képernyőre a CLOSE (BEZÁRÁS) gomb megnyomásával az aktuális szakasz kezelési jelentése már nem érhető el.*
- *Az "Export" (Exportálás) le van tiltva, ha nincs USB-meghajtó csatlakoztatva a konzol USB-portjához.*

#### *Kezelési jelentés exportálása*

Az Export (Exportálás) gomb akkor lesz aktív, ha egy USB-meghajtó be van dugva a konzol USB-portjába, és a Synthesis szoftver érzékeli azt. Ha a csatlakoztatott USB-meghajtó nem felel meg a követelményeknek, az "Export" (Exportálás) gomb továbbra is tiltva marad, és a rendszer az alábbi üzenetet jeleníti meg.

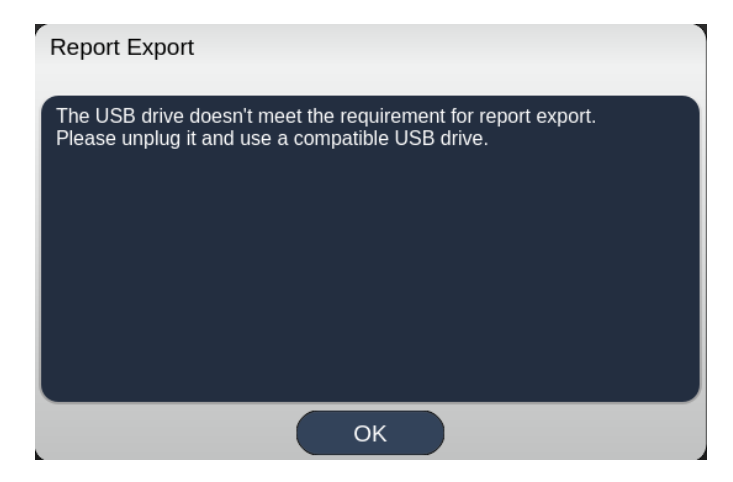

A Synthesis rendszerből exportált összes jelentés a "synthesis report" mappában lesz tárolva az USB-meghajtón. A felhasználó csatlakoztathatja az USB-meghajtót egy számítógéphez az exportált jelentések másolásához vagy törléséhez.

Az USB-meghajtót kizárólag jelentések exportálására kell használni. Bármilyen más használat inkompatibilissé teszi jelentések exportálásához, ebben az esetben újra kell formáznia az USB-meghajtót "Az USB-meghajtó előkészítése az első használat előtt" című fejezetben leírtak szerint (lásd a 95. oldalt).

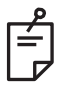

## **MEGJEGYZÉS**

- *A Synthesis v3.6.0-ban a jelentés exportálásához használt USB-meghajtóra vonatkozó követelmény:*
	- *USB 2.0 vagy 3.0*
	- *legalább 8 GB*
	- *FAT32 fájlrendszer*

#### *Az USB-meghajtó előkészítése az első használat előtt*

Vásároljon egy új, legalább 8 GB méretű USB 2.0 vagy USB 3.0 USB-meghajtót. Windows 10-es számítógépen nyissa meg a Windows Intézőt, csatlakoztassa az USB-meghajtót, és azonosítsa az újonnan hozzáadott meghajtót.

Íme egy példa egy új USB formázására. Az E meghajtóbetű csak egy példa az alábbi képen, más számítógépen ettől eltérő is lehet.

• Kattintson a jobb gombbal az újonnan hozzáadott USB-meghajtóra, majd válassza a "Format..." (Formázás) lehetőséget a felugró menüből a Format (Formátum) ablak megnyitásához.

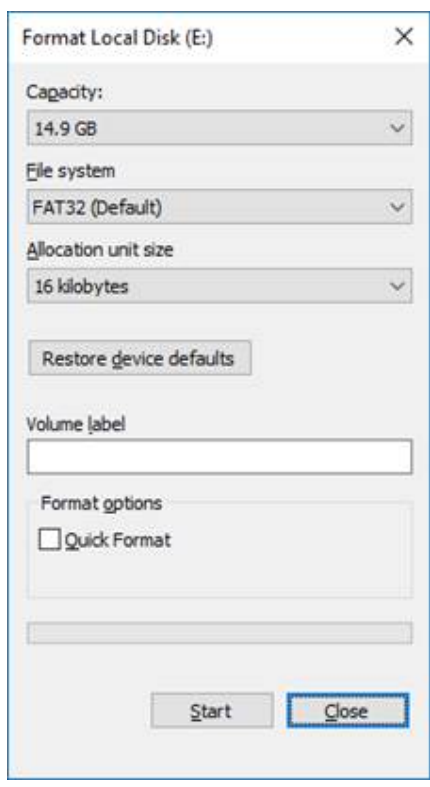

• Fájlrendszerként válassza a FAT32 lehetőséget. Törölje a pipát a Quick Format (Gyorsformázás) jelölőnégyzetből. Kattintson a Start (Kezdés) gombra. Várjon, amíg a formázás befejeződik.

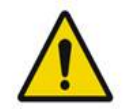

#### **VIGYÁZAT**

*Ha rossz meghajtót választ ki a formázáshoz, akkor a rendszer az adott meghajtón lévő ÖSSZES ADATOT TÖRLI. Győződjön meg róla, hogy az újonnan hozzáadott USB-meghajtót választotta ki a formázáshoz.*

#### *Kezelési jelentések*

Minden egyes páciens kezelésének befejezésekor, ha szeretné, megtekintheti a kezelési jelentést. A jelentéseket a System Setup (Rendszerbeállítás) képernyőn lehet engedélyezni vagy letiltani. Három jelentéssablon áll rendelkezésre:

- Posterior Basic Info Treatment Report (Hátsó alapvető információk kezelési jelentés)
- Posterior Advanced Info Treatment Report (Hátsó speciális információk kezelési jelentés)
- Anterior Basic Info Treatment Report (Elülső alapvető információk kezelési jelentés)

A Hátsó jelentések és az Elülső jelentések beállításai külön-külön is beállíthatók. Az egyes jelentések mintáját a következő oldalakon találja.

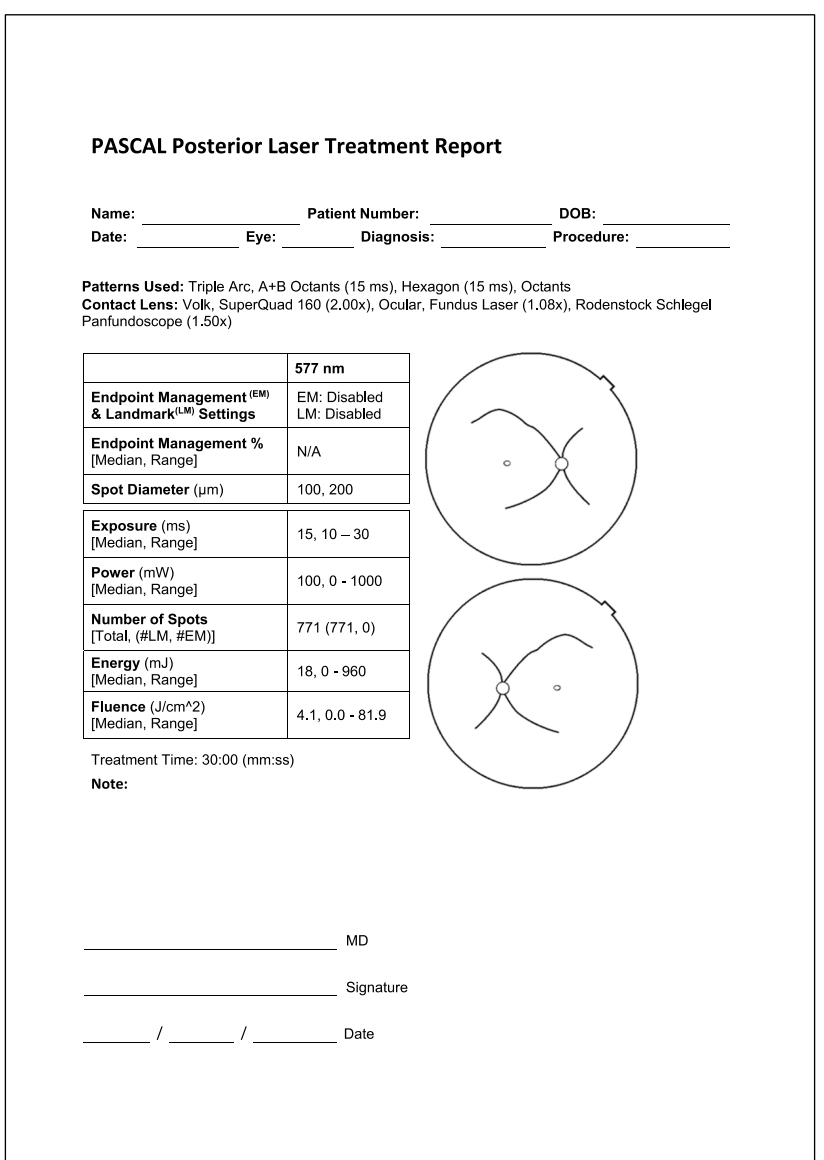

*Sample Posterior Info Treatment Report (Hátsó információs kezelési jelentés minta)*

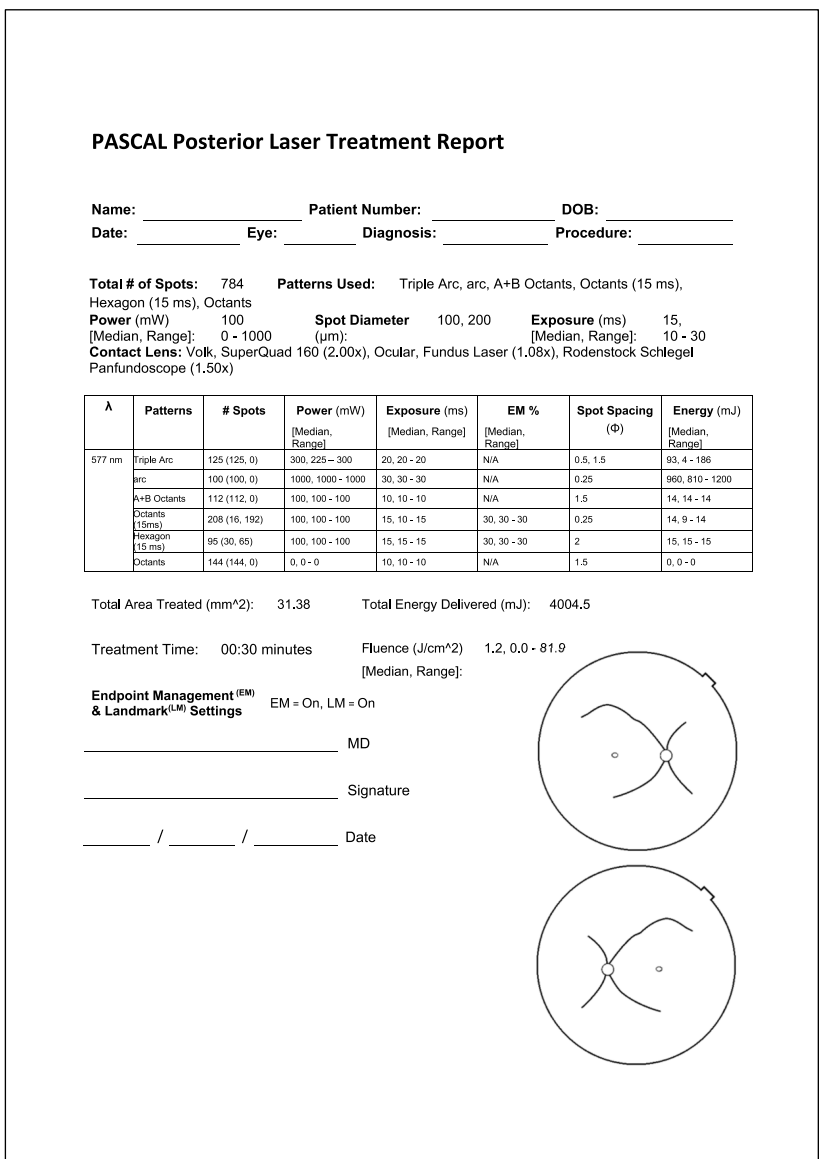

*Sample Posterior Advanced Info Treatment Report (Hátsó speciális információk kezelési jelentés minta)*

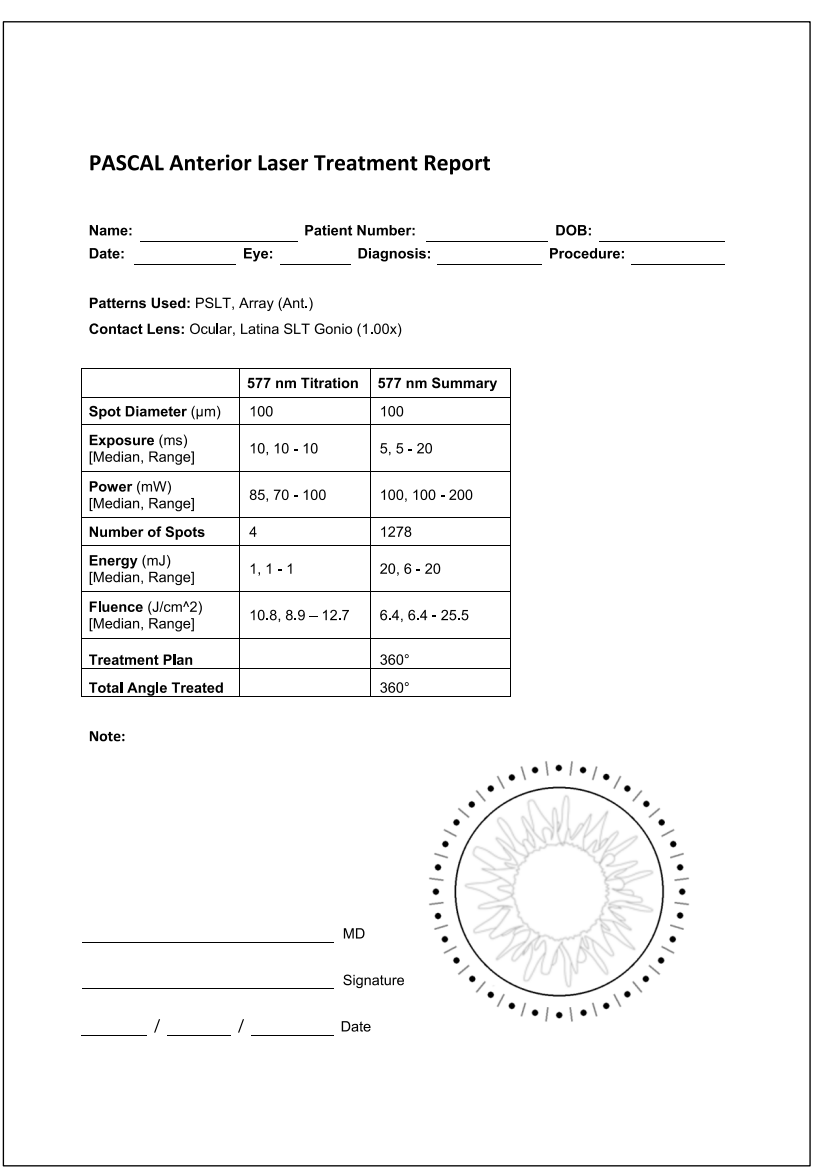

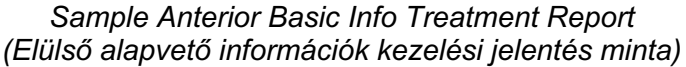

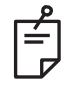

#### **MEGJEGYZÉS**

*A kezelt terület grafikus ábrázolása az Elülső lézeres kezelési jelentésen a TM azon fizikai területét mutatja, amelyet az eljárás során kezeltek. Ha a kezelés során a TM bármely területét ismételten kezelték, ezeket a területeket vizuálisan egy kitöltött kör fogja ábrázolni.* 

# **Intraoperatív utasítások**

#### *Réslámpás kezelési eljárás*

Végezze el a következő eljárást:

- 1. Ellenőrizze, hogy a réslámpa okulárok a beállításoknak megfelelően vannak-e beállítva.
- 2. Helyezze a beteget a réslámpához úgy, hogy az álla az álltámaszon legyen, a homlokát pedig szorosan a fejtámlához nyomja.
- 3. Válassza ki a lézeres kezelési folt átmérőjét, az expozíciós időt, a kezelési teljesítményszintet és a mintatípust.
- 4. Helyezze a kontaktlencsét a páciens szemére.
- 5. Válassza ki a READY (KÉSZ) üzemmódot. A célzósugár bekapcsol.
- 6. Állítsa be a célzósugár intenzitását.
- 7. Adott esetben állítsa be a mintatávolságot, a sugarat és/vagy a görbületet.
- 8. Fókuszálja a réslámpát, és figyelje meg a páciens szemén megjelenő vörös célzósugarat. Ellenőrizze, hogy a lézerfoltok kerekek-e, és hogy a minta torzítatlan-e. Állítsa be a lézersugár megfelelő elhelyezését a réslámpa joystick-kal.
- 9. Nyomja meg a <Titrate> (Titrálás) gombot, hogy egyetlen foltra váltson, és végezzen próbaégetéseket a kezelési terület perifériáján.
- 10. Állítsa be a lézeres kezelési teljesítményt a terápiás hatás érdekében, majd nyomja meg ismét a <Titrate> (Titrálás) gombot a kiválasztott mintához való visszatéréshez.
- 11. A kezelés előtt ellenőrizze, hogy a teljesítmény és más paraméterek az elfogadható tartományon belül vannak-e.
- 12. Nyomja le és tartsa lenyomva a lábkapcsolót, hogy a kezelő lézersugarat a szövetre juttassa.

A lábkapcsoló minden egyes lenyomása **egy beolvasott mintát** eredményez, kivéve, ha a kezelés idő előtt befejeződik a lábkapcsoló korai felengedésével. A kezelés bármikor megszakítható a lábkapcsoló felengedésével.

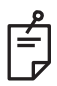

# **MEGJEGYZÉS**

- *Mindig kapcsolja a rendszert STANDBY (KÉSZENLÉT) üzemmódba, ha hosszabb szünetet tartanak a kezelésben.*
- *Ha a rendszer READY (KÉSZ) üzemmódban van, és 5 percig tétlen marad, automatikusan STANDBY (KÉSZENLÉT) üzemmódba vált, és az érintőképernyős kezelőpanel világosszürke színűvé válik. A tevékenység folytatásához érintse meg a képernyőt. A Status control (Állapotvezérlő) körülbelül 90 másodpercig a "<START UP>" (INDÍTÁS) feliratot mutatja, amíg a rendszer újra készen nem áll.*

Szándékosan üresen hagyva

#### *Betegek közötti kezelések*

Minden egyes beteg kezelésének befejezésekor:

1. Nyomja meg az <End Treatment> (Kezelés befejezése) gombot a Treatment (Kezelés) képernyő elhagyásához. Ha a Treatment Report (Kezelési jelentés) funkció be van kapcsolva, a Treatment Report (Kezelési jelentés) ablak jelenik meg. Ellenkező esetben a Home (Kezdő) képernyő jelenik meg.

# 盾

#### **MEGJEGYZÉS**

*Ha a kezelés során nem adtak le lézerlövést, az <End Treatment> (Kezelés befejezése) gomb megnyomásával a rendszer visszatér a Home (Kezdő) képernyőre, függetlenül attól, hogy a Treatment Report (Kezelési jelentés) funkció be van-e kapcsolva vagy sem.*

- 2. Fertőtlenítse az áll- és fejtámaszt kímélő szappannal és vízzel. Szárítsa meg egy puha ruhával.
- 3. Fertőtlenítse a kontaktlencsét a kontaktlencse gyártójának utasításai szerint.

#### *A rendszer leállítása*

A nap végén vagy hosszabb tétlenség idején:

- 1. Állítsa le a rendszert a "A rendszer leállítása" című fejezetben leírtak szerint.
- 2. A rendszer illetéktelen használatának megakadályozása érdekében távolítsa el a kulcsot.
- 3. Tisztítsa meg a rendszert a "Felhasználói karbantartás" című fejezetben leírtak szerint.
- 4. Helyezzen porvédő burkolatot a réslámpára.

# **Karbantartási utasítások**

Annak érdekében, hogy a rendszer várható élettartama alatt az elektromágneses zavarok tekintetében biztonságos maradjon, a következő intézkedések javasoltak.

#### *Éves karbantartás*

A lézer megfelelő teljesítményének biztosítása érdekében a megelőző karbantartást, a biztonsági, teljesítmény- és kalibrációs ellenőrzéseket évente az Iridex Corporation által tanúsított személyzetnek kell elvégeznie.

## *Rendszerjavítás*

A rendszer megfelelő teljesítményének biztosítása érdekében minden javítást tanúsított személyzetnek kell elvégeznie.

#### *Felhasználói karbantartás*

A következő karbantartási eljárásokat a felhasználónak kell elvégeznie a rendszer megfelelő teljesítményének biztosítása érdekében.

#### *A konzol külső felületének tisztítása*

Használat után naponta tisztítsa meg a konzol külső felületeit. A konzol külső, nem optikai felületeinek tisztításához használjon nem maró hatású tisztítószerrel (pl. szappannal és vízzel) átitatott ruhát. Szárítsa meg tiszta ruhával vagy hagyja megszáradni a levegőn. Ne permetezzen vagy öntsön tisztítószert közvetlenül a konzolra.

#### *A vezérlőpanel képernyőjének tisztítása*

Puha, száraz ruhával vigyen fel antisztatikus üveg- vagy műanyagtisztítót a vezérlőpanel képernyőjére.

#### *A földelés hatékonyságának fenntartása*

Tisztítsa meg a kihúzott tápkábelt a védőföldelés fenntartása érdekében. Használjon puha, száraz ruhát.

## *A biztosítékok cseréje*

A hálózati csatlakozóaljzat biztosítékainak cseréje:

- 1. Győződjön meg róla, hogy a kulcskapcsoló OFF (KI) állásban van.
- 2. Húzza ki a fő tápkábelt a fali csatlakozóból és a rendszer fő tápcsatlakozójából.
- 3. Helyezzen egy kis, szigetelt laposfejű csavarhúzót a biztosítéktartó kioldónyílásába, majd oldja ki és vegye ki a biztosítéktartót.

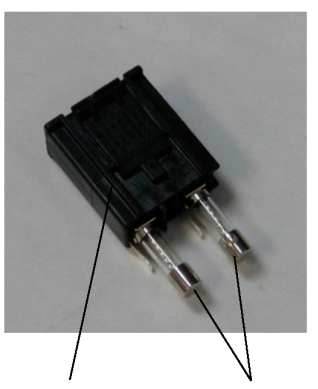

Biztosítéktartó Biztosítékok

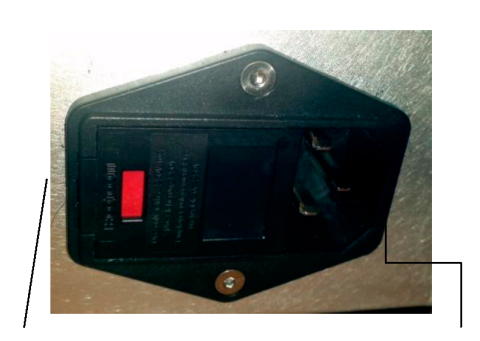

A rendszer biztosítékainak helye

Fő tápkábel

- 4. Cserélje ki a kiégett biztosítékokat új, a hálózati tápfeszültséggel kompatibilis biztosítékokra, ahogyan az a <System Specifications> (Rendszerspecifikáció) című fejezetben szerepel.
- 5. Cserélje ki a biztosítéktartót.
# **Rendszerspecifikáció**

[A műszaki adatok előzetes értesítés nélkül változhatnak.]

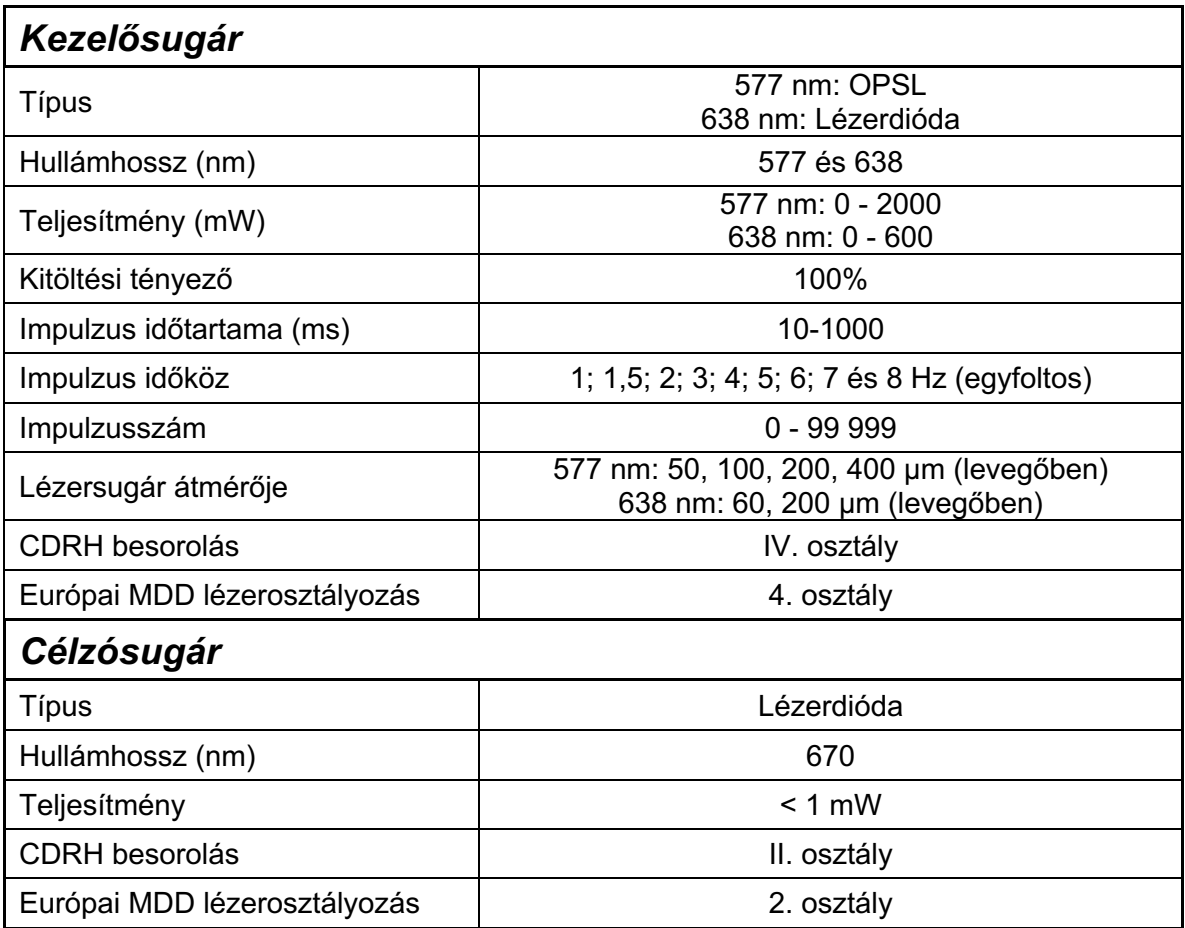

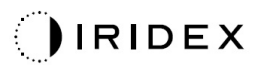

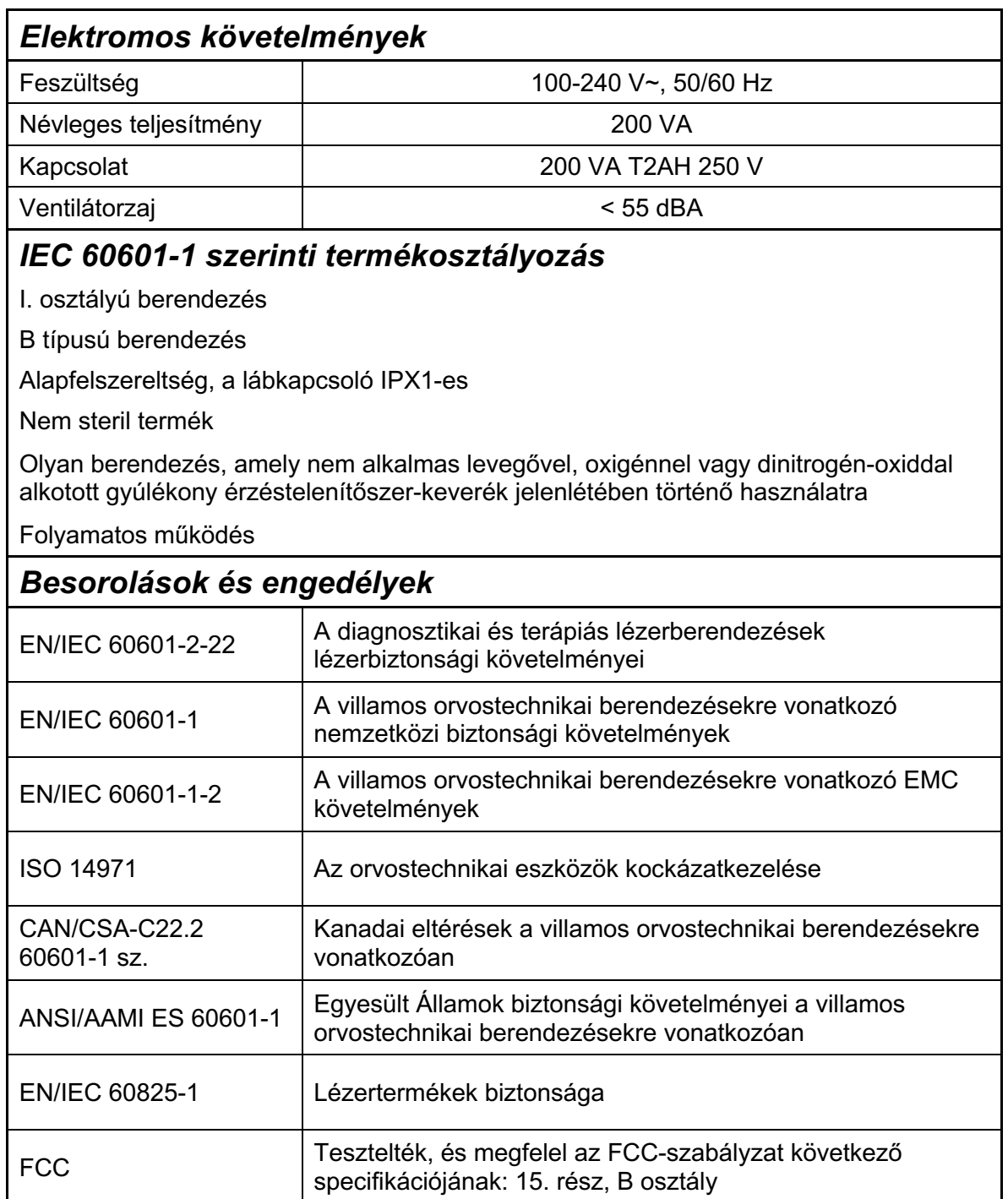

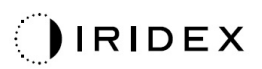

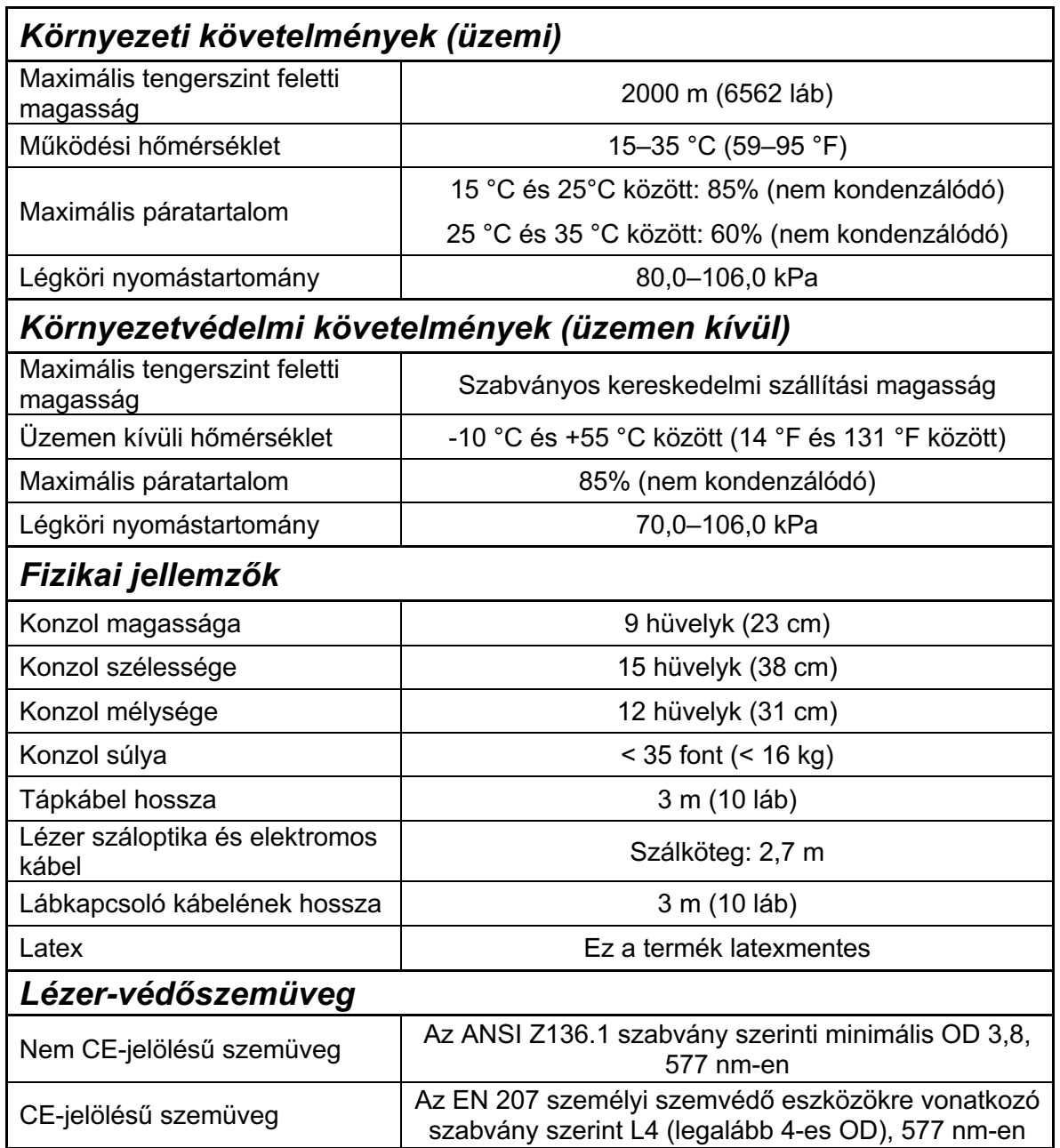

## **Hibaelhárítási útmutató**

Ha a készülék nem működik megfelelően, jelen hibaelhárítási útmutató segítségére lehet a hiba helyének meghatározásában és kijavításában. Jelentős meghibásodás esetén forduljon a szervizhez.

Első lépésként ellenőrizze a következő elemeket. Ha a fenti megoldások egyike sem orvosolja a problémát, további hibaelhárítási lehetőségekért lásd a szervizkönyvet.

- 1. Ellenőrizze, hogy a fali megszakító ON állásban van-e.
- 2. Ellenőrizze, hogy a tápkábel megfelelően csatlakozik-e a rendszerhez és a fali konnektorhoz.
- 3. Ellenőrizze, hogy a kulcskapcsoló ON állásban van-e.
- 4. Ellenőrizze, hogy az ajtózár csatlakozódugója biztonságosan csatlakoztatva van-e, és ha ajtózár van használatban, akkor az ajtókapcsoló zárva van-e.
- 5. Ellenőrizze, hogy a lábkapcsoló kábele biztonságosan csatlakozik-e.
- 6. Ellenőrizze, hogy az LCD-vezérlőpanel kábelei megfelelően vannak-e telepítve.
- 7. Ellenőrizze, hogy a lézer vészleállító gomb nincs-e lenyomva.

### *A rendszer nem kapcsol be.*

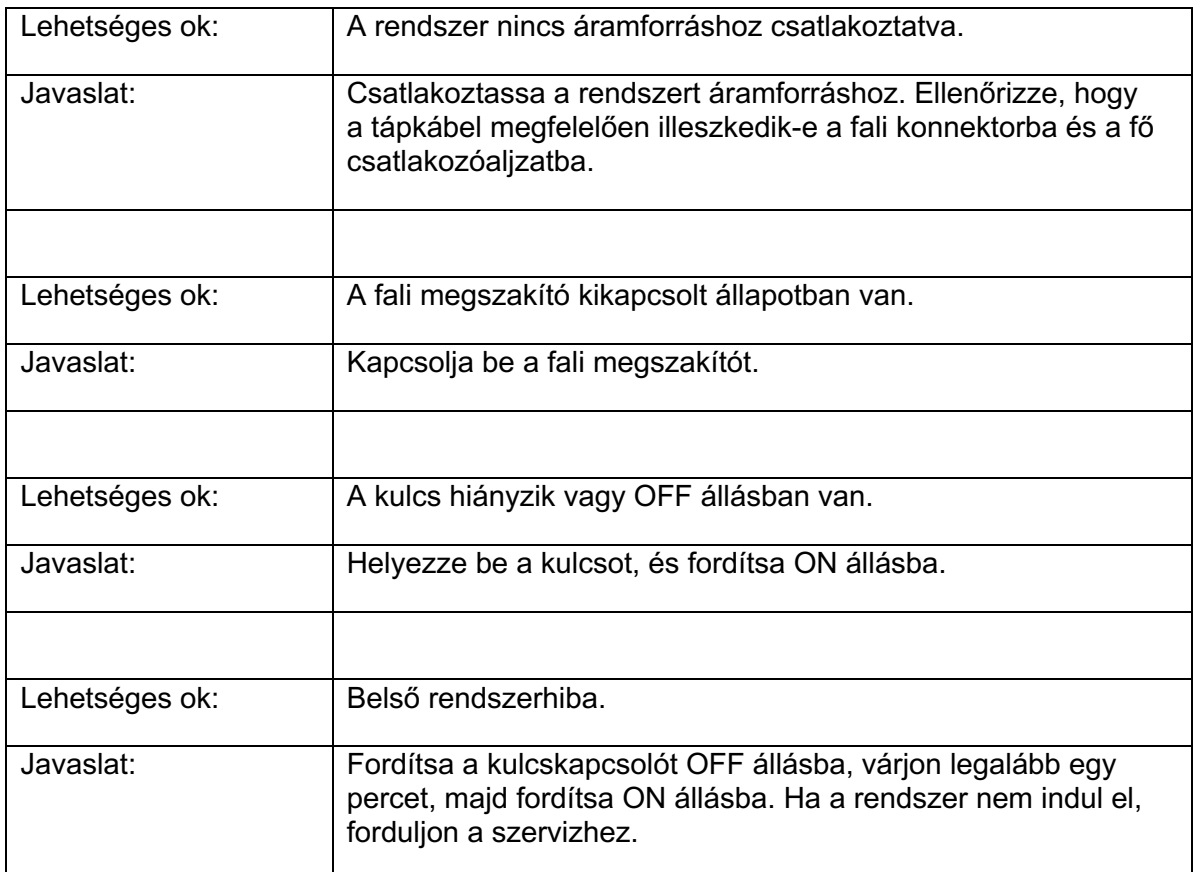

## *A rendszermonitor több mint 30 másodpercig üres.*

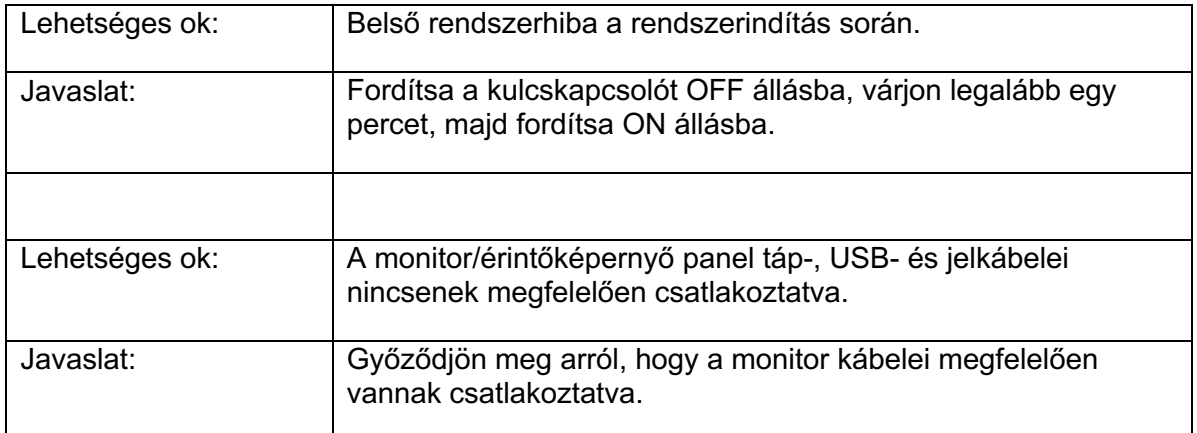

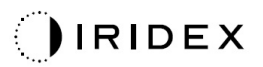

### *A 3D-vezérlő nem működik.*

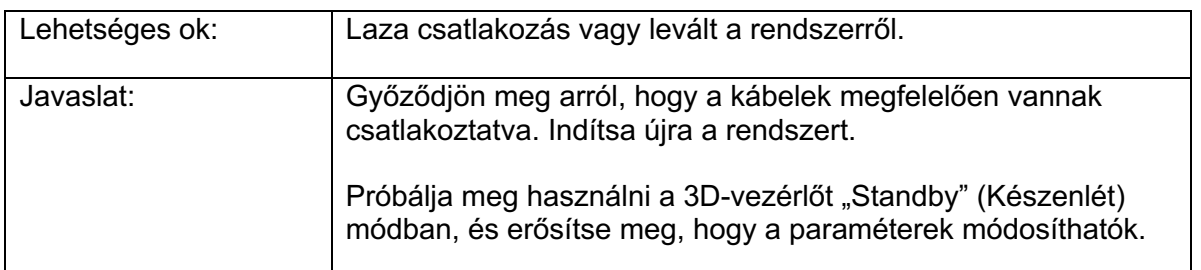

### *Problémák a kedvencek hozzáadása/eltávolítása során.*

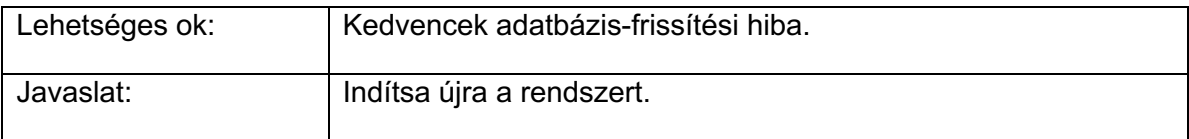

### *READY (KÉSZ) üzemmódban nincs célzósugár és/vagy a lábkapcsoló lenyomásakor a rendszer nem ad le kezelő lézerfényt, és/vagy a sugarak rossz minőségűek.*

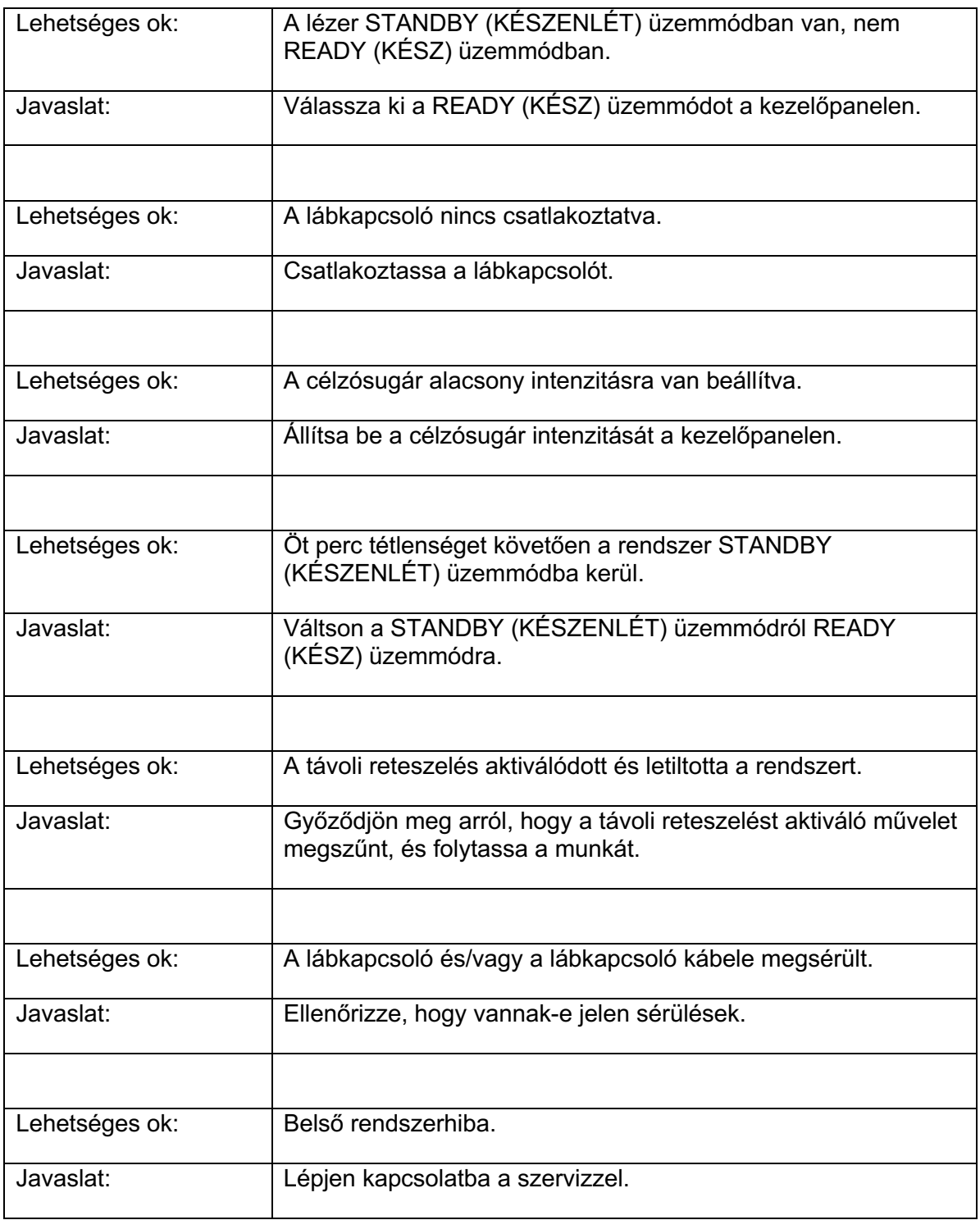

## **Hibaüzenetek**

### *Hibaállapotok*

Ha a hiba rendszeresen előfordul, forduljon a szervizhez.

**Kritikus hiba:** olyan biztonsági problémát jelent, amely megköveteli a rendszer azonnali biztonságos állapotba helyezését. A rendszer újraindítását igényelheti.

**Törölhető hiba:** a rendszer olyan problémáját jelzi, amely megköveteli a rendszer biztonságos állapotba helyezését, amíg a felhasználó fel nem ismeri a hibát.

**Figyelmeztetés:** a rendszer olyan problémáját jelzi, amely nem jelent súlyos biztonsági problémát, és nem igényli a rendszerfunkciók megszakítását, de értesíteni kell róla a felhasználót.

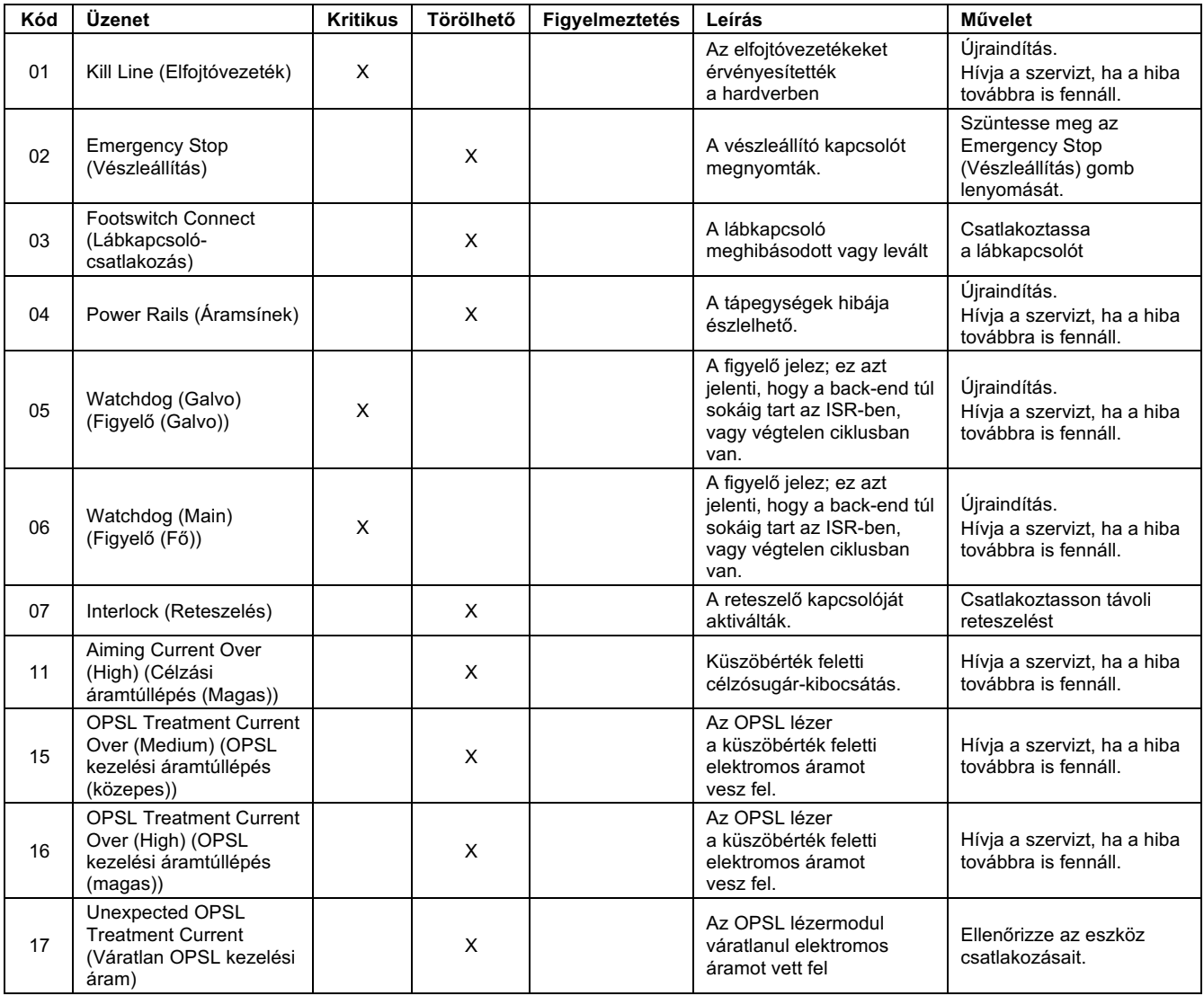

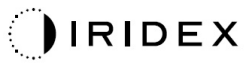

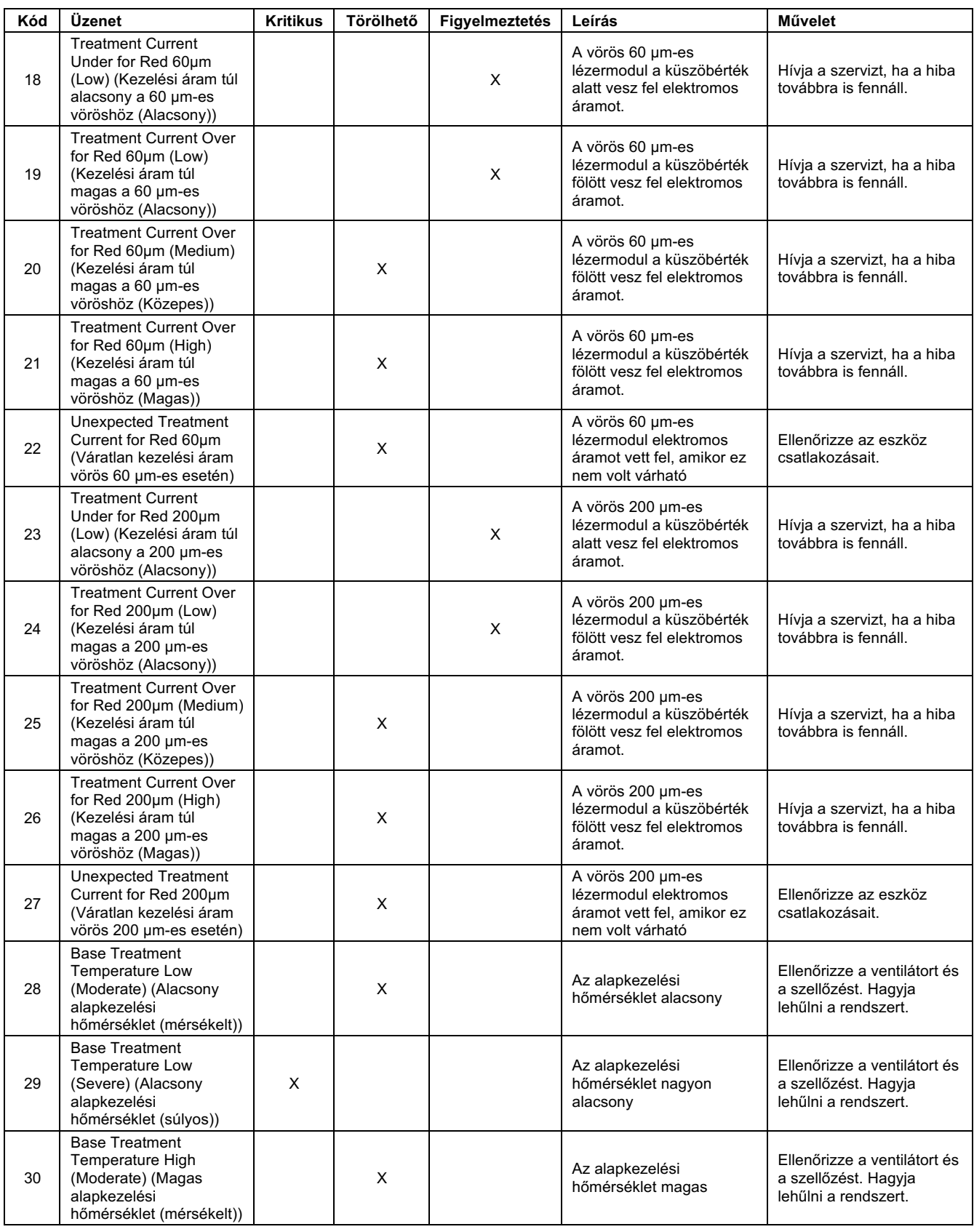

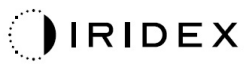

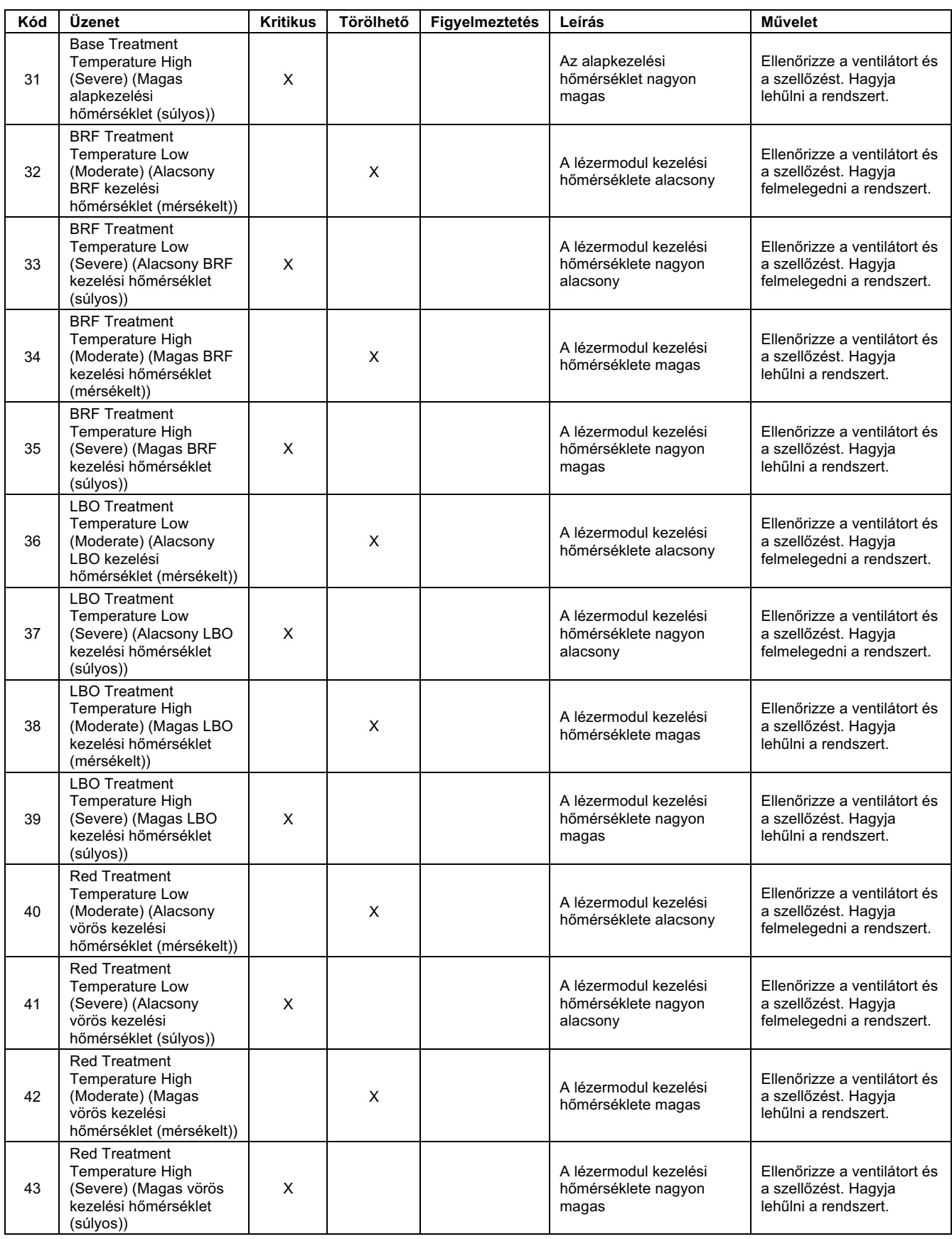

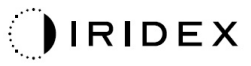

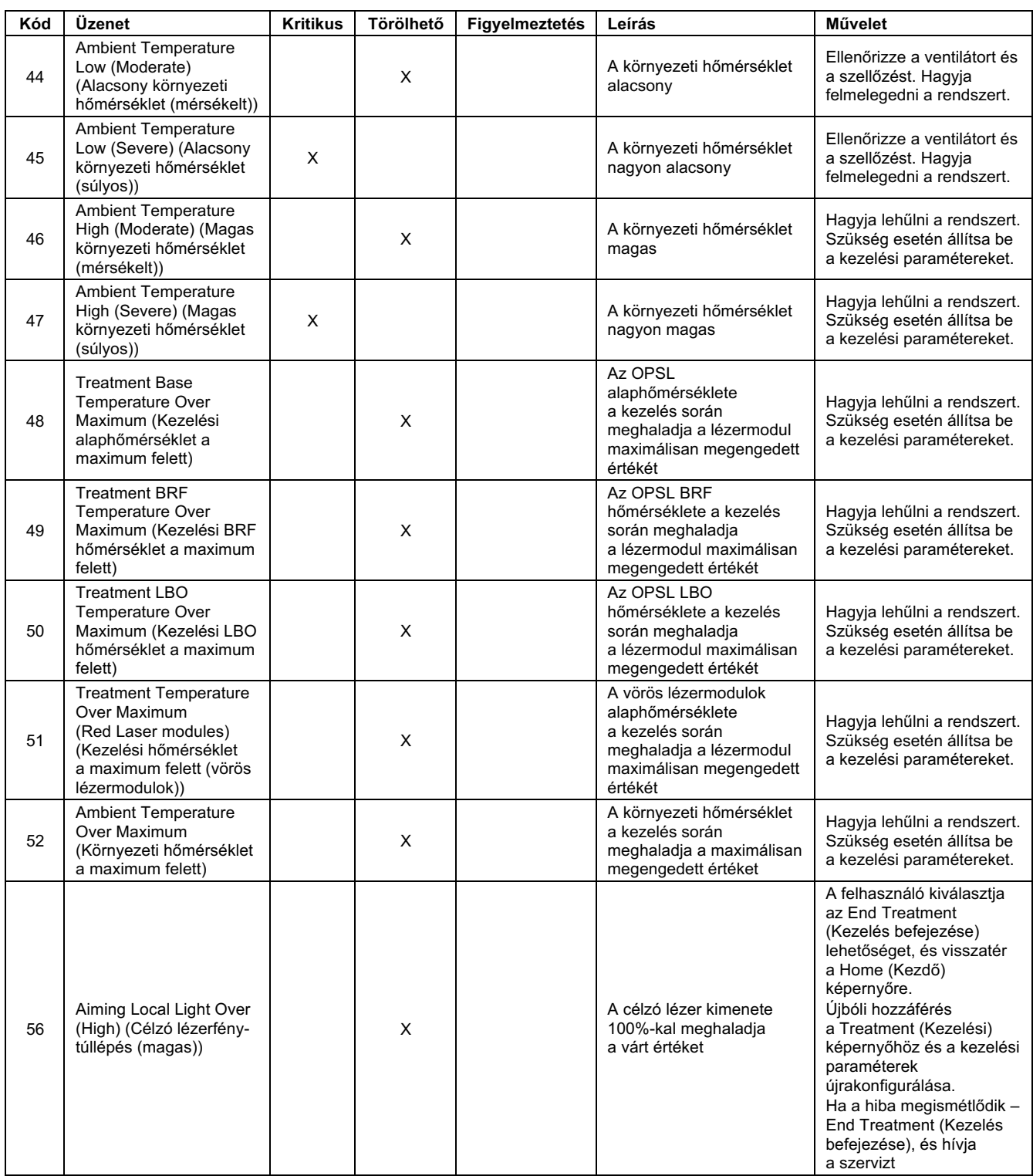

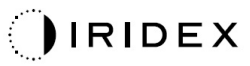

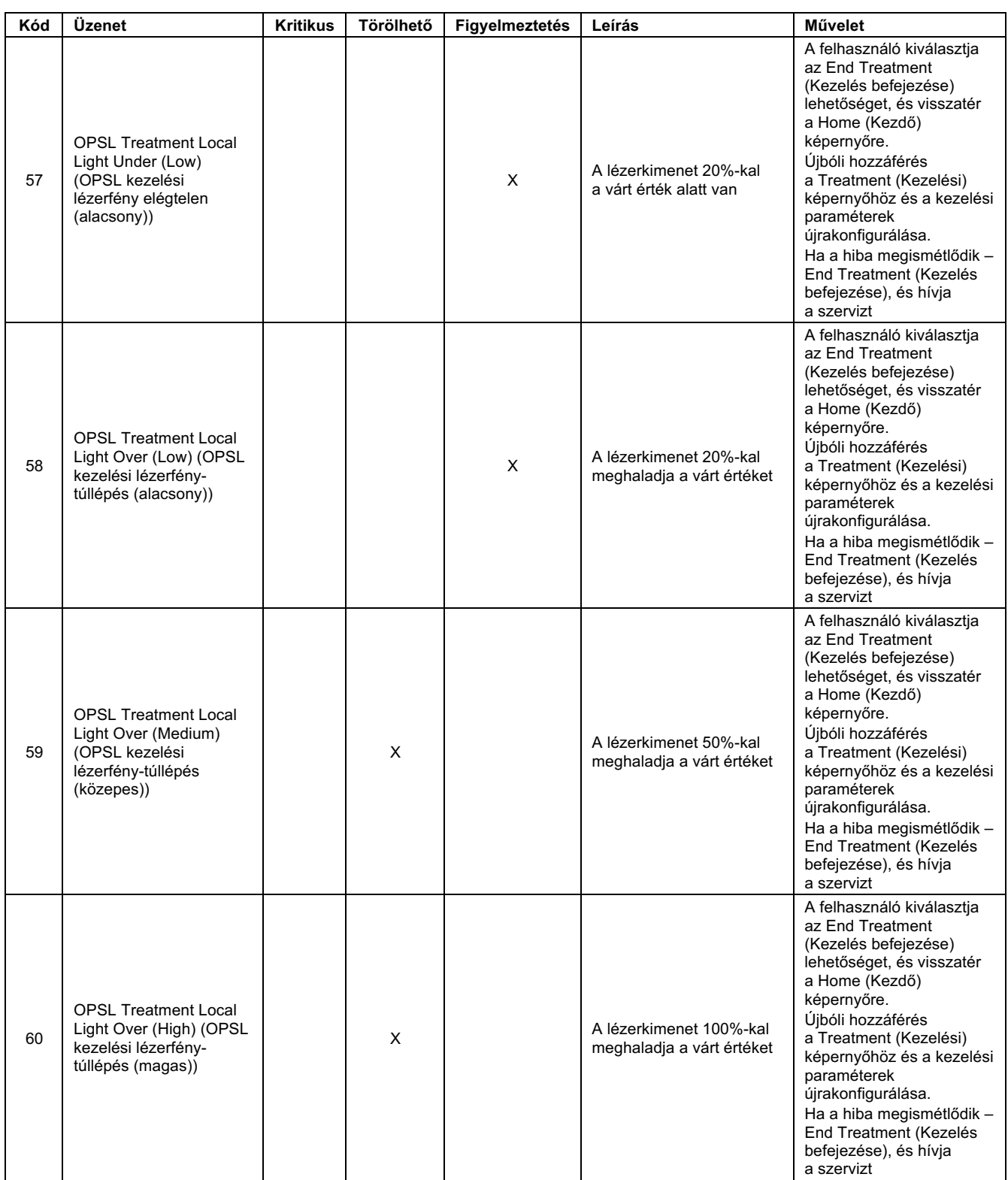

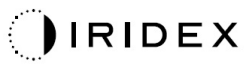

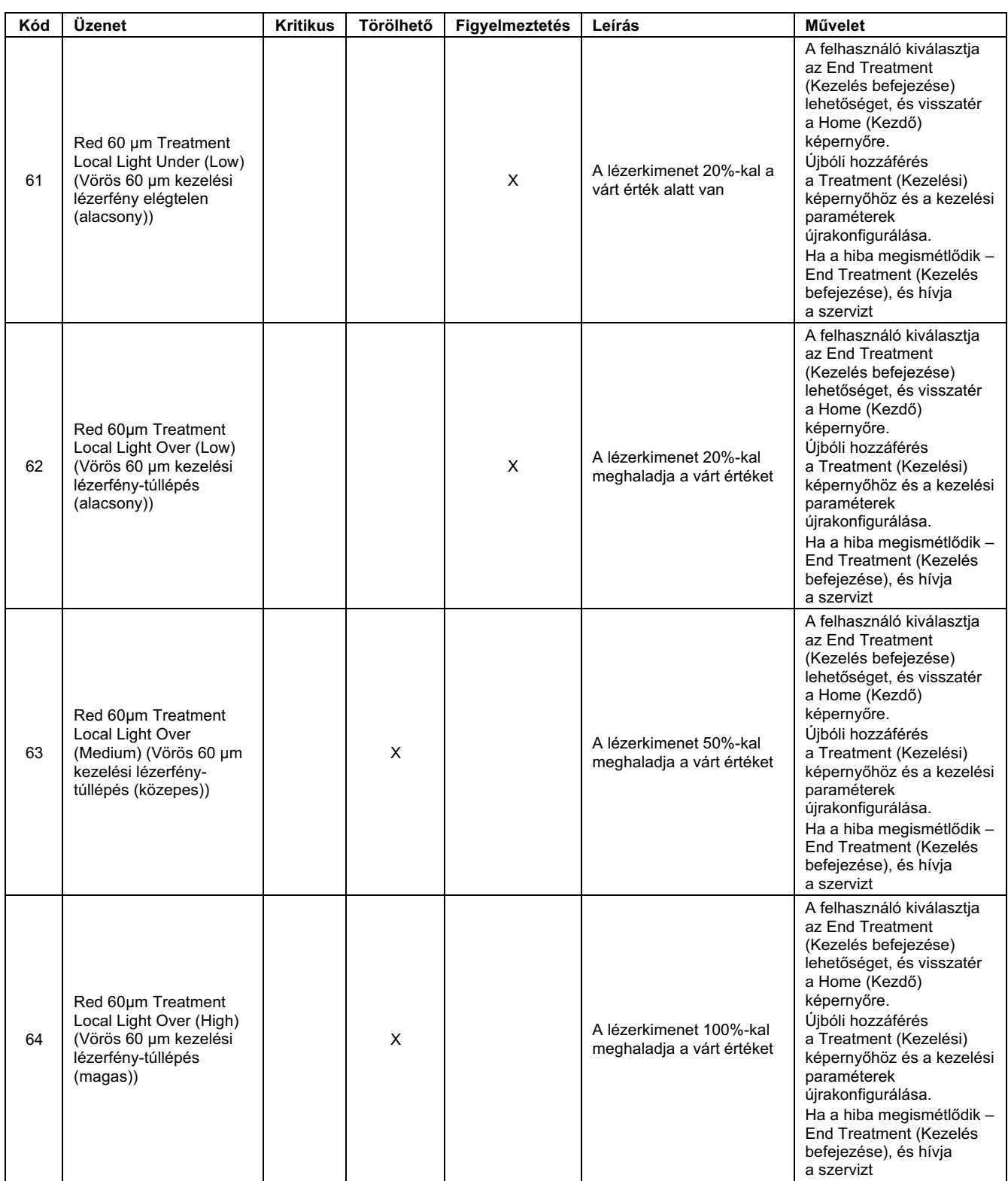

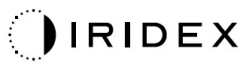

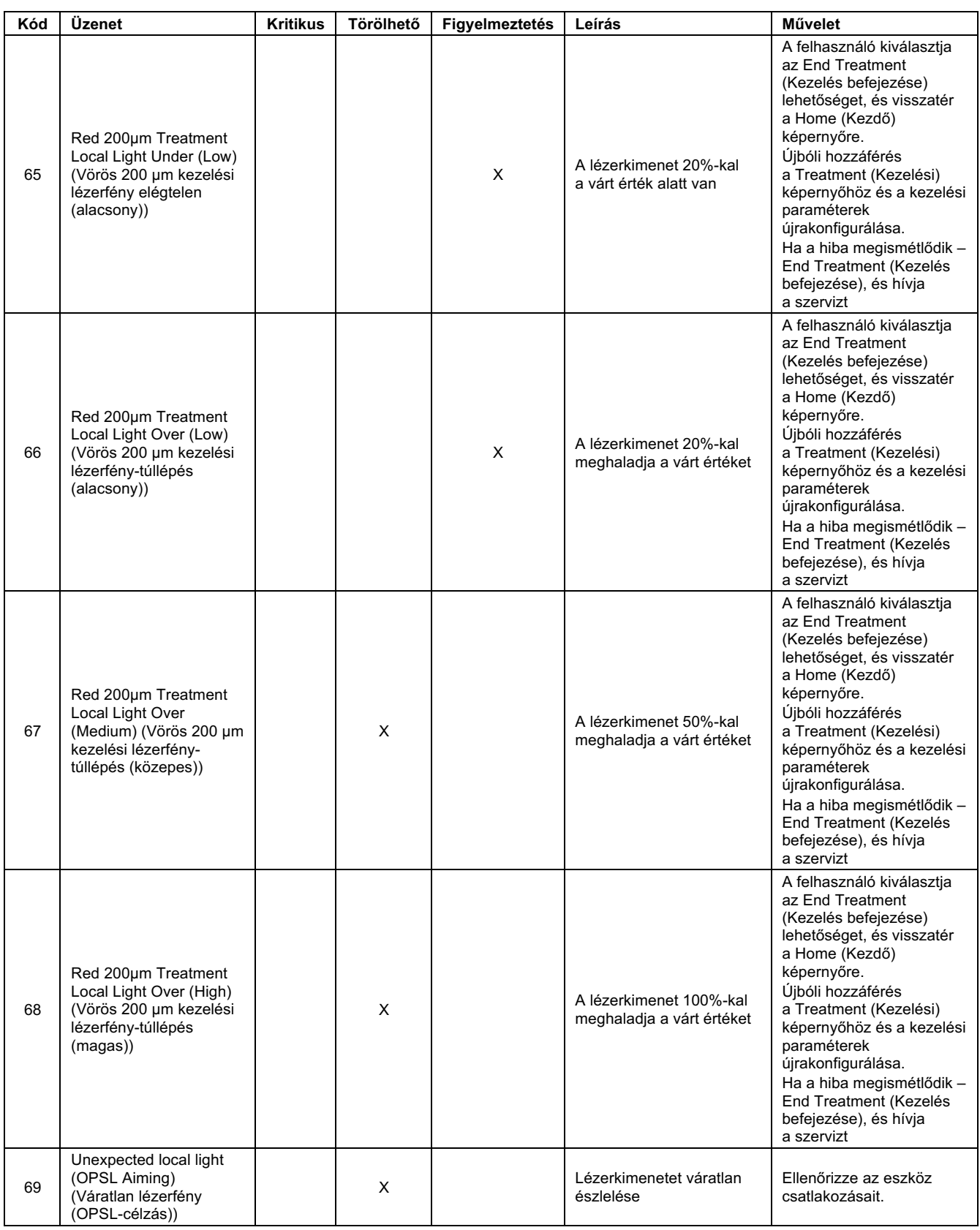

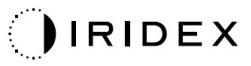

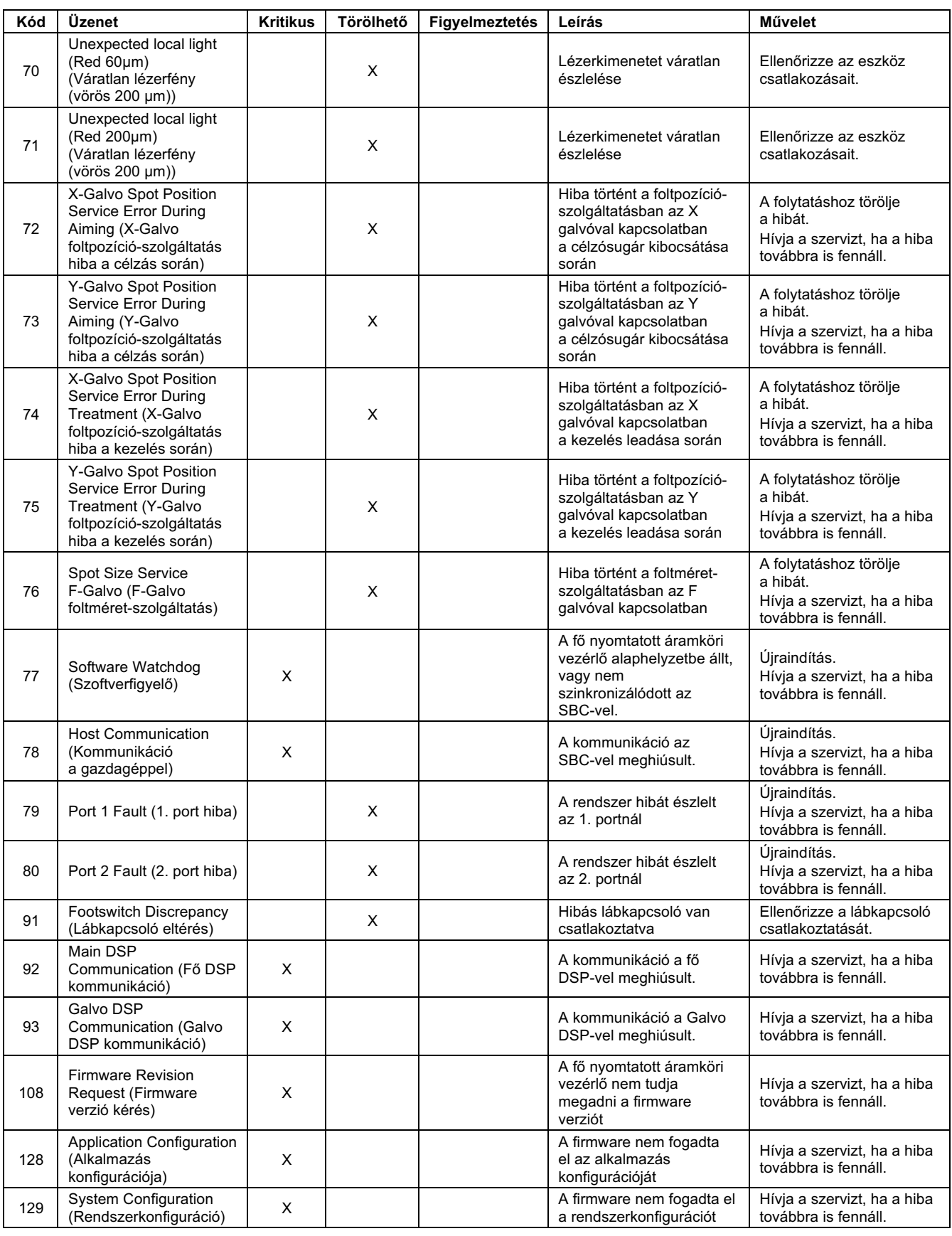

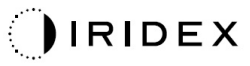

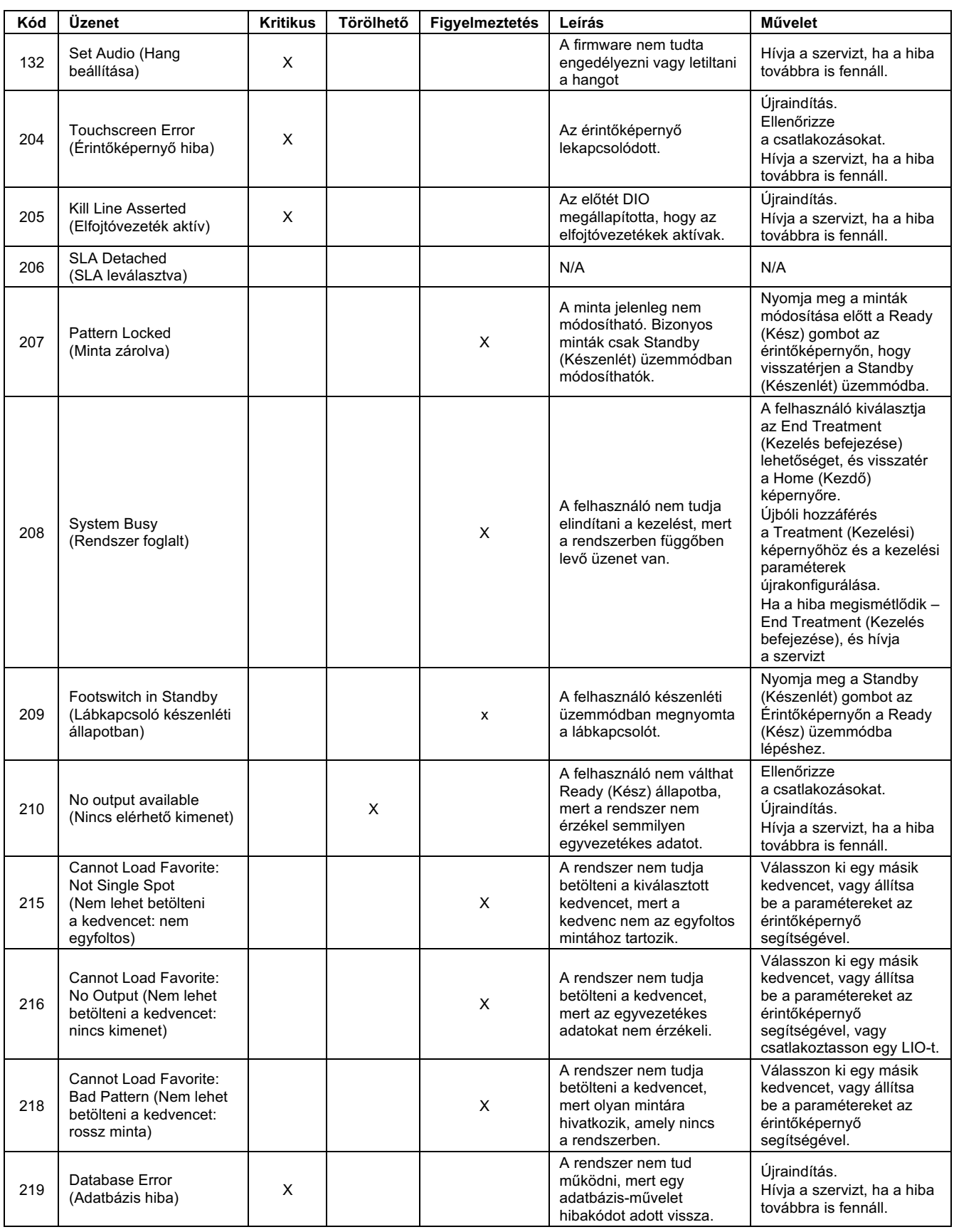

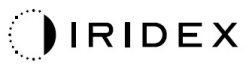

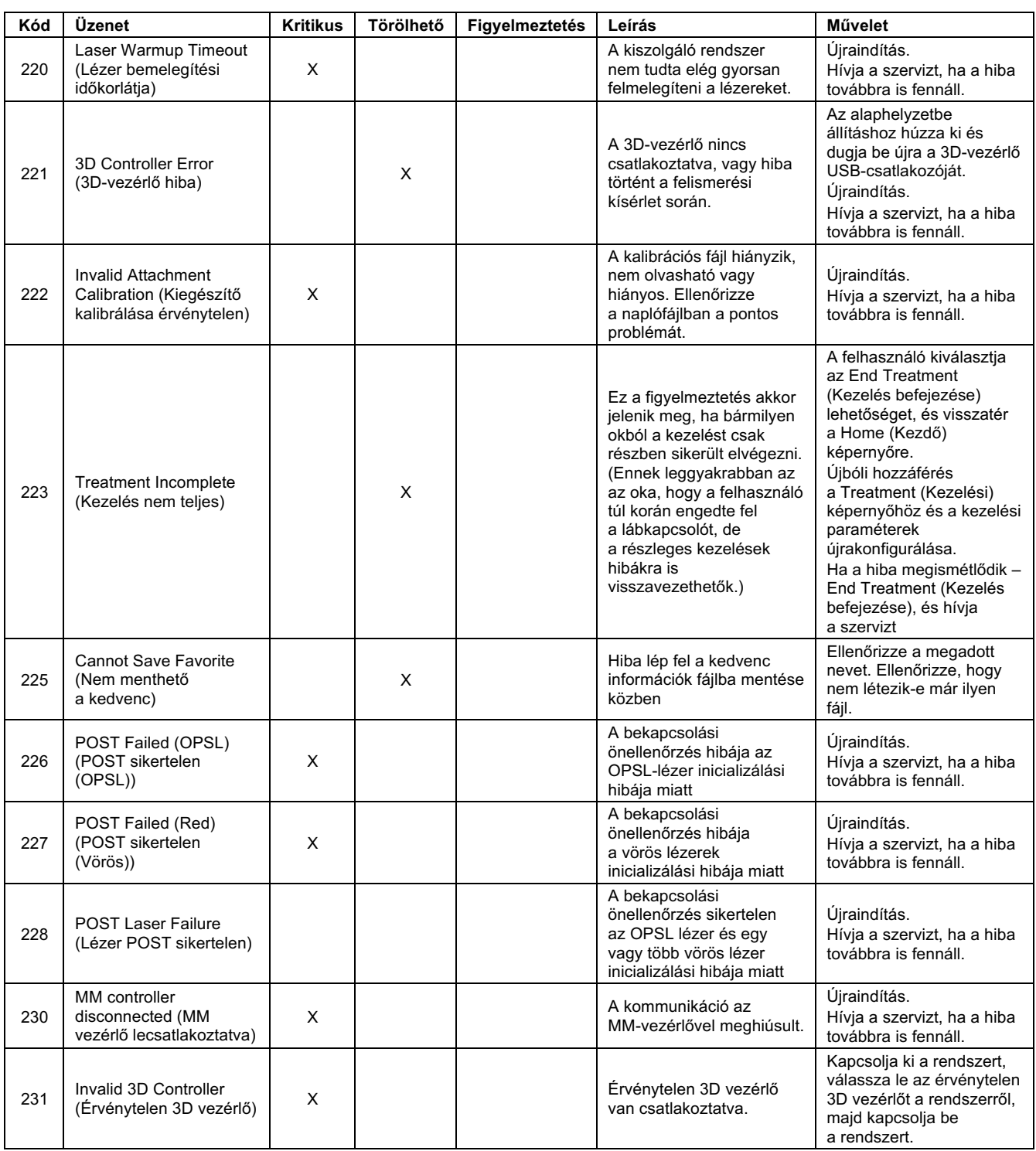

# **Kalibrálási eljárás**

A szabályozó hatóságok megkövetelik, hogy az amerikai FDA CDRH II. és IV. osztályú, valamint az európai IEC 60825 2. és 4. osztályú orvosi lézerek gyártói ügyfeleiknek teljesítménykalibrálási utasításokat biztosítsanak.

A kalibrálást csak olyan mérnöknek vagy technikusnak szabad elvégeznie, aki rendelkezik a feszültség alatt álló elektronikus lézerberendezéseken történő munkavégzéshez szükséges képesítéssel.

### *Felelősségi nyilatkozat*

A rendszer kalibrálása olyan szervizeljárás, amelyet csak tanúsított személyzet végezhet. Ha a tanúsított személyeken kívül mások végeznek beállításokat, akkor ez érvényteleníti a készülékre vonatkozó gyártói garanciát, és súlyos személyi sérülésekhez vezethet.

### *Kalibrálási utasítások*

A kalibráláshoz nem kell felnyitni a rendszert. A kalibrálást valójában a burkolatokkal együtt kell elvégezni.

Szükséges eszközök:

- USB-billentyűzet és egér
- NIST referenciára visszavezethető Gentec kalibrált optikai teljesítménymérő
- Teljesítménymérő és álltámasz adapter
- 1. Áramtalanítsa a rendszert.
- 2. Csatlakoztassa a billentyűzetet és az egeret az USB-porthoz.
- 3. Csatlakoztassa a teljesítménymérőt az álltámasz adapterhez.
- 4. Szerelje fel az optikai teljesítménymérőt.
- 5. Helyezze újra áram alá a rendszert, és indítsa el.
- 6. Navigáljon a Service/Calibration (szerviz/kalibrációs) szoftverhez, és lépjen be a Service (szerviz) üzemmódba.
- 7. Állítsa be az optikai teljesítménymérőt a célzósugár segítségével.
- 8. Kalibrálja a rendszert a DC-03366 szervizkönyv szerint.
- 9. Állítsa le és áramtalanítsa a rendszert, ahogyan az ennek a kézikönyvnek a <Rendszer indítása és leállítása> című fejezetében olvasható.
- 10. Távolítsa el a billentyűzetet és az egeret.
- 11. Helyezze újra áram alá a rendszert, és indítsa el.
- 12. Ellenőrizze a kalibrálást az optikai teljesítménymérővel.

Ha sikerrel járt, kapcsolja le a rendszert, és távolítsa el a teljesítménymérőt és az álltámasz adaptert. Ha nem járt sikerrel, ismételje meg a kalibrálási eljárást.

## **A rendszer áthelyezésére vonatkozó utasítások**

A rendszer áthelyezése egy másik helyre:

- 1. Győződjön meg arról, hogy a fali megszakító ki van kapcsolva, és a kulcskapcsoló OFF (KI) állásban van.
- 2. Húzza ki a tápkábelt a fali csatlakozóaljzatból és a rendszer fő tápcsatlakozójából.
- 3. Ha távoli ajtóreteszelést használ, távolítsa el a reteszelés csatlakozó dugóját és kábelét a reteszelő csatlakozóaljzatából, és külön szállítsa el.
- 4. Húzza ki a lábkapcsoló kábelét a lábkapcsoló csatlakozójából, és szállítsa külön. Soha ne húzza a lábkapcsolót a kábelnél fogva.
- 5. A konzolt úgy helyezze el, hogy legalább 15 cm ( $\approx$  6 in) távolságra legyen a falaktól, bútoroktól vagy más berendezésektől. A konzol körül elegendő helyet hagyva biztosítható a megfelelő légáramlás a rendszer hűtése érdekében.
- 6. Ha a környezeti feltételek megváltoznak (hőmérséklet vagy páratartalom), használat előtt hagyja, hogy a rendszer 4 órán át akklimatizálódjon.

# **A helyiség előkészítése**

- 1. Ellenőrizze, hogy a rendszer tápkábele és csatlakozódugója megfelelően van-e csatlakoztatva, a műtét előtti utasításokban leírtak szerint.
- 2. Ellenőrizze, hogy a környezeti feltételek a működéshez szükséges határértékeken belül vannak-e.

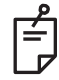

## **MEGJEGYZÉS**

*Az elektromos fali megszakítóval konfigurált rendszerek esetében mindig állítsa az elektromos fali megszakítót kikapcsolt állásba, mielőtt a dugót a csatlakozóaljzatba dugja.* 

- 3. Ellenőrizze, hogy az elektromos hálózat be van-e kapcsolva.
- 4. Ellenőrizze, hogy a lézerre figyelmeztető tábla ki van-e helyezve a kezelőhelyiség ajtaja előtt.
- 5. Gondoskodjon arról, hogy a kezelőhelyiségben a személyzet megfelelő védőszemüveget viseljen.

## **Használati utasítás**

### *Tervezett felhasználási környezet*

A lézerrendszer tervezett felhasználási környezete a következő:

- *Professzionális egészségügyi létesítmény környezet*
- *Orvosi rendelők, klinikák, többféle kezelést biztosító létesítmények, kórházak, kivéve az aktív HF sebészeti berendezések közvetlen környezetét és a mágneses rezonanciás képalkotáshoz használt ME rendszer RF árnyékolt helyiségét, ahol az EM zavarok intenzitása magas.*

### *Betegkörnyezet*

A betegkörnyezetet a következők határozzák meg:

- Amikor a beteg vagy az ellenőrzést végző érintkezésbe kerül az eszközökkel (beleértve a csatlakozó eszközöket is)
- Amikor a beteg vagy az ellenőrzést végző megérinti az eszközökkel (beleértve a csatlakozó eszközöket is) érintkező személyt.

Betegkörnyezetben (lásd az alábbi ábrát) az IEC 60601-1 szabványnak megfelelő készüléket használjon. Ha kénytelen a szabványnak nem megfelelő készüléket használni, használjon az IEC 60601-1 szabványnak megfelelő szigetelő transzformátort.

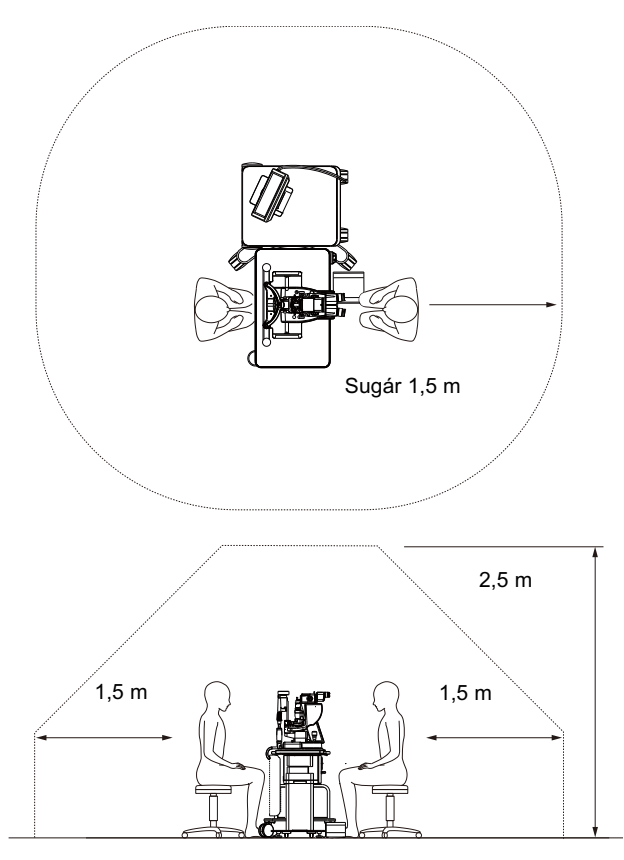

Betegkörnyezetben való használatra alkalmas eszközök:

• Szigetelő transzformátor

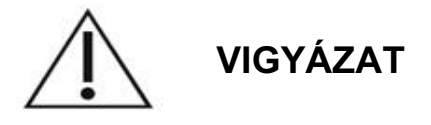

- *Ne használja az elektromos elosztót a beteg környezetében.*
- *Ne csatlakoztasson a rendszerhez további elosztót vagy hosszabbítót.*
- *Ne csatlakoztasson olyan eszközt, amelyet a rendszer nem ismer fel rendszerelemként.*
- *Használja az IEC 60601-1 szabványnak megfelelő szigetelő transzformátort*

## **Elektromágneses összeférhetőség**

A "80"-al kezdődő gyári számú PASCAL Synthesis lézerrendszerekre alkalmazható (pl. 80xxxxxx).

Ez a termék megfelel az EMC-szabványnak (IEC 60601-1-2: 2014). A teljes életciklus során a várható elektromágneses környezet a professzionális egészségügyi létesítmények környezete.

- a) A VILLAMOS ORVOSTECHNIKAI BERENDEZÉS különleges óvintézkedéseket igényel az elektromágneses összeférhetőség tekintetében, és az ebben a MELLÉKELT DOKUMENTUMOKBAN található EMC-információknak megfelelően kell telepíteni és üzembe helyezni.
- b) A hordozható és mobil rádiófrekvenciás kommunikációs berendezések befolyásolhatják a VILLAMOS ORVOSTECHNIKAI BERENDEZÉSEKET.
- c) A BERENDEZÉS vagy RENDSZER nem használható más berendezések mellett vagy más berendezésekkel együtt. Ha szomszédos vagy egymás melletti használatra van szükség, a BERENDEZÉS vagy RENDSZER normál működésének ellenőrzése céljából meg kell figyelni a rendeltetésszerű használat szerinti konfigurációban.
- d) A megadottaktól eltérő KIEGÉSZÍTŐ, jelátalakító vagy a kábel használata a BERENDEZÉSEKKEL és RENDSZEREKKEL a BERENDEZÉS fokozott EMISSZIÓJÁT vagy csökkent ZAVARTŰRÉSÉT eredményezheti, és nem megfelelő működést eredményezhet.
- e) Ne használja az elektromágneses hullámokat generáló eszközöket a műszer és a rendszer bármely részétől 30 cm-en belül. Ezek az eszközök hatással lehetnek erre a termékre.

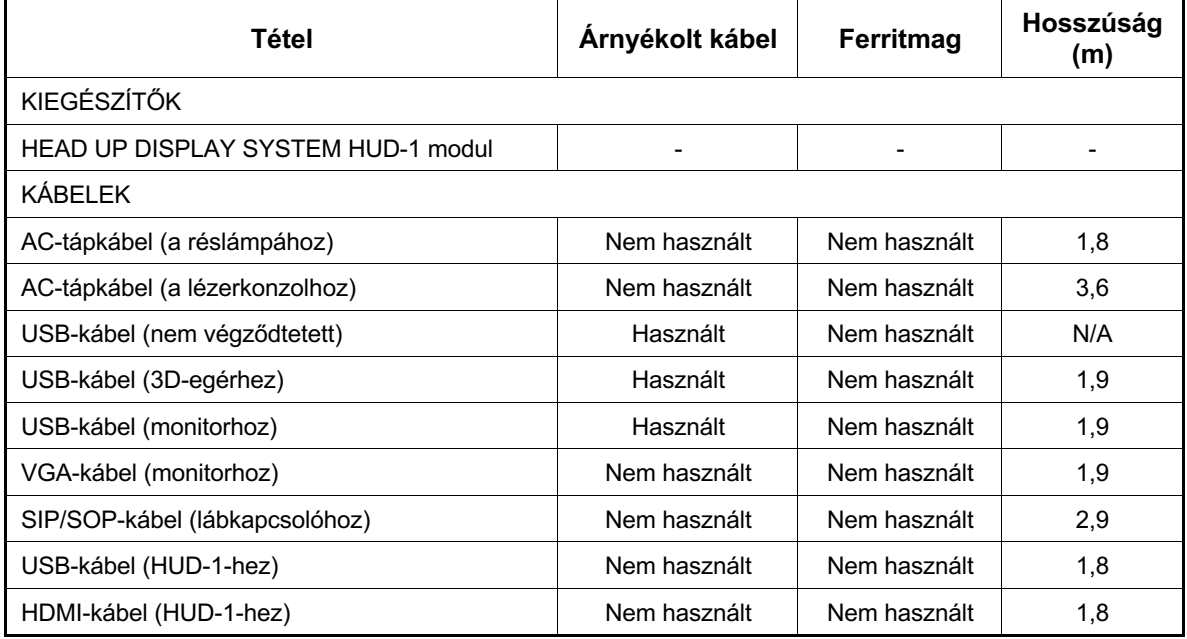

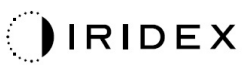

Más elektromos orvostechnikai eszközökhöz hasonlóan a PASCAL Synthesis szemészeti pásztázó lézerrendszer is különleges óvintézkedéseket igényel, hogy biztosítható legyen az elektromágneses összeférhetőség (EMC) más elektromos orvostechnikai eszközökkel. Az EMC biztosítása érdekében a rendszert a jelen kézikönyvben található EMC-információknak megfelelően kell telepíteni és üzemeltetni.

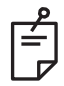

### **MEGJEGYZÉS**

*A PASCAL Synthesis szemészeti pásztázó lézerrendszert úgy tervezték és tesztelték, hogy megfeleljen az IEC 60601-1-2:2014 szabványnak a más eszközökkel való elektromágneses összeférhetőségre vonatkozó követelményeinek.*

*Ezt a berendezést tesztelték, és megállapították, hogy megfelel a B osztályú digitális eszközökre vonatkozó határértékeknek az FCC-szabályok 15. része szerint. Ezeket a határértékeket úgy tervezték, hogy ésszerű védelmet nyújtsanak a káros zavarással szemben a lakossági környezetben történő telepítésnél. Ez a berendezés rádiófrekvenciás energiát fejleszt, használ és sugározhat, és ha nem az utasításoknak megfelelően telepítik és használják, káros zavarást okozhat a rádiós kommunikációban. Azonban nincs garancia arra, hogy egy adott telepítésnél nem jelentkezik zavarás. Ha ez a berendezés káros zavarást okoz a rádió- vagy televízió vételben, ami a berendezés ki- és bekapcsolásával megállapítható, a felhasználó számára ajánlott, hogy az alábbiak közül egy vagy több intézkedéssel próbálja meg a zavarást megszüntetni:*

- *Fordítsa el vagy helyezze át a vevőantennát.*
- *Növelje a berendezés és a vevőkészülék közötti távolságot.*
- *Csatlakoztassa a berendezést egy olyan konnektorba, amelyik más áramkörön van, mint amelyikhez a vevőkészülék csatlakozik.*
- *Forduljon a kereskedőhöz vagy egy tapasztalt rádió-/TV-szerelőhöz segítségért.*

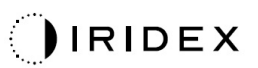

#### **Útmutató és gyártói nyilatkozat – Elektromágneses sugárzás**

A PASCAL Synthesis szemészeti pásztázó lézerrendszer az alábbiakban meghatározott elektromágneses környezetben való használatra készült. A PASCAL Synthesis szemészeti pásztázó lézerrendszer vásárlójának vagy felhasználójának kell gondoskodnia arról, hogy a rendszert ilyen környezetben használják.

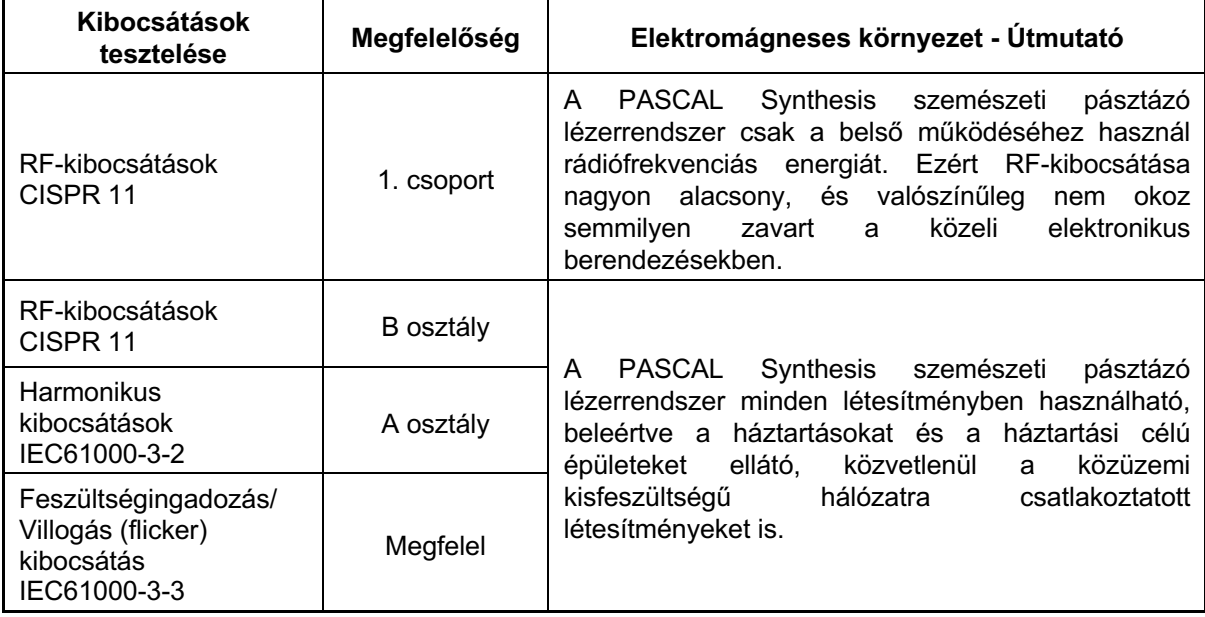

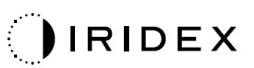

#### **Útmutató és gyártói nyilatkozat – Elektromágneses zavartűrés**

A PASCAL Synthesis szemészeti pásztázó lézerrendszer az alábbiakban meghatározott elektromágneses környezetben való használatra készült. A PASCAL Synthesis szemészeti pásztázó lézerrendszer vásárlójának vagy felhasználójának kell gondoskodnia arról, hogy a rendszert ilyen környezetben használják.

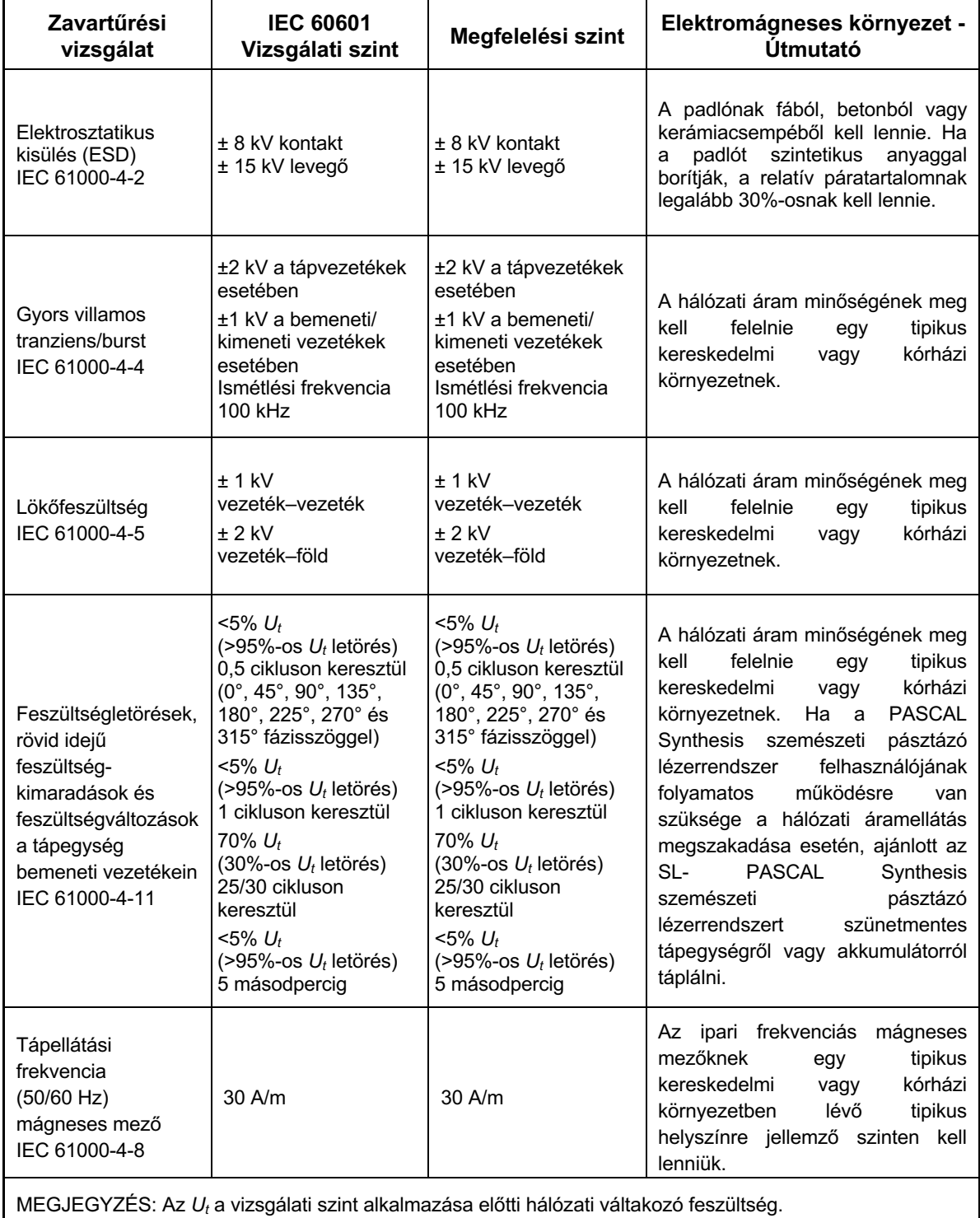

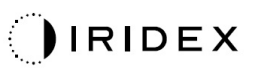

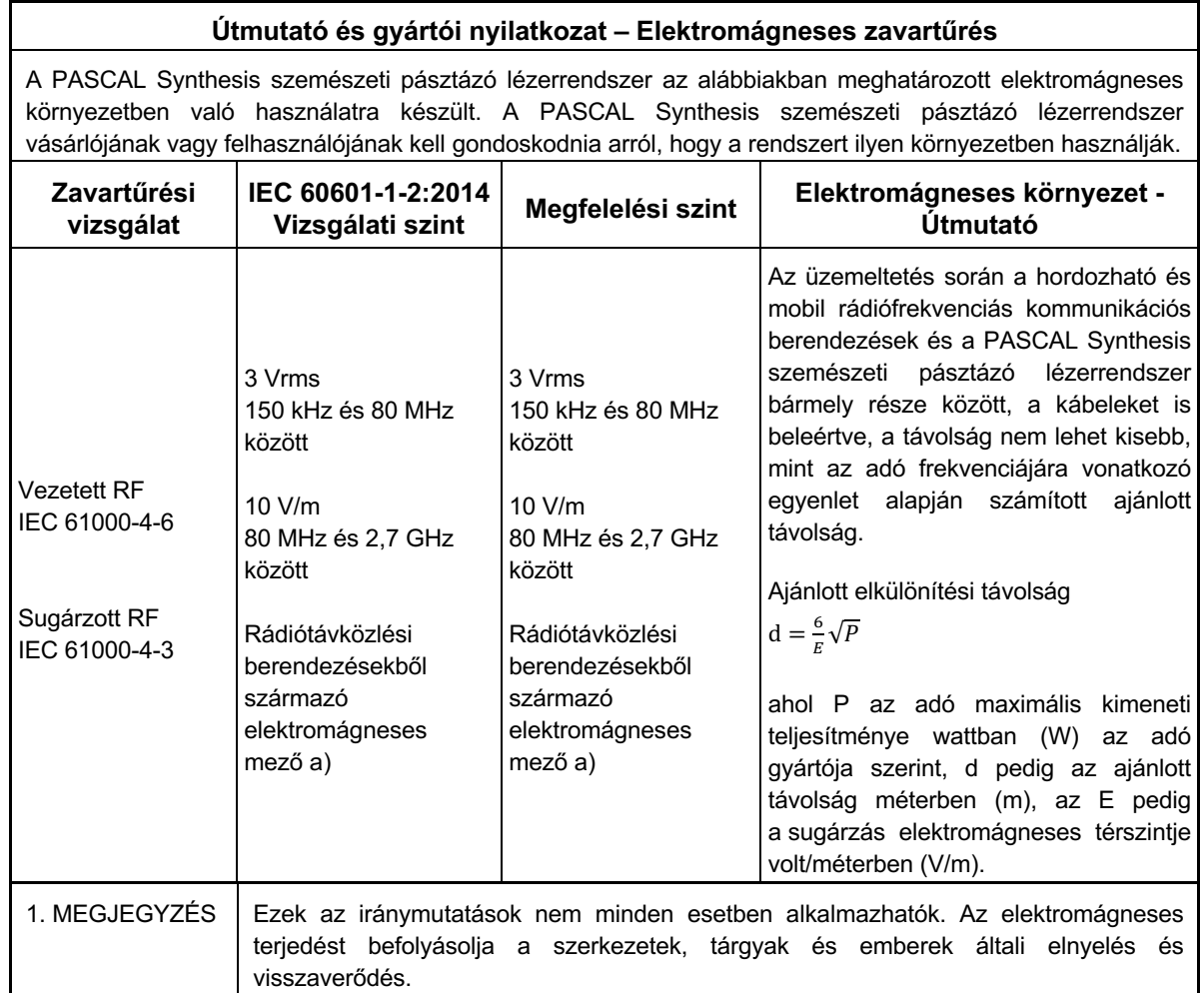

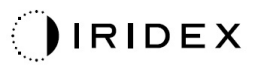

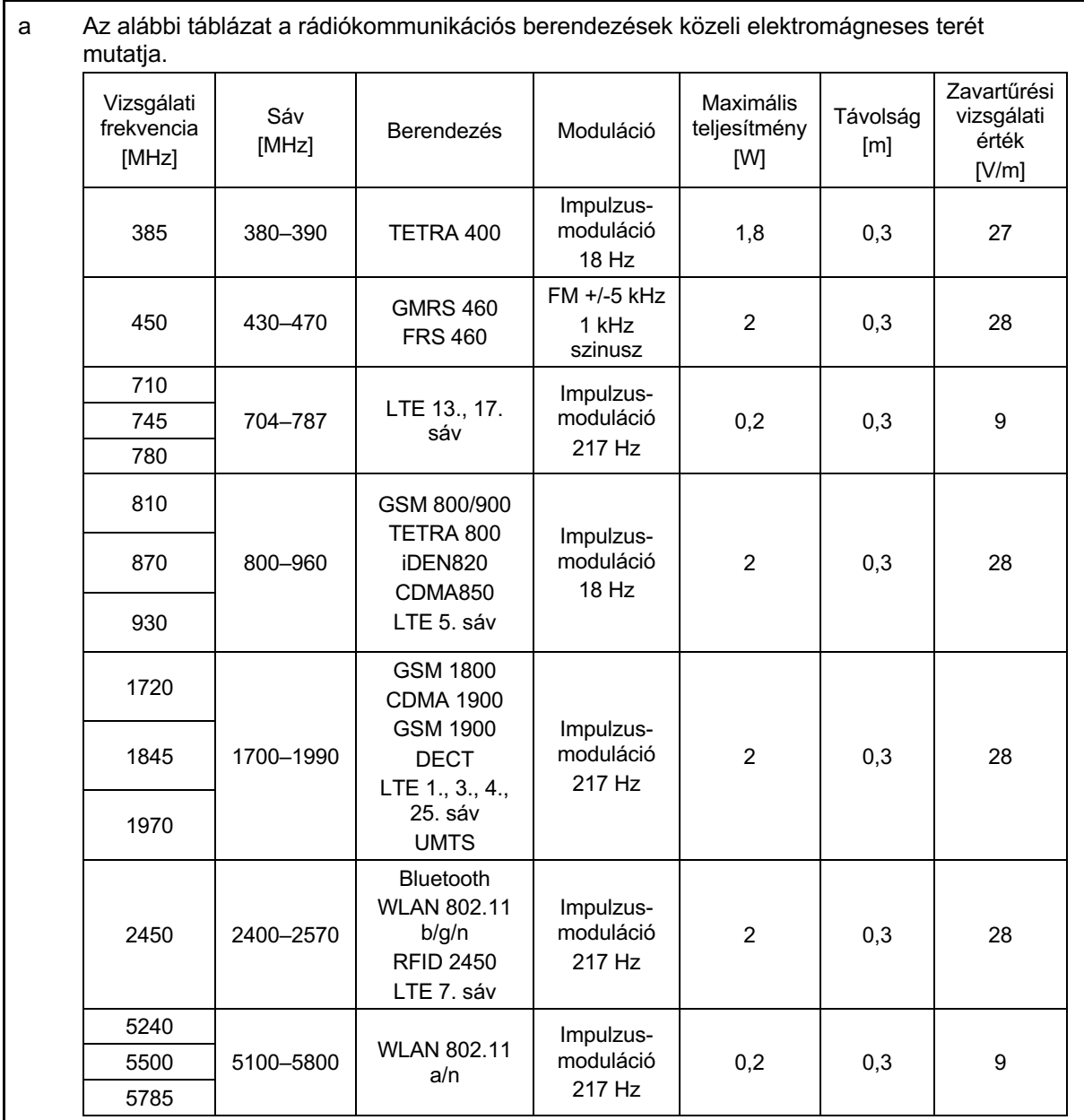

## **Szemészeti referenciák**

- 1. The Diabetic Retinopathy Study Research Group. Photocoagulation Treatment of Proliferative Diabetic Retinopathy Clinical application of diabetic retinopathy-study (DRS) findings, DRS report number 8. Ophthalmology 1981; 88:583-600.
- 2. Quigley HA. Long Term Follow-up of Laser Iridotomy. Ophthalmology 1981; 88: 218-114
- 3. Fleischman JA, Swartz MA, Dixon JA. Krypton Laser Endophotocoagulation An Intraoperative Trans-Pars Plana Technique Archives of Ophthalmology, 99: 1610-1612, 1981
- 4. Ritch R, Podos SM. Krypton Laser Treatment of Angle Closure Glaucoma Perspectives in Ophthalmology Vol.4, No.4, June,1980
- 5. Schwartz AL, et al. Al. Krypton Laser Trabecular Surgery in Uncontrolled Phakic Open Angle Glaucoma Ophthalmology Vol.88 No.3, March 1981.
- 6. Ophthalmic Laser Therapy Posterior Segment Laser Section Current Techniques Proliferative Diabetic Retinopathy. Edited by Michael J. Bradbury, Vol.1,No.2, 121-129
- 7. L'Esperance FA, Ophthalmic Lasers Third Edition Photocoagulation of Ocular Disease: Application and Technique. (1988)
- 8. Kurata F, et al. Intraocular pressure the day of Krypton Laser Trabeculoplasty in Primary Open-angle Glaucoma Ophthalmology 89:338, 1980
- 9. Thomas JV, Simmons R and Belcher CD III. Complications of Krypton Laser Trabeculoplasty Glaucoma 4:50, 1982
- 10. Wise JB, Errors in Laser Spot Size in Laser Trabeculoplasty Ophthalmology, 91:186, 1984
- 11. Kanski JJ, Clinical Ophthalmology, Second Edition. Butterworths, 1989
- 12. Ghassemi, Fariba, et al. "Nerve Fiber Layer Thickness in Eyes Treated with Red versus Green Laser in Proliferative Diabetic Retinopathy: Short-Term Results." Ophthalmologica 230.4 (2013): 195-200.
- 13. YASSUR, YUVAL, et al. "Treatment of neovascular senile maculopathy at the foveal capillary free zone with red krypton laser." Retina 2.3 (1982): 127-133.
- 14. Spurny, Robert C., and Charles M. Lederer. "Krypton Laser TrabeculoplastyA Clinical Report." Archives of ophthalmology 102.11 (1984): 1626-1628.
- 15. Yassur, Y., et al. "Iridotomy with red krypton laser." British journal of ophthalmology 70.4 (1986): 295-297.
- 16. Lanzetta, P., F. Furlan, and F. Bandello. "Initial clinical experience using a diode red laser (670 nm) in the treatment of retinal disease." Eye 19.2 (2005): 171-174.

# **Általános információk a használatról**

## **Célzott betegpopuláció**

Az ezzel a berendezéssel vizsgált páciensnek a kezelés alatt fenn kell tartania a koncentrációját, és be kell tartania az alábbi utasításokat:

- *Tartsa az arcát az álltámaszhoz, homloktámaszhoz illesztve.*
- *Tartsa nyitva a szemét.*
- *Értse meg és tartsa be az utasításokat, ha kezelésre kerül sor.*

### **Célzott felhasználói profil**

Ezt a készüléket csak orvos használhatja.

### *Kiegészítők*

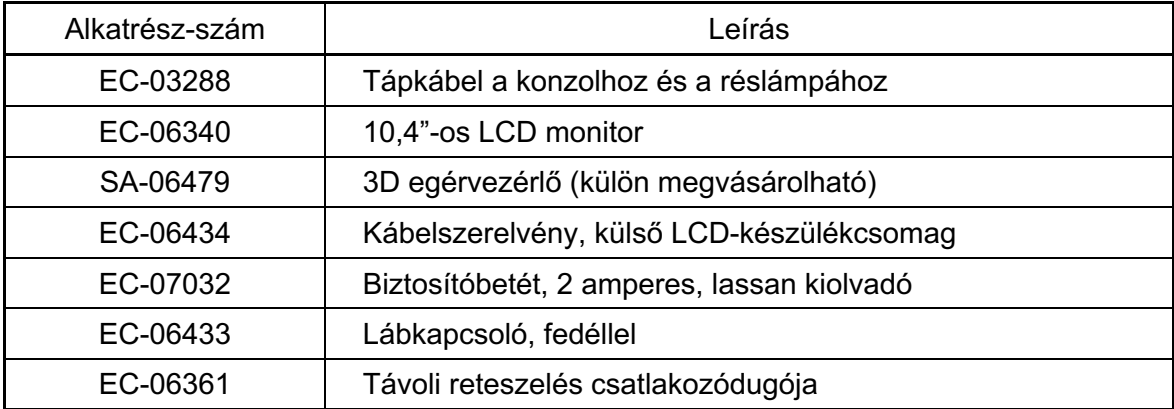

## **Garanciális információk**

Az Iridex Corporation 12 hónapig garantálja, hogy a PASCAL Synthesis TwinStar szemészeti pásztázó lézerrendszer mentes lesz anyag- és gyártási hibáktól az eredeti vásárló helyszínén.

A garancia betartása érdekében minden belső beállítást vagy módosítást az Iridex Corporation által tanúsított személyzetnek kell elvégeznie, vagy az Iridex Corporation szervizosztályának kifejezett engedélyével. A garancia nem érvényes visszaélés, gondatlanság vagy véletlen károkozás esetén.

Az Iridex Corporation felelőssége az érvényes garanciális igények alapján az Iridex Corporation üzemében vagy a vásárló helyszínén történő javításra vagy cserére korlátozódik (vagy, ha ez nem lehetséges, a vételár visszatérítésére, mindez az Iridex Corporation választása szerint).

Az Iridex Corporation garanciájára bizonyos egyéb korlátozások vonatkoznak. Hivatkozni kell az Iridex Corporation adásvételi szerződéséhez csatolt értékesítési feltételekre. A szerződéses megállapodások alapján a garanciális feltételek régiónként eltérőek lehetnek.

### *Garanciális szállítások, visszaküldések és kiigazítások*

A garanciális igényt haladéktalanul kell benyújtani, és annak a vonatkozó garanciális időszak alatt kell beérkeznie az Iridex Corporation vállalathoz. Ha szükségessé válik a termék visszaküldése javítás és/vagy beállítás céljából, az Iridex Corporation engedélyét be kell szerezni. A termékek szállításának módjára és helyére vonatkozó utasításokat az Iridex Corporation adja meg. A vizsgálat és/vagy garanciális javítás céljából visszaküldött terméket vagy alkatrészt az Iridex Corporation által meghatározott szállítási eszközzel, biztosítással és előre kifizetve kell elküldeni. A garancia keretében kicserélt vagy javított termékek vagy alkatrészek szállítási költségei kizárólag a vásárlót terhelik. Minden esetben az Iridex Corporation kizárólagos felelőssége a hiba okának és jellegének meghatározása, és az Iridex Corporation ezzel kapcsolatos döntése végleges.

A fenti garancia kizárólagos és minden más, akár írásbeli, akár szóbeli, akár hallgatólagos jótállás helyébe lép, és a vásárló egyetlen jogorvoslati lehetőségét, valamint az Iridex Corporation egyetlen szerződéses, szavatossági vagy egyéb felelősségét jelenti a termékre vonatkozóan. Az Iridex Corporation kizár minden hallgatólagos garanciát, illetve az eladhatóságra vagy a meghatározott célra való alkalmasságra vonatkozó garanciát. Az Iridex Corporation semmilyen körülmények között nem vállal felelősséget semmilyen véletlen vagy következményes kárért, amely a jelen szerződés alapján szállított áruk használatából vagy teljesítéséből ered, vagy azzal összefüggésben áll. E rendelkezés alapvető célja, hogy korlátozza az Iridex Corporation esetleges felelősségét a jelen értékesítésből adódóan.

## **A visszaszállított berendezések fertőtlenítése**

Az Egyesült Államok postai és szállítási törvényeinek való megfelelés érdekében az Iridex Corporation vállalatnak javításra küldött vagy visszaküldött berendezéseket megfelelően fertőtleníteni kell olyan vegyi csíraölő szerrel, amely kereskedelemben kapható és kórházi fertőtlenítőszerként van engedélyezve. Annak biztosítására, hogy minden berendezést megfelelően fertőtlenítettek, a csomaghoz csatolni kell egy aláírt fertőtlenítési tanúsítványt (ebben a szakaszban található).

Ha a berendezés fertőtlenítési tanúsítvány nélkül érkezik, az Iridex Corporation azt feltételezi, hogy a termék szennyezett, és a fertőtlenítés költségeit az ügyfélre terheli.

Bármilyen kérdéssel forduljon az Iridex Corporation szervizosztályához. Ezek közé tartozik a készülék szervizelése, a készülék hibaelhárításában való segítségnyújtás és a kiegészítők megrendelése.

## **Amerikai műszaki szervizinformációk**

Iridex Corporation 1212 Terra Bella Avenue Mountain View, California 94043 Egyesült Államok

Telefon: +1.650.940.4700 Fax: +1.650.962.0486 PASCALService@iridex.com

## **Fertőtlenítési tanúsítvány**

A postatörvény, az Egyesült Államok törvénykönyvének 18. címe, 1716. szakasza, valamint a CFR 49, 173.386. és 173.387. részében foglalt közlekedési minisztériumi rendeletek értelmében "etiológiai ágensek, diagnosztikai minták és biológiai termékek... nem postázhatók..."

Alulírott igazolom, hogy az IRIDEX Corporation berendezéseit a következők küldik vissza:

Személy/intézmény város, állam/tartomány, ország

Fertőtlenítésen esett át kereskedelemben kapható, kórházi fertőtlenítőszerként engedélyezett csíraölő szerrel, valamint tiszta és mentes a biológiai veszélyforrásoktól, beleértve – de nem kizárólagosan – az emberi vagy állati vért, szöveteket **vagy**  szövetnedveket **vagy** azok összetevőit.

Alulírott továbbá vállalja, hogy megtéríti az Iridex Corporation számára a mellékelt berendezés fertőtlenítésével kapcsolatban felmerülő költségeket, amennyiben az említett tárgyat az Iridex Corporation szennyezett állapotban kapja meg.

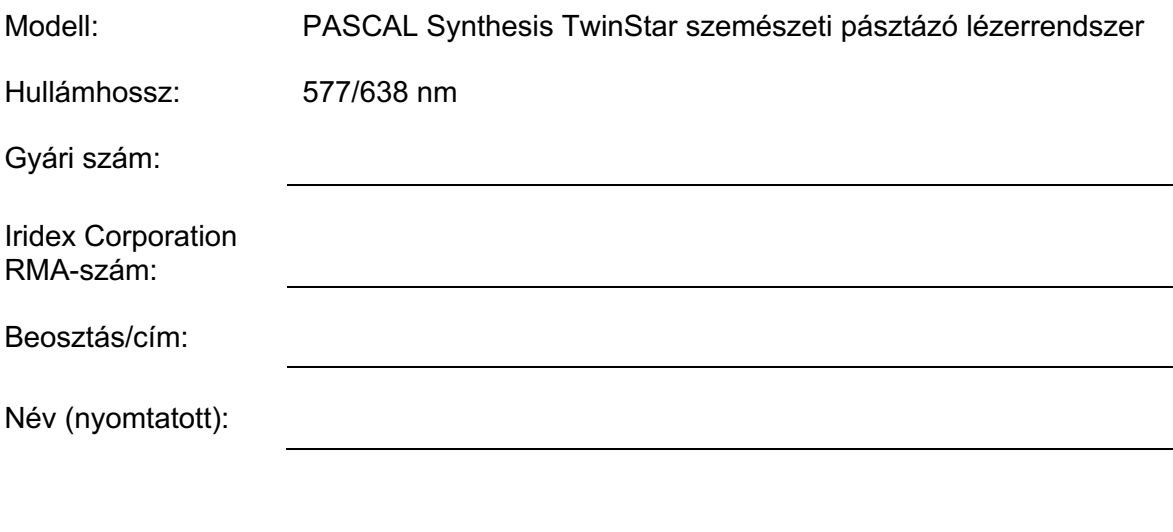

Aláírás Dátum (NN/HH/ÉÉÉÉ)

# **Ártalmatlanítás**

A készülék és/vagy alkatrészeinek ártalmatlanításakor kövesse a helyi ártalmatlanítási és újrahasznosítási előírásokat, vagy forduljon a helyi képviselőhöz a részletes ártalmatlanítási információkért.

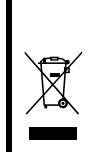

This symbol is applicable for EU member countries only. To avoid potential damage to the environment and possibly human health, this instrument should be disposed of (i) for EU member countries - in accordance with WEEE (Directive on Waste Electrical and Electronic Equipment), or (ii) for all other countries, in accordance with local disposal and recycling laws.

Ez a termék gombelemet tartalmaz.

Az elemeket nem tudja egyedül kicserélni. Ha ki kell cserélnie és/vagy el kell távolítania az elemeket, forduljon a hátsó borítón feltüntetett kereskedőhöz vagy az Iridexhez.

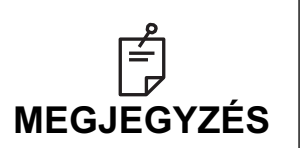

**Az akkumulátorokról szóló EU-s irányelv** Ez a szimbólum csak az EU-tagállamokra vonatkozik.

Az akkumulátorok felhasználóinak tilos az akkumulátorokat válogatatlan általános hulladékként ártalmatlanítaniuk, hanem megfelelően kell kezelniük. Ha a fenti szimbólum alatt egy vegyi jel van feltüntetve, a vegyi jel azt jelenti, hogy az elem vagy akkumulátor egy bizonyos koncentrációban nehézfémet tartalmaz.

Ez a következőképpen kerül jelzésre:

Hg: higany (0,0005%), Cd: kadmium (0,002%), Pb: ólom (0,004%) Ezek az összetevők súlyosan veszélyesek lehetnek az emberre és a globális környezetre.

Ez a termék CR lítium akkumulátort tartalmaz, amely perklorát anyagot tartalmaz – speciális kezelésre lehet szükség. Lásd: https://dtsc.ca.gov/perchlorate/ Megjegyzés: Ez csak Kaliforniában, az USA-ban érvényes

## **Mintabeolvasó lézer trabeculoplastica (PSLT) (opcionális)**

### *Felhasználási javallatok:*

A Pattern Scanning Laser Trabeculoplasty (Mintapásztázó lézeres trabeculopastica, PSLT) szoftver a PASCAL Synthesis TwinStar készülékkel való használatra szolgál a nyíltzugú glaucoma trabeculoplasticai eljárásaihoz.

#### *Leírás:*

A mintabeolvasó lézer trabeculoplastica vagy PSLT egy fejlett, szövetkímélő lézeres kezelés a szemnyomás csökkentésére. A PSLT gyors, precíz és minimális traumát okozó (nem látható), számítógéppel vezérelt kezelés, amely a trabecularis hálóra egy sor mintát alkalmaz. Az egymást követő minták automatikus forgatása biztosítja, hogy a kezelési lépések pontosan, átfedés és túlzott hézagok nélkül helyezkednek el a trabecularis háló körül.

Ha a PSLT minta van kiválasztva, a minta a lábkapcsoló lenyomásakor kerül leadásra, majd a rendszer automatikusan elforgatja a mintát az óramutató járásával megegyező irányban. Ha a 360 fokos kezelési terv van kiválasztva, a minta teljes 360 fokban körbefordul, mielőtt a kezelés automatikusan befejeződik. Ha a 180 fokos kezelési terv van kiválasztva, a minta 180 fokkal fordul el, mielőtt a kezelés automatikusan befejeződik.

Határozza meg a PSLT minta kiindulási helyét.

Titrálja a kívánt teljesítmény beállításához.

Igazodjon a trabecularis hálóhoz a <Curvature> (Görbület) segítségével.

A "<Treatment Complete>" (Kezelés befejezve) üzenet megjelenik a <PSLT Treatment> (PSLT-kezelés) ablakban, és a rendszer STANDBY (KÉSZENLÉT) üzemmódba lép. Nyomja meg az **<OK>** gombot az Anterior Treatment (Elülső kezelés) képernyőre való visszatéréshez. További kezelések indíthatók az Anterior Treatment (Elülső kezelés) képernyőre való visszatérés után.

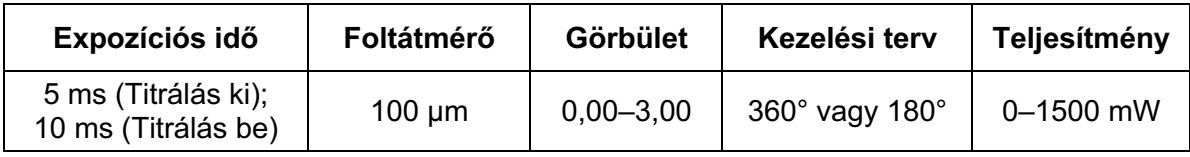

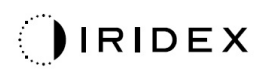

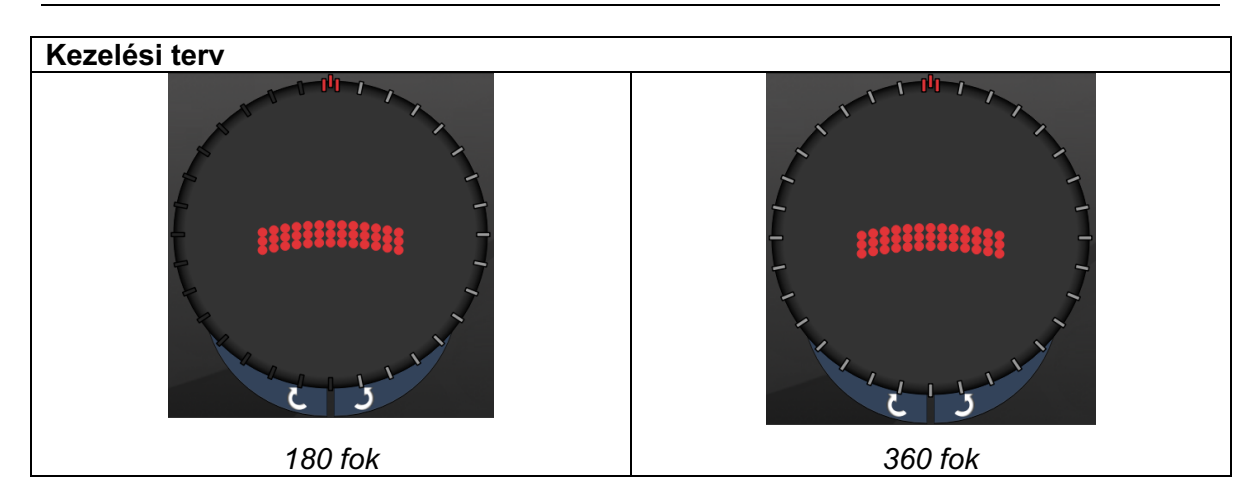

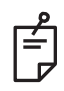

## **MEGJEGYZÉS**

*1,0x nagyítású gonioszkópos lencsével való használatra.* 

*A PSLT-minta a látómező közepén jelenik meg, nem pedig a periférián. Használja a kontaktlencsét a helymeghatározáshoz.*

*Ha a kezelés során a lábkapcsolót a teljes minta leadása előtt engedi fel, a "<Treatment Complete>" (Kezelés befejezve) és az "<NN Incomplete Segments>" (NN nem befejezett szegmens) (ahol az "<NN>" a be nem fejezett szegmensek számát jelöli) megjelenik a <PSLT Treatment> (PSLT-kezelés) összefoglaló ablakban.* 

*A nyilak vagy a 3D vezérlő segítségével forgassa a mintát a kívánt kezelési helyre.*

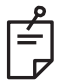

### **MEGJEGYZÉS**

• *A PSLT csak az 577 nm-es hullámhosszúsághoz áll rendelkezésre*

### *Elülső mintaleírások/mintaparaméterek*

Három elülső mintatípus létezik. A PSLT 3 soros, a tömb (20 ms alapértelmezett) és az egyfoltos minták az Anterior Treatment (Elülső kezelés) képernyőn érhetők el.

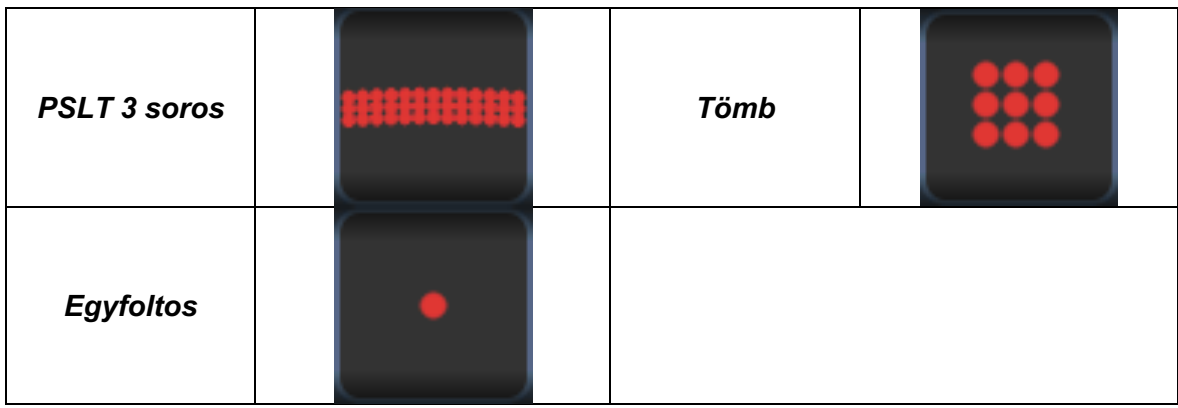

*Elsődleges minta*

Az egyfoltos mintával kapcsolatos részletes információkért lásd a "Hátsó minta leírása/paraméterek" című részt.

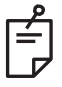

## **MEGJEGYZÉS**

- *Az Endpoint Management (Végpontkezelés) funkció nem érhető el az Anterior Treatment (Elülső kezelés) esetében*
- *A PSLT csak az 577 nm-es hullámhosszúsághoz áll rendelkezésre*
## *Tömb*

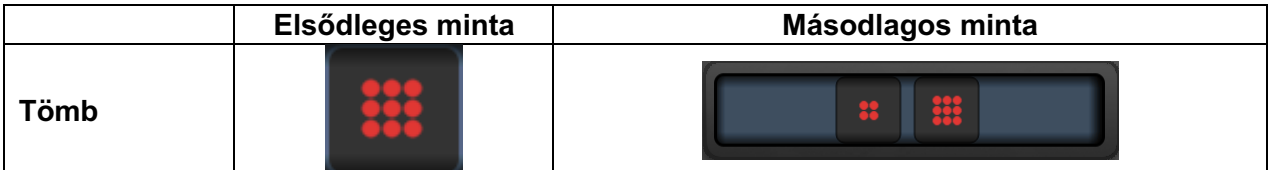

## **Általános felhasználás**

• retinaszakadások és retinaleválások

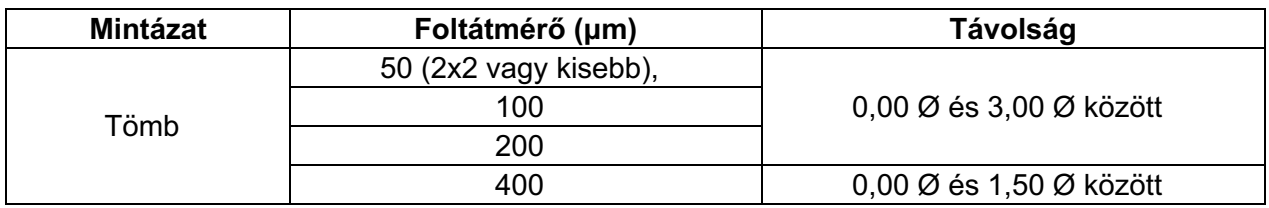

Az Array (Tömb, 20 ms alapértelmezett) minta különböző formákban és méretekben választható, legfeljebb 9 foltig, beleértve a négyzetes tömböket, a téglalap alakú tömböket, a legfeljebb 3 foltból álló függőleges és vízszintes sorokat, és az egyetlen foltot. A foltátmérő és a távolság beállításai állíthatók.

Az Array (Tömb) minta alakjának és méretének kiválasztásához húzza az ujját vízszintesen, függőlegesen vagy átlósan a mintán, vagy nyomja meg a másodlagos minta képernyő alján található gyorsválasztó gombok egyikét. A minta tájolásának kiválasztásához nyomja meg a <Rotate> (Forgatás) gombot a képernyő alján.

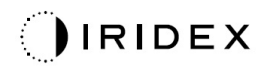

## *PSLT 3 soros*

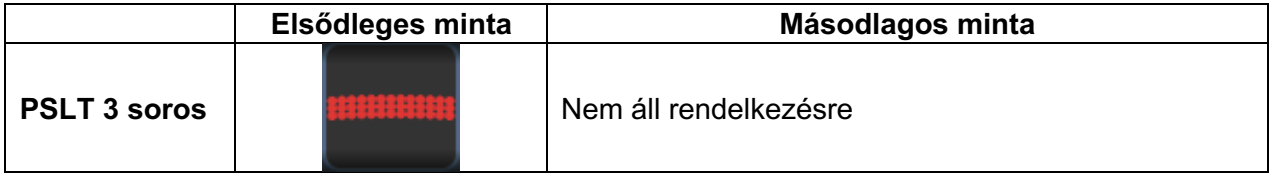

## **Általános felhasználás**

• Trabeculoplastica

A PSLT 3 soros minta különböző tájolásokban választható. A minta tájolásának kiválasztásához nyomja meg a <Rotate> (Forgatás) gombot a képernyő alján. A mintatávolság rögzített, de a görbület állítható.